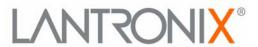

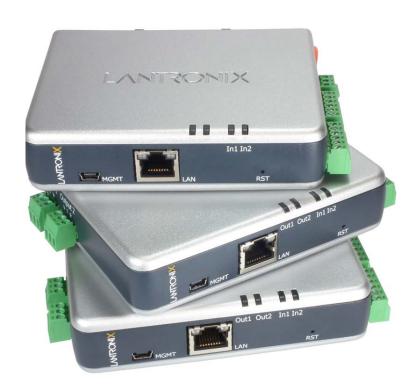

# xSenso<sup>™</sup> User Guide

- xSenso 2100
- xSenso 21A2
- xSenso 21R2

#### **Copyright & Trademark**

© 2013 Lantronix, Inc. All rights reserved. No part of the contents of this book may be transmitted or reproduced in any form or by any means without the written permission of Lantronix.

Lantronix® is a registered trademark and DeviceInstaller and xSenso are trademarks of Lantronix, Inc.

Windows® and Internet Explorer® are registered trademarks of Microsoft Corporation. Mozilla® and Firefox® are registered trademarks of the Mozilla Foundation. Chrome<sup>™</sup> is a trademark of Google. Opera<sup>™</sup> is a trademark of Opera Software ASA. Tera Termâ is a registered trademark of Vector, Inc. All other trademarks and trade names are the property of their respective holders.

### Warranty

For details on the Lantronix warranty policy, please go to our web site at <a href="https://www.lantronix.com/support/warranty">www.lantronix.com/support/warranty</a>.

#### **Contacts**

#### **Lantronix Corporate Headquarters**

167 Technology Drive Irvine, CA 92618, USA

Toll Free: 800-526-8766 Phone: 949-453-3990 Fax: 949-450-7249

#### **Technical Support**

Online: www.lantronix.com/support

#### **Sales Offices**

For a current list of our domestic and international sales offices, go to the Lantronix web site at www.lantronix.com/about/contact.

#### **Disclaimer**

The information in this guide may change without notice. The manufacturer assumes no responsibility for any errors that may appear in this guide.

### **Revision History**

| Date       | Rev. | Comments                                                                       |
|------------|------|--------------------------------------------------------------------------------|
| July 2012  | А    | Initial document for firmware release 7.4.0.0.                                 |
| March 2013 | В    | Updated for firmware release 7.6.0.0R10 and added xSenso 21A2 and xSenso 21R2. |

## **Table of Contents**

| Copyright & Trademark                   | 2  |
|-----------------------------------------|----|
| Warranty                                |    |
| Contacts                                |    |
| Disclaimer                              |    |
| Revision History                        |    |
| List of Figures                         |    |
| List of Tables                          | 11 |
| 1: Using This Guide                     | 13 |
| Purpose and Audience                    | 13 |
| Summary of Chapters                     |    |
| Additional Documentation                |    |
| 2: Introduction                         | 15 |
| Key Features                            | 15 |
| Applications                            |    |
| Sample Applications                     |    |
| Protocol Support                        |    |
| Troubleshooting Capabilities            |    |
| Configuration Methods                   |    |
| Configuration Using the MGMT (USB) Port |    |
| xSenso Wiring Example                   |    |
| Addresses and Port Numbers              |    |
| Hardware Address                        | 20 |
| IP Address                              | 20 |
| Port Numbers                            |    |
| Product Information Label               | 20 |
| 3: Installation of xSenso               | 22 |
| Package Contents                        | 22 |
| User-Supplied Items                     |    |
| xSenso 2100 Isolation Block Diagram     |    |
| Hardware Components                     |    |
| Front/Top Panel                         |    |
| Right Side Panel                        | 25 |
| Back Panel                              |    |
| Installing the xSenso                   | 26 |

| 4: Installation of xSenso 21A2             | 28 |
|--------------------------------------------|----|
| Package Contents                           | 28 |
| User-Supplied Items                        | 28 |
| xSenso 21A2 Isolation Block Diagram        | 29 |
| Hardware Components                        |    |
| Front/Top Panel                            | 29 |
| Side Panels                                | 32 |
| Back Panel                                 | 32 |
| Installing the xSenso                      | 33 |
| 5: Installation of xSenso 21R2             | 34 |
| Package Contents                           | 34 |
| User-Supplied Items                        |    |
| xSenso 21R2 Block Diagram                  | 35 |
| Hardware Components                        | 35 |
| Front/Top Panel                            | 35 |
| Side Panels                                | 38 |
| Back Panel                                 | 38 |
| Installing the xSenso                      | 39 |
| 6: Using DeviceInstaller                   | 40 |
| Accessing xSenso Using DeviceInstaller     | 40 |
| Device Detail Summary                      | 40 |
| 7: Configuration Using Web Manager         | 42 |
| Accessing Web Manager                      | 42 |
| xSenso Home and Device Status Pages        |    |
| Live Reading Pages and Configuration Pages | 46 |
| Web Manager Components                     | 47 |
| Navigating Web Manager                     | 48 |
| 8: Network Settings                        | 50 |
| Network Interface Settings                 | 50 |
| To Configure Network Interface Settings    |    |
| To View Network Interface Status           |    |
| Network Link Settings                      |    |
| To Configure Network Link Settings         |    |

| 9: Analog Input, Output and Relay Settings         | 53 |
|----------------------------------------------------|----|
| DAQ Format                                         | 53 |
| To Configure DAQ Settings                          | 54 |
| Analog Input                                       | 55 |
| To Configure Analog Settings                       | 56 |
| Analog Output                                      | 56 |
| To Configure Analog Output Settings                | 57 |
| Relay Output                                       | 57 |
| To Configure Relay Settings                        | 58 |
| 10: Chart                                          | 59 |
| Data Chart Configuration                           | 60 |
| To Configure Data Chart Settings                   |    |
| 11: Logging                                        | 61 |
| Data Logging Configuration                         | 63 |
| To Configure Data Logging Settings                 | 63 |
| 12: Reading                                        | 64 |
| Data Reading Configuration                         | 65 |
| To View Data Reading Settings                      |    |
| 13: Action Settings                                | 66 |
| Alarms and Reports                                 | 66 |
| Actions Available for Alarms and Reports           | 66 |
| To Configure Terminal Block Power Alarm Settings   | 71 |
| To Configure Barrel Connector Power Alarm Settings | 71 |
| To Configure Input 1 and 2 Alarm Settings          | 72 |
| To Configure Status Reports 1 and 2 Settings       | 72 |
| To Configure Output 1 and 2 Alarm Settings         | 72 |
| 14: Tunnel and Modbus Settings                     | 73 |
| Tunnel Settings                                    | 73 |
| Accept Mode                                        |    |
| To Configure Tunnel Accept Mode Settings           | 74 |
| Modbus Settings                                    | 75 |
| To Configure Modbus Settings                       | 75 |
| Supported Modbus TCP/IP Functions and Registers    | 75 |

| 15: Services Settings                    | 77 |
|------------------------------------------|----|
| DNS Settings                             | 77 |
| To View or Configure DNS Settings:       | 77 |
| FTP Settings                             | 78 |
| To Configure FTP Settings                |    |
| Syslog Settings                          |    |
| To View or Configure Syslog Settings:    | 79 |
| HTTP Settings                            | 79 |
| To Configure HTTP Settings               | 80 |
| To Configure HTTP Authentication         | 81 |
| RSS Settings                             | 81 |
| To Configure RSS Settings                | 82 |
| SNMP Settings                            | 82 |
| To Configure SNMP Settings               | 83 |
| SMTP Settings                            | 83 |
| To Configure SMTP Network Stack Settings | 84 |
| 16: Security Settings                    | 85 |
| SSH Settings                             | 85 |
| SSH Server Host Keys                     |    |
| SSH Client Known Hosts                   | 86 |
| SSH Server Authorized Users              |    |
| SSH Client Users                         | 87 |
| To Configure SSH Settings                | 88 |
| SSL Settings                             | 88 |
| Certificate and Key Generation           | 89 |
| To Create a New Credential               | 89 |
| Certificate Upload Settings              | 90 |
| To Configure an Existing SSL Credential  | 90 |
| Trusted Authorities                      | 91 |
| To Upload an Authority Certificate       | 91 |
| 17: Maintenance and Diagnostics Settings | 92 |
| Filesystem Settings                      | 92 |
| File Display                             |    |
| To Display Files                         | 92 |
| File Modification                        |    |
| File Transfer                            |    |
| To Transfer or Modify Filesystem Files   |    |
| Protocol Stack Settings                  | 94 |
| IP Settings                              |    |
| To Configure IP Network Stack Settings   | 94 |

| ICMP Settings                            | 95  |
|------------------------------------------|-----|
| To Configure ICMP Network Stack Settings |     |
| ARP Settings                             | 95  |
| To Configure ARP Network Stack Settings  | 95  |
| SMTP Settings                            | 96  |
| To Configure ARP Network Stack Settings  | 96  |
| Diagnostics                              | 96  |
| Hardware                                 | 96  |
| To View Hardware Information             | 96  |
| IP Sockets                               |     |
| To View the List of IP Sockets           | 97  |
| Ping                                     |     |
| To Ping a Remote Host                    |     |
| Traceroute                               |     |
| To Perform a Traceroute                  |     |
| Log                                      |     |
| To Configure the Diagnostic Log Output   | 98  |
| Memory                                   | 99  |
| To View Memory Usage                     |     |
| Processes                                |     |
| To View Process Information              | 99  |
| Threads                                  | 100 |
| To View Thread Information               |     |
| Clock                                    |     |
| To Configure the Clock                   | 101 |
| System Settings                          | 101 |
| To Reboot or Restore Factory Defaults    |     |
| Discovery and Query Port                 | 102 |
| To Configure Discovery                   | 102 |
| 8: Advanced Settings                     | 103 |
| Email Settings                           | 103 |
| To View, Configure and Send Email        |     |
| Command Line Interface Settings          |     |
| Basic CLI Settings                       |     |
| To View and Configure Basic CLI Settings |     |
| Telnet Settings                          |     |
| To Configure Telnet Settings             |     |
| SSH Settings                             |     |
| To Configure SSH Settings                |     |
| XML Settings                             |     |
| XML: Export Configuration                |     |
| To Export Configuration in XML Format    |     |
|                                          |     |

| XML: Export Status                       | 107     |
|------------------------------------------|---------|
| To Export in XML Format                  |         |
| XML: Import Configuration                | 108     |
| Import Configuration from External File  | 108     |
| Import Configuration from the Filesystem | 108     |
| To Import Configuration in XML Format    | 108     |
| 19: Security in Detail                   | 109     |
| Public Key Infrastructure                | 109     |
| TLS (SSL)                                |         |
| Digital Certificates                     | 109     |
| Trusted Authorities                      | 109     |
| Obtaining Certificates                   | 110     |
| Self-Signed Certificates                 | 110     |
| Certificate Formats                      | 110     |
| OpenSSL                                  | 110     |
| Steel Belted RADIUS                      | 111     |
| Free RADIUS                              | 111     |
| 20: Updating Firmware                    | 112     |
| Obtaining Firmware                       | 112     |
| Loading New Firmware through Web Manager |         |
| To upload new firmware:                  |         |
| Loading New Firmware through FTP         |         |
| 21: Branding the xSenso                  | 114     |
| Web Manager Customization                | 114     |
| Short and Long Name Customization        |         |
| To Customize Short or Long Names         | <br>115 |

| Appendix A: Technical Specifications          | 116 |
|-----------------------------------------------|-----|
| Analog Inputs                                 | 116 |
| Analog Outputs                                |     |
| Relay Ports                                   | 116 |
| Architecture                                  | 117 |
| Network Interface                             |     |
| Management                                    |     |
| Security                                      | 117 |
| DAQ                                           | 118 |
| Software                                      | 118 |
| Power*                                        |     |
| Environmental                                 | 118 |
| Physical Characteristics                      |     |
| Appendix B: Technical Support                 | 119 |
| Appendix C: Binary to Hexadecimal Conversions | 120 |
| Converting Binary to Hexadecimal              | 120 |
| Conversion Table                              |     |
| Scientific Calculator                         |     |
| Appendix D: Compliance                        | 122 |
| Appendix E: USB-CDC-ACM Device Driver File    |     |
| for Windows Hosts                             | 124 |

## **List of Figures**

| Figure 2-1 Sample xSenso Configuration                        | 16  |
|---------------------------------------------------------------|-----|
| Figure 2-2 Sample Applications                                | 17  |
| Figure 2-3 xSenso Wiring Diagram                              | 19  |
| Figure 2-4 xSenso Product Label                               | 21  |
| Figure 3-1 xSenso 2100 Isolation Block Diagram                | 23  |
| Figure 3-2 xSenso , Front View                                | 23  |
| Figure 3-3 xSenso Top/Front View                              | 24  |
| Figure 3-6 xSenso, Side View                                  | 26  |
| Figure 3-7 xSenso Bottom/Back Panel View                      | 26  |
| Figure 4-1 xSenso 21A2 Isolation Block Diagram                | 29  |
| Figure 4-2 xSenso 21A2, Front View                            | 30  |
| Figure 4-3 xSenso 21A2 Top/Front View                         | 30  |
| Figure 4-6 xSenso, Side Views                                 | 32  |
| Figure 4-7 xSenso Bottom/Back Panel View                      | 33  |
| Figure 5-1 xSenso 21R2 Isolation Block Diagram                | 35  |
| Figure 5-2 xSenso 21R2, Front View                            | 36  |
| Figure 5-3 xSenso 21R2 Top/Front View                         | 36  |
| Figure 5-6 xSenso, Side Views                                 | 38  |
| Figure 5-7 xSenso Bottom/Back Panel View                      | 39  |
| Figure 7-1 xSenso Home Pages                                  | 43  |
| Figure 7-2 Device Status Pages                                | 44  |
| Figure 7-4 Live Reading vs. Configuration Pages               | 46  |
| Figure 7-5 Components of the Web Manager Page                 | 47  |
| Figure 9-1 Analog Inputs 1 and 2 for xSenso                   | 53  |
| Figure 10-1 Charting Options in the Chart Tab by xSenso Model | 59  |
| Figure 11-1 xSenso 2100 Logging Tab                           | 61  |
| Figure 11-2 xSenso 21A2 Logging Tab                           | 62  |
| Figure 11-3 xSenso 21R2 Logging Tab                           | 62  |
| Figure 12-1 xSenso 2100 Reading Tab                           | 64  |
| Figure 12-2 xSenso 21A2 Reading Tab                           | 65  |
| Figure 12-3 xSenso 21R2 Reading Tab                           | 65  |
| Figure 20-1 Uploading New Firmware                            | 112 |

## **List of Tables**

| Table 3-4 Analog Input LEDs                                                 | 24 |
|-----------------------------------------------------------------------------|----|
| Table 3-5 Ethernet LEDs                                                     | 25 |
| Table 4-4 Analog Input and Analog Output LEDs                               | 31 |
| Table 4-5 Ethernet LEDs                                                     | 31 |
| Table 5-4 Analog Input and Relay Output LEDs                                | 37 |
| Table 5-5 Ethernet LEDs                                                     | 37 |
| Table 7-3 Comparing xSenso Home Page and Device Status Page Information     | 45 |
| Table 8-1 Network Interface Settings                                        | 50 |
| Table 8-2 Network 1 (eth0) Link Settings                                    | 52 |
| Table 9-2 xSenso DAQ Command                                                | 53 |
| Table 9-3 DAQ Settings                                                      | 54 |
| Table 9-4 Analog Input Settings                                             | 55 |
| Table 9-5 Analog Output Settings                                            | 56 |
| Table 9-6 Relay Output Settings                                             | 57 |
| Table 10-2 Data Chart Settings                                              | 60 |
| Table 11-4 Data Logging Settings                                            | 63 |
| Table 13-1 xSenso Alarms and Reports                                        | 66 |
| Table 13-2 Control Analog Output Settings                                   | 66 |
| Table 13-3 Make Connection Settings                                         | 67 |
| Table 13-4 Send Email Settings                                              | 68 |
| Table 13-5 FTP Put Settings                                                 | 69 |
| Table 13-6 HTTP Post Settings                                               | 70 |
| Table 13-7 Control Relay Settings                                           | 70 |
| Table 13-8 SNMP Trap Settings                                               | 71 |
| Table 14-1 Tunnel Accept Mode Settings                                      | 73 |
| Table 14-2 Modbus Settings                                                  | 75 |
| Table 14-3 0xxxx Read/Write Coils (Function Codes 1, 5 and 15)              | 75 |
| Table 14-4 3xxxx Read Only Registers (Function Codes 4 and 23)              | 76 |
| Table 14-5 4xxxx Read/Write Holding Registers (Function Codes 3, 16 and 23) | 76 |
| Table 15-1 DNS Settings                                                     | 77 |
| Table 15-2 FTP Settings                                                     | 78 |
| Table 15-3 Syslog Settings                                                  | 78 |
| Table 15-4 HTTP Settings                                                    | 79 |
| Table 15-5 HTTP Authentication Settings                                     | 81 |
| Table 15-6 RSS Settings                                                     | 81 |
| Table 15-7 SNMP Settings                                                    | 82 |

| Table 15-8 SMTP Network Stack Settings                   | 83  |
|----------------------------------------------------------|-----|
| Table 16-1 SSH Server Host Keys                          | 85  |
| Table 16-2 SSH Client Known Hosts                        | 86  |
| Table 16-3 SSH Server Authorized Users                   | 87  |
| Table 16-4 SSH Client Users                              | 87  |
| Table 16-5 Certificate and Key Generation Settings       | 89  |
| Table 16-6 Upload Certificate Settings                   | 90  |
| Table 16-7 Trusted Authority Settings                    | 91  |
| Table 17-1 File Display Settings                         | 92  |
| Table 17-2 File Modification Settings                    | 93  |
| Table 17-3 File Transfer Settings                        | 93  |
| Table 17-4 IP Network Stack Settings                     | 94  |
| Table 17-5 ICMP Network Stack Settings                   | 95  |
| Table 17-6 ARP Network Stack Settings                    | 95  |
| Table 17-7 SMTP Settings                                 | 96  |
| Table 17-8 Ping Settings                                 | 97  |
| Table 17-9 Traceroute Settings                           | 98  |
| Table 17-10 Log Settings                                 | 98  |
| Table 17-11 Clock Settings                               | 100 |
| Table 17-12 System Settings                              | 101 |
| Table 17-13 Discovery Settings                           | 102 |
| Table 18-1 Email Configuration                           | 103 |
| Table 18-2 CLI Configuration Settings                    | 104 |
| Table 18-3 Telnet Settings                               | 105 |
| Table 18-4 SSH Settings                                  | 105 |
| Table 18-5 XML Exporting Configuration                   | 106 |
| Table 18-6 Exporting Status                              | 107 |
| Table 18-7 Import Configuration from Filesystem Settings | 108 |
| Table 21-1 Short and Long Name Settings                  | 115 |

# 1: Using This Guide

## **Purpose and Audience**

This guide provides the information needed to configure, use, and update the xSenso. It is intended for software developers and system integrators who are installing this product into their designs.

## **Summary of Chapters**

The remaining chapters in this guide include:

| Chapter                                       | Description                                                                                    |
|-----------------------------------------------|------------------------------------------------------------------------------------------------|
| 2: Introduction                               | Main features of the product and the protocols it supports. Includes technical specifications. |
| 3: Installation of xSenso                     | Instructions for installing the xSenso 2100.                                                   |
| 4: Installation of xSenso 21A2                | Instructions for installing the xSenso 21A2.                                                   |
| 5: Installation of xSenso 21R2                | Instructions for installing the xSenso 21R2.                                                   |
| 6: Using DeviceInstaller                      | Instructions for viewing the current configuration using DeviceInstaller.                      |
| 7: Configuration Using Web Manager            | Instructions for accessing Web Manager and using it to configure settings for the device.      |
| 8: Network Settings                           | Instructions for configuring network settings.                                                 |
| 9: Analog Input, Output and Relay<br>Settings | Instructions for configuring analog and relay settings.                                        |
| 10: Chart                                     | Instructions for viewing and configuring live analog chart data on the Chart page.             |
| 11: Logging                                   | Instructions for running and configuring live data logs on the Logging page.                   |
| 12: Reading                                   | Instructions for reading live analog data on the Reading page.                                 |
| 13: Action Settings                           | Instructions for configuring action for reports and alarms settings.                           |
| 14: Tunnel and Modbus Settings                | Instructions for configuring modbus and tunnel settings.                                       |
| 15: Services Settings                         | Instructions for configuring DNS, FTP, HTTP and Syslog settings.                               |
| 16: Security Settings                         | Instructions for configuring SSL security settings.                                            |
| 17: Maintenance and Diagnostics<br>Settings   | Instructions to maintain the , view statistics, files, and diagnose problems.                  |
| 18: Advanced Settings                         | Instructions for configuring email, CLI and XML settings.                                      |
| 19: Security in Detail                        | Provides additional information on security settings available.                                |
| 20: Updating Firmware                         | Instructions for obtaining the latest firmware and updating the .                              |
| 21: Branding the xSenso                       | Instructions on how to brand your device.                                                      |
| Appendix A: Technical Specifications          | Technical specifications for the device.                                                       |
| Appendix B: Technical Support                 | Instructions for contacting Lantronix Technical Support.                                       |

| Chapter (continued)                                             | Description                                                |
|-----------------------------------------------------------------|------------------------------------------------------------|
| Appendix C: Binary to Hexadecimal Conversions                   | Instructions for converting binary values to hexadecimals. |
| Appendix D: Compliance                                          | Lantronix compliance information.                          |
| Appendix E: USB-CDC-ACM Device<br>Driver File for Windows Hosts | Information about the device driver file for windows host. |

## **Additional Documentation**

Visit the Lantronix Web site at <a href="https://www.lantronix.com/support/documentation">www.lantronix.com/support/documentation</a> for the latest documentation and the following additional documentation.

| Document                    | Description                                                                                                    |
|-----------------------------|----------------------------------------------------------------------------------------------------|
| xSenso Command Reference    | Instructions for accessing Command Mode (the command line interface) using a Telnet connection, SSH connection or through the USB port. Detailed information about the commands. Also provides details for XML configuration and status. |
| xSenso Quick Start Guide    | Instructions for getting the xSenso up and running.                                                                                                    |
| DeviceInstaller Online Help | Instructions for using the Lantronix Windows-based utility to locate the xSenso and to view its current settings.                                                                                                    |

### 2: Introduction

xSenso is a compact DIN-rail or wall mount solution that enables sensors with analog outputs (voltage or current) to easily and transparently send real-time data to any node on the network or over the Internet. xSenso is an ideal solution for remote monitoring and data logging of critical events in process control and automation applications. With its low port density, xSenso can be affordably installed in dispersed locations. In applications where analog sensors and controllers are used, xSenso can be configured to send alarms via emails or text messages when readings are outside predefined ranges. These alarms allow control engineers to take immediate corrective action when certain thresholds are met. Its embedded web server makes it possible to monitor the input readings, chart or log the data using browsers on computers, smartphones, and tablets from anywhere in the world.

There are three Lantronix xSenso device servers:

- xSenso 2100 with two analog inputs (part number XSO210000-01-S)
- xSenso 21A2 with two analog inputs and two analog output (part number XSO21A200-01-S)
- xSenso 21R2 with two analog inputs and two relay outputs (part number XSO21R200-01-S)

### **Key Features**

- Power Supply: 9-30 VDC input voltage (1 terminal screw block and 1 locking barrel jack, where when both are used, may operate as redundancy and failover)
- Ethernet: 1 Port Ethernet 10Base-T or 100Base-TX (auto-sensing for speed, duplex and cross-over CAT5 cable)
- Analog Inputs (All Models): 2 configurable analog inputs with available ranges: ±100mV, ±1V, ±10V or ±20mA
- Analog Outputs (xSenso 21A2): 2 configurable isolated analog outputs with available ranges: 0-10V, 0-20mA
- Relay Outputs (xSenso 21R2): 2 independently isolated mechanical form-C relays
- Wireless: USB Ports: One 2.0 full speed USB port for device management and configuration
- Temperature Range: Storage and operating temperature between -40° to +85°C

Note: UL-certified operating temperature is -40° to +75°C

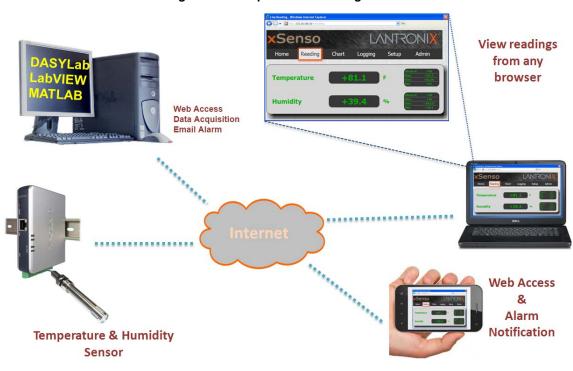

Figure 2-1 Sample xSenso Configuration

Figure 2-1 is an example of how the xSenso can send sensor data (e.g., temperature and humidity readings), over shared networks or the internet to a PC, laptop, or a smart phone. Third party data acquisition applications (e.g., DASYLab, LabVIEW or MATLAB) can also be interfaced with the xSenso to read and log the sensor's data.

## **Applications**

The xSenso device server connects analog sensors such as those listed below to Ethernet networks using the IP protocol family.

- Temperature Gauge
- Environmental Data Sensors
- Gas Monitoring Devices
- Sensors measuring humidity, pressure, flow, level, force, weight and gas or air quality

### **Sample Applications**

Figure 2-2 below demonstrates three sample xSenso applications:

- 1. A simple process control example consists of an analog pressure sensor on the input and an analog valve on the output.
- 2. Using xSenso 21A2 between the sensor and input of the controller would allow users to extract data right over the xSenso ethernet port. In this case, the xSenso can be configured to output the analog signals exactly as receives it on the analog input.
- 3. The xSenso 21A2 can actually replace the Legacy controller and control the process the exact way it used to be done.

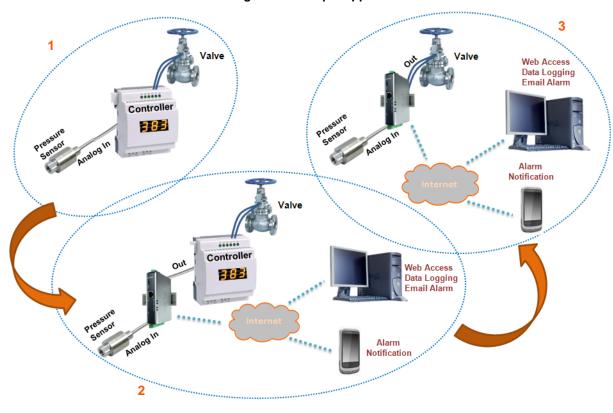

Figure 2-2 Sample Applications

Note: See Sample Applications on page 16 for an explanation of Figure 2-2.

## **Protocol Support**

The xSenso device server contains a full-featured IP stack. Supported protocols include:

- ARP, HTTP, HTTPS, SMTP AUTH, SNMP v1/v2c/v3, Modbus TCP, UDP/IP, TCP/IP, SSH, SSL, TLS, RSS, UPnP, ICMP, BOOTP, DHCP, Auto IP, Telnet, SNTP, FTP, FTPS, DNS, TFTP, XML and Syslog for network communications and management.
- TFTP for uploading/downloading files.
- FTP and HTTP/HTTPS web server for firmware upgrades and uploading/downloading files.
- ◆ TCP/IP, UDP/IP, Telnet, SSH, SSL, TCP AES and UDP AES for command/response based data acquisition application or alarm triggered connection
- HTTP/HTTPS web based monitoring of input readings, chart and data logging
- SMTP AUTH, HTTP/HTTPS Post, FTP/FTPS Put and SNMP Traps for alarm triggered notification
- SNTP for device clock synchronization

### **Troubleshooting Capabilities**

The xSenso offers a comprehensive diagnostic toolset that lets you troubleshoot problems quickly and easily. Available from the CLI or Web Manager, the diagnostic tools let you:

- View memory and IP socket information.
- Perform ping and traceroute operations.
- Conduct forward or reverse DNS lookup operations.
- View all processes currently running on the xSenso, including CPU utilization.
- View system log messages.

### **Configuration Methods**

After installation, the xSenso requires configuration. For the unit to operate correctly on a network, it must have a unique IP address on the network. There are four basic methods for logging into the xSenso and assigning IP addresses and other configurable settings:

- Web Manager: View and configure all settings easily through a web browser using the Lantronix Web Manager. (See "Configuration Using Web Manager" on page 42.)
- **DeviceInstaller**: Configure the IP address and related settings and view current settings on the xSenso using a Graphical User Interface (GUI) on a PC attached to a network. You will need the latest version of DeviceInstaller. (See "Using DeviceInstaller" on page 40.)
- Command Mode: There are two methods for accessing Command Mode (CLI): making a
  Telnet or SSH connection, or connecting a PC or other host running a terminal emulation
  program to the unit's USB port. (See Configuration Using the MGMT (USB) Port below and the
  xSenso Command Reference Guide for instructions and available commands.)
- XML: The xSenso supports XML-based configuration and setup records that make device configuration transparent to users and administrators. XML is easily editable with a standard text or XML editor. (See the xSenso Command Reference Guide for instructions and commands.)

#### Configuration Using the MGMT (USB) Port

In order to configure and manage the device, connect the computer via USB cable to the xSenso MGMT port and run a terminal emulation program (e.g., Tera Term).

**Note:** Device connection will be lost upon reboot. Close the connection (also close emulation program terminal if needed), unplug and plug in the USB port, and reopen the connection.

1. Install the USB device driver, as necessary.

Connection to the MGMT port is via USB-CDC-ACM. This driver is available in Windows. In order to enable Windows to recognize the USB-CDC-ACM connection to the Lantronix device, the driver installation file referenced below needs to be provided when prompted by the Windows Device Driver Installation Wizard. For Windows 7 installation, it is recommended to manually install the driver before plugging in the USB cable to the xSenso device port. This can be done by installing a legacy driver for a COM port, with the Have Disk... option.

The device installation file (linux-cdc-acm.inf) may be accessed in one of two ways:

- DeviceInstaller installation directory (typically at c:\Program File\Lantronix\Device Installer\4.3).
- b. Follow the instructions in Appendix E: USB-CDC-ACM Device Driver File for Windows Hosts to create the .inf file and follow the windows driver installation steps as outlined above.
- 2. Connect the USB cable to the MGMT (USB) port of the xSenso device.
- 3. Connect the USB cable from the xSenso to the USB port on your computer.
- 4. Apply power. If drivers are installed, a virtual com port will be created on the computer.
- 5. Launch an emulation program terminal (e.g., Tera Term) and select the virtual com port.
- 6. Open up the virtual comport. The serial setting should be 9600, 8, none, and 1.
- 7. Click OK.
- 8. Press **Enter** in the terminal window. You will be prompted to login.
- 9. Login to the xSenso to configure it. The default login and password:

User Name: adminPassword: PASS

### xSenso Wiring Example

In *Figure 2-3* below, there are two sensors connected to the inputs of the xSenso. One is the temperature sensor and the other is the humidity sensor. In this example, Relay 1 is associated with the temperature sensor and Relay 2 with the humidity sensor. In Relay 1, the Normally Open (NO) pin allows the green light to stay on under normal operations. Once the Normally Closed (NC) pin is activated, the green light will be turned off and the red light will be turned on indicating an alarm condition. The threshhold ranges can be defined within the xSenso web interface. In Relay 2, a buzzer is connected to Normally Open (NO) pin and once the alarm condition is met, the relay will be closed and the buzzer will sound.

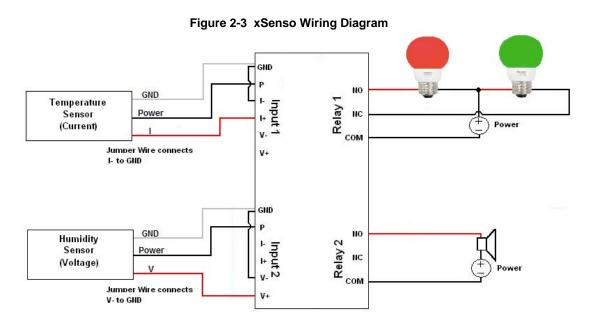

#### **Addresses and Port Numbers**

#### **Hardware Address**

The hardware address is also referred to as the Ethernet address, physical address, or MAC address. Sample hardware address:

- ♦ 00---14-1B-18
- 00:::14:1B:18

#### **IP Address**

Every device connected to an IP network must have a unique IP address. This address references the specific unit.

#### **Port Numbers**

Every TCP connection and every UDP datagram is defined by a destination and source IP address, and a destination and source port number. For example, a Telnet server commonly uses TCP port number 23.

The following is a list of the default server port numbers running on the xSenso:

- ◆ TCP Port 22: SSH Server (Command Mode configuration)
- TCP Port 23: Telnet Server (Command Mode configuration)
- TCP Port 80: HTTP (Web Manager configuration)
- TCP Port 21: FTP
- UDP Port 30718: LDP (Lantronix Discovery Protocol) port
- TCP/UDP Port 10001: Tunnel 1 (see note below)
- UDP Port 1900 and TCP Port 30179: UPnP

**Note:** Additional TCP/UDP ports and tunnels will be available, depending on the product type. The default numbering of each additional TCP/UDP port and corresponding tunnel will increase sequentially (i.e., TCP/UDP Port 1000X: Tunnel X).

#### **Product Information Label**

The product information label on the unit contains the following information about the specific unit:

- Bar code
- Product Revision
- Part Number
- Serial Number (MAC Address)
- Manufacturing Date Code

Note: The hardware address on the label is also the product serial number. The hardware address on the label is the address for the Ethernet (eth0) interface.

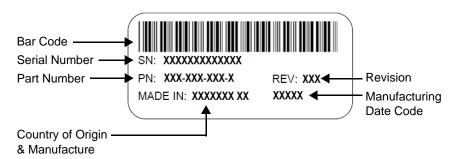

Figure 2-4 xSenso Product Label

## 3: Installation of xSenso

This chapter describes how to install the xSenso analog device server. It contains the following sections:

- Package Contents
- User-Supplied Items
- Hardware Components
- Installing the xSenso

## **Package Contents**

The xSenso package includes the following items:

- One xSenso 2100 device
- One 3-contact terminal block plug (screw type for power input port)
- Two 6-contact terminal block plug (screw type for analog input ports)
- Wall Mount Bracket
- Four Rubber Feet
- Quick Start Guide

## **User-Supplied Items**

To complete your installation, you need the following items:

- Analog devices and sensors that require network connectivity.
- An available connection to your Ethernet network and an Ethernet cable.
- A working AC power outlet if the unit will be powered from an AC power adapter.
- A 9-30VDC power supply either terminal screw or barrel input (both may be used simultaneously for power redundancy)

### xSenso 2100 Isolation Block Diagram

М Analog Inputs 12-30Vdc U V-Х Power for 1.5KVac internal circuit isolation dc-dc is blated PS dc-dc step Excitation 15V 3KVdc\_isolation down PS 10m4 (P1) USB 3118 V+ Excitation 15V М device V-10mA (P2) U ARM Data path -9G25 16-bit delta-3KVdc\_isolation sigma ADC 1.5KVac 3118 isolation ETH ETH PHY RJ45 10/100

Figure 3-1 xSenso 2100 Isolation Block Diagram

### **Hardware Components**

#### **Front/Top Panel**

The following components are located on the front panel (Figure 3-2) of the xSenso:

- USB Port for managing and configuring xSenso device.
- ◆ RJ-45 Ethernet Port (with Ethernet LEDs) can connect to an Ethernet (10 Mbps) or Fast Ethernet (100 Mbps) network.
- RST Button (the Reset Button inside the pin hole) power cycles and restores factory default settings.
- ◆ LED Indicators (2 Analog Input LEDs, 2 Ethernet LEDs, and 1 Diagnostic "X" LED)
   see *Table 3-4* and *Table 3-5*.

#### **LED Indicators**

The Analog Input LEDs, the Ethernet LEDs, and the Diagnostic "X" LED are all located on the front panel of the xSenso device (*Figure 3-2*).

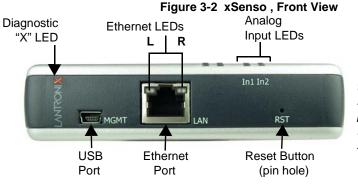

Note: Though there appear to be four analog input LEDs located on the front panel, only the two right Input LEDs are supported in xSenso.

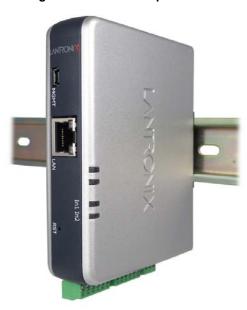

Figure 3-3 xSenso Top/Front View

*Table 3-4* and *Table 3-5* below explain the LED information displayed in *Figure 3-2* and *Figure 3-3* above.

Table 3-4 Analog Input LEDs

| LED                         | Color                 | ON                                                                                                    | OFF                |
|-----------------------------|-----------------------|----------------------------------------------------------------------------------------------------|--------------------|
| "X" on top of xSenso device | Orange                | ORANGE ON - power present ORANGE Blink - during boot process after power cycle or                                                                                                    | No power           |
| (Diagnostic)                |                       | reset. Also blink patterns represent error conditions:                                                                                                    |                    |
|                             |                       | <ul> <li>Loss of Redundant Power: one slow blink followed by two fast blinks (repeat)</li> <li>No Ethernet Link: two slow blinks followed by two fast blinks (repeat)</li> <li>No IP Address: three slow blinks followed by three fast blinks (repeat)</li> </ul> |                    |
| Analog Input 1              | Green<br>or<br>Orange | Input Type (voltage or current)  GREEN represents 100mV, 1V or 10V input range is selected                                                                                                    | Input not utilized |
|                             |                       | ORANGE represents 20mA input range is selected                                                                                                    |                    |
| Analog Input 2              | Green                 | Input Type (voltage or current)                                                                                                    | Input not utilized |
|                             | or<br>Orange          | ◆ GREEN represents 100mV, 1V or 10V input range is selected                                                                                                    |                    |
|                             |                       | <ul> <li>ORANGE represents 20mA input range is selected</li> </ul>                                                                                                    |                    |

Table 3-5 Ethernet LEDs

| <b>Ethernet LEDs</b> | Description                          |
|----------------------|--------------------------------------|
| Left (L)             | GREEN ON - 100 Mbps link established |
|                      | GREEN Blink - 100Mbps activity       |
|                      | AMBER ON - 10 Mbps link established  |
|                      | AMBER Blink - 10 Mbps activity       |
| Right (R)            | GREEN ON - Full duplex               |
|                      | OFF - Half duplex                    |

#### Reset Button

You can reset the xSenso to factory default settings, including clearing the network settings. The IP address, gateway, and netmask are set to 00s.

#### To reset the unit to factory defaults:

- 1. Place the end of a paper clip or similar object into the **RST** (reset) opening (see *Figure 3-2*) and press and hold down micro switch during a power cycle for a minimum of 25 seconds.
- 2. Remove the paper clip to release the button. The unit will continue the boot process restoring it back to the original factory default settings.

#### To reboot the unit without resetting the unit to factory defaults:

- 1. Place the end of a paper clip or similar object into the **RST** (reset) opening (see *Figure 3-2*) and press and hold down micro switch during a power cycle for 3 to 5 seconds.
- 2. Remove the paper clip to release the button. The unit will reboot.

#### **Right Side Panel**

The following are located on the right side panel (Figure 3-6):

- Analog Input 1
- Analog Input 2
- 9-30 VDC 3 Pin Terminal Block Power Input
- 9-30 VDC Barrel Locking Power Input

Note: There are no inputs or outputs on the left side panel.

Figure 3-6 xSenso, Side View

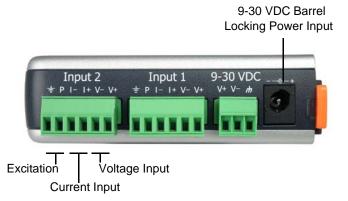

#### **Back Panel**

On the xSenso back panel, there is a mounting bracket with a sliding orange clip which allows you to mount and dismount the device from a DIN rail, as shown in *Figure 3-3*. There are also four rubber feet that can be attached to the bottom-side of the device, if the xSenso is to be placed on a flat surface.

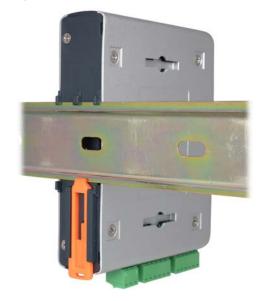

Figure 3-7 xSenso Bottom/Back Panel View

## Installing the xSenso

Be sure to place or mount the device securely on a flat horizontal or vertical surface. The device comes with mounting brackets for mounting the device vertically, for example on a wall. If using AC power, avoid outlets controlled by a wall switch.

#### Observe the following guidelines when connecting the analog input devices:

• It is recommended to use twisted-pair wires to connect analog sensors and xSenso. If EMC is a concern, shielded wires and/or ferrite bead may be used to improve signal integrity in noisy environment.

- Connect your RJ-45 Ethernet cable to the RJ-45 port of the unit.
- ◆ The xSenso supports a power range of 9 to 30 VDC. You can power up the device with barrel-power connector and/or the 3 pin terminal connector for backup power supply.

**Note:** As soon as you plug the device into power, the device/sensors powers up automatically, the self-test begins, and LEDs would indicate the device's status

#### Perform the following steps to install your device:

- 1. Connect analog xSenso to the analog input ports.
- 2. Hook up power excitations from xSenso to analog sensors/devices if needed and if xSenso meets the power requirement.
- 3. Connect a RJ-45 Ethernet cable between the unit and your Ethernet network.
- 4. Connect the 9-30 VDC to the terminal block, barrel jack or both, and power on the xSenso.
- 5. Power up analog input devices/sensors if they are not powered by xSenso excitation.

## 4: Installation of xSenso 21A2

This chapter describes how to install the xSenso 21A2 device server. It contains the following sections:

- Package Contents
- User-Supplied Items
- Hardware Components
- Hardware Components
- Installing the xSenso

### **Package Contents**

The xSenso package includes the following items:

- One xSenso 21A2 device
- Three 3-contact Terminal Block Plug screw type for Power Input Port and Analog Output Ports.
- Two 6-contact Terminal Block Plug screw type for Analog Input Ports
- Wall Mount Bracket
- Four Rubber Feet
- Quick Start Guide

## **User-Supplied Items**

To complete your installation, you need the following items:

- Analog devices and sensors that require network connectivity.
- Devices to be controlled by analog output.
- An available connection to your Ethernet network and an Ethernet cable.
- A working AC power outlet if the unit will be powered from an AC power adapter.
- A 9-30VDC power supply either terminal screw or barrel input (both may be used simultaneously for power redundancy)

### xSenso 21A2 Isolation Block Diagram

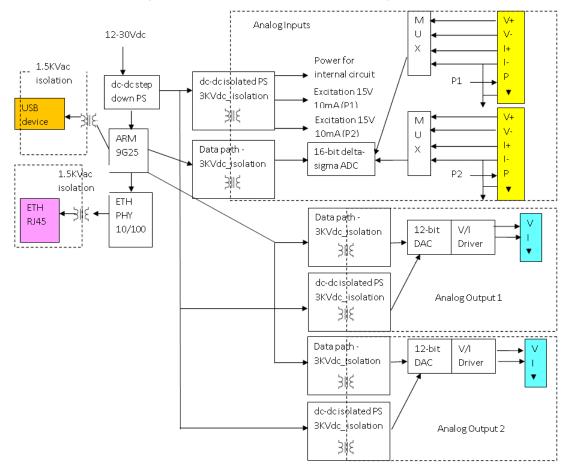

Figure 4-1 xSenso 21A2 Isolation Block Diagram

## **Hardware Components**

#### **Front/Top Panel**

The following components are located on the front panel (Figure 4-2) of the xSenso 21A2:

- USB Port for managing and configuring xSenso device.
- ◆ RJ-45 Ethernet Port (with Ethernet LEDs) can connect to an Ethernet (10 Mbps) or Fast Ethernet (100 Mbps) network.
- RST Button (the Reset Button inside the pin hole) power cycles and restores factory default settings.
- ▶ LED Indicators (4 Analog Input/Output LEDs, 2 Ethernet LEDs, and 1 Diagnostic "X" LED)
   see Table 4-4 and Table 4-5.

#### **LED Indicators**

The Analog Input LEDs, the Analog Output LEDs, the Ethernet LEDs, and the Diagnostic "X" LED are all located on the front panel of the xSenso device (*Figure 4-3*).

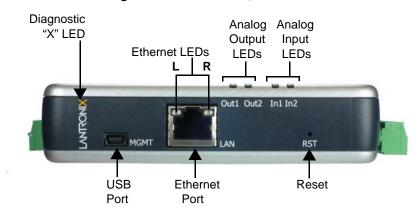

Figure 4-2 xSenso 21A2, Front View

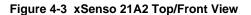

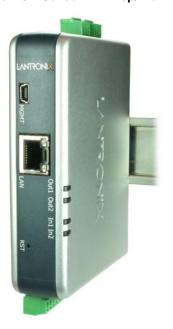

*Table 4-4* and *Table 4-5* below explain the LED information displayed in *Figure 4-2* and *Figure 4-3* above.

Table 4-4 Analog Input and Analog Output LEDs

| LED                                      | Color                 | ON                                                                                                    | OFF                 |
|------------------------------------------|-----------------------|----------------------------------------------------------------------------------------------------|---------------------|
| "X" on top of xSenso device (Diagnostic) | Orange                | ORANGE ON - power present  ORANGE Blink - during boot process after power cycle or reset. Also blink patterns represent error conditions:  ◆ Loss of Redundant Power: one slow blink followed by two fast blinks (repeat)  ◆ No Ethernet Link: two slow blinks followed by two fast blinks (repeat) | No power            |
|                                          |                       | <ul> <li>No IP Address: three slow blinks followed by three fast<br/>blinks (repeat)</li> </ul>                                                                                                    |                     |
| Analog Input 1                           | Green<br>or<br>Orange | Input Type (voltage or current)  GREEN represents 100mV, 1V or 10V input range is selected  ORANGE represents 20mA input range is selected                                                                                                    | Input not utilized  |
| Analog Input 2                           | Green<br>or<br>Orange | Input Type (voltage or current)  GREEN represents 100mV, 1V or 10V input range is selected  ORANGE represents 20mA input range is selected                                                                                                    | Input not utilized  |
| Analog Output 1                          | Green<br>or<br>Orange | Output Type (voltage or current)  GREEN represents 0-10V output range is selected ORANGE represents 20mA output range is selected                                                                                                    | Output not utlized. |
| Analog Output 2                          | Green<br>or<br>Orange | Output Type (voltage or current)  GREEN represents 0-10V output range is selected  ORANGE represents 20mA output range is selected                                                                                                    | Output not utlized. |

Table 4-5 Ethernet LEDs

| <b>Ethernet LEDs</b> | Description                          |
|----------------------|--------------------------------------|
| Left (L)             | GREEN ON - 100 Mbps link established |
|                      | GREEN Blink - 100Mbps activity       |
|                      | AMBER ON - 10 Mbps link established  |
|                      | AMBER Blink - 10 Mbps activity       |
| Right (R)            | GREEN ON - Full duplex               |
|                      | OFF - Half duplex                    |

#### Reset Button

You can reset the xSenso to factory default settings, including clearing the network settings. The IP address, gateway, and netmask are set to 00s.

#### To reset the unit to factory defaults:

- 1. Place the end of a paper clip or similar object into the **RST** (reset) opening (see *Figure 4-2*) and press and hold down micro switch during a power cycle for a minimum of 25 seconds.
- 2. Remove the paper clip to release the button. The unit will continue the boot process restoring it back to the original factory default settings.

#### To reboot the unit without resetting the unit to factory defaults:

- 1. Place the end of a paper clip or similar object into the **RST** (reset) opening (see *Figure 4-2*) and press and hold down micro switch during a power cycle for 3 to 5 seconds.
- 2. Remove the paper clip to release the button. The unit will reboot.

#### Side Panels

The following are located on the side panels (*Figure 4-6*):

#### Right Side

- Analog Input 1
- Analog Input 2
- 9-30 VDC 3 Pin Terminal Block Power Input
- 9-30 VDC Barrel Locking Power Input

#### Left Side

- Analog Output 1
- Analog Output 2

9-30 VDC Barrel Locking Power Input 9-30 VDC Input 2 Input 1 + P I- I+ V- V+ P 1- 1+ V- V+ Excitation Voltage Input **Current Input** Output 1 Output 2 ΛI÷ V I ÷ Analog Analog Output 1 Output 2

Figure 4-6 xSenso, Side Views

#### **Back Panel**

On the xSenso back panel, there is a mounting bracket with a sliding orange clip which allows you to mount and dismount the device from a DIN rail, as shown in *Figure 4-7*. There are also four rubber feet that can be attached to the bottom-side of the device, if the xSenso is to be placed on a flat surface.

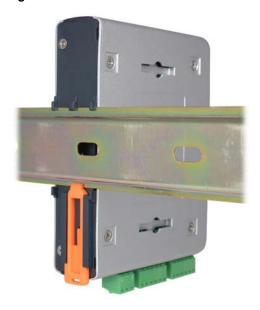

Figure 4-7 xSenso Bottom/Back Panel View

## Installing the xSenso

Be sure to place or mount the device securely on a flat horizontal or vertical surface. The device comes with mounting brackets for mounting the device vertically, for example on a wall. If using AC power, avoid outlets controlled by a wall switch.

#### Observe the following guidelines when connecting the analog input and output devices:

- It is recommended to use twisted-pair wires to connect analog sensors and xSenso. If EMC is a concern, shielded wires and/or ferrite bead may be used to improve signal integrity in noisy environment.
- Connect your RJ-45 Ethernet cable to the RJ-45 port of the unit.
- The xSenso supports a power range of 9 to 30 VDC. You can power up the device with barrel-power connector and/or the 3 pin terminal connector for backup power supply.

**Note:** As soon as you plug the device into power, the device/sensors powers up automatically, the self-test begins, and LEDs would indicate the device's status

#### Perform the following steps to install your device:

- 1. Connect analog devices to the analog input and output ports.
- 2. Hook up power excitations from xSenso to analog sensors/devices if needed and if xSenso meets the power requirement.
- 3. Connect a RJ-45 Ethernet cable between the unit and your Ethernet network.
- 4. Plug the xSenso into the power outlet by using the included power supply.
- 5. Power up analog input devices/sensors if they are not powered by xSenso excitation.
- 6. Power up devices to be controlled by analog output.

## 5: Installation of xSenso 21R2

This chapter describes how to install the xSenso 21R2 device server. It contains the following sections:

- Package Contents
- User-Supplied Items
- Hardware Components
- Installing the xSenso

## **Package Contents**

The xSenso package includes the following items:

- One xSenso 21R2 device
- Three 3-contact Terminal Block Plug screw type for Power Input Port and Relay Output Ports
- Two 6-contact Terminal Block Plug screw type for Analog Input Ports
- Wall Mount Bracket
- Four Rubber Feet
- Quick Start Guide

## **User-Supplied Items**

To complete your installation, you need the following items:

- Devices to be controlled by relay
- Analog devices and sensors that require network connectivity.
- An available connection to your Ethernet network and an Ethernet cable.
- A working AC power outlet if the unit will be powered from an AC power adapter.
- A 9-30VDC power supply either terminal screw or barrel input (both may be used simultaneously for power redundancy)

### xSenso 21R2 Block Diagram

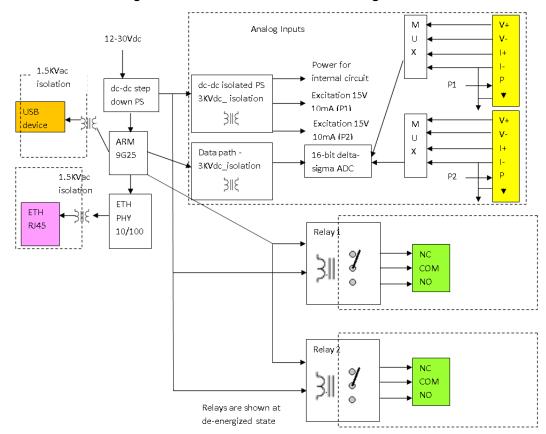

Figure 5-1 xSenso 21R2 Isolation Block Diagram

## **Hardware Components**

#### **Front/Top Panel**

The following components are located on the front panel (Figure 5-2) of the xSenso 21R2:

- USB Port for managing and configuring xSenso device.
- ◆ RJ-45 Ethernet Port (with Ethernet LEDs) can connect to an Ethernet (10 Mbps) or Fast Ethernet (100 Mbps) network.
- RST Button (the Reset Button inside the pin hole) power cycles and restores factory default settings.
- ▶ LED Indicators (4 Analog Input/Output LEDs, 2 Ethernet LEDs, and 1 Diagnostic "X" LED)
   see Table 5-4 and Table 5-5 to learn how to read the LED indicators.

#### **LED Indicators**

The Analog Input LEDs, the Relay Output LEDs, the Ethernet LEDs, and the Diagnostic "X" LED are all located on the front panel of the xSenso device (*Figure 5-2*).

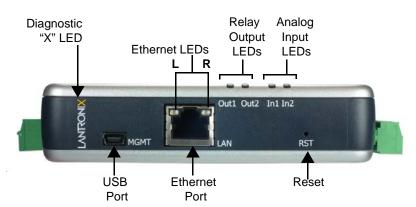

Figure 5-2 xSenso 21R2, Front View

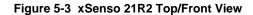

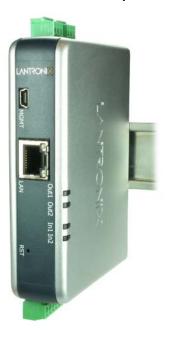

*Table 5-4* and *Table 5-5* below explain the LED information displayed in *Figure 5-2* and *Figure 5-3* above.

Table 5-4 Analog Input and Relay Output LEDs

| LED                                      | Color                 | ON                                                                                                    | OFF                                                      |
|------------------------------------------|-----------------------|----------------------------------------------------------------------------------------------------|----------------------------------------------------------|
| "X" on top of xSenso device (Diagnostic) | Orange                | ORANGE ON - power present ORANGE Blink - during boot process after power cycle or reset. Also blink patterns represent error conditions:                                                                                                    | No power                                                 |
|                                          |                       | <ul> <li>Loss of Redundant Power: one slow blink followed by two fast blinks (repeat)</li> <li>No Ethernet Link: two slow blinks followed by two fast blinks (repeat)</li> <li>No IP Address: three slow blinks followed by three fast blinks (repeat)</li> </ul> |                                                          |
| Analog Input 1                           | Green<br>or<br>Orange | Input Type (voltage or current)  GREEN represents 100mV, 1V or 10V input range is selected  ORANGE represents 20mA input range is selected                                                                                                    | Input not utilized                                       |
| Analog Input 2                           | Green<br>or<br>Orange | Input Type (voltage or current)  GREEN represents 100mV, 1V or 10V input range is selected  ORANGE represents 20mA input range is selected                                                                                                    | Input not utilized                                       |
| Relay Output 1                           | Green                 | <ul> <li>◆ GREEN represents relay is turned on/energized.</li> <li>(i.e. COM = NO)</li> </ul>                                                                                                    | OFF represents<br>relay is turned off<br>(i.e. COM = NC) |
| Relay Output 2                           | Green                 | <ul> <li>◆ GREEN represents relay is turned on/energized.</li> <li>(i.e. COM = NO)</li> </ul>                                                                                                    | OFF represents<br>relay is turned off<br>(i.e. COM = NC) |

Table 5-5 Ethernet LEDs

| Ethernet LEDs | Description                          |  |
|---------------|--------------------------------------|--|
| Left (L)      | GREEN ON - 100 Mbps link established |  |
|               | GREEN Blink - 100Mbps activity       |  |
|               | AMBER ON - 10 Mbps link established  |  |
|               | AMBER Blink - 10 Mbps activity       |  |
| Right (R)     | GREEN ON - Full duplex               |  |
|               | OFF - Half duplex                    |  |

#### Reset Button

You can reset the xSenso to factory default settings, including clearing the network settings. The IP address, gateway, and netmask are set to 00s.

## To reset the unit to factory defaults:

- 1. Place the end of a paper clip or similar object into the RST (reset) opening (see *Figure 5-2*) and press and hold down micro switch during a power cycle for a minimum of 25 seconds.
- 2. Remove the paper clip to release the button. The unit will continue the boot process restoring it back to the original factory default settings.

#### To reboot the unit without resetting the unit to factory defaults:

- 1. Place the end of a paper clip or similar object into the **RST** (reset) opening (see *Figure 5-2*) and press and hold down micro switch during a power cycle for 3 to 5 seconds.
- 2. Remove the paper clip to release the button. The unit will reboot.

#### **Side Panels**

The following are located on the side panels (*Figure 5-6*):

#### Left Side

- Analog Input 1
- Analog Input 2
- 9-30 VDC 3 Pin Terminal Block Power Input
- 9-30 VDC Barrel Locking Power Input

#### Right Side

- Relay Output 1
- Relay Output 2

9-30 VDC Barrel Locking Power Input

Input 2 Input 1 9-30 VDC

P I - I+ V- V+ P I - I+ V- V+ V+ M

Excitation Voltage Input

Current Input

Relay 1 Relay 2

NO NC COM

Relay 1 Relay 2

Figure 5-6 xSenso, Side Views

## **Back Panel**

On the xSenso back panel, there is a mounting bracket with a sliding orange clip which allows you to mount and dismount the device from a DIN rail, as shown in *Figure 5-7*. There are also four rubber feet that can be attached to the bottom-side of the device, if the xSenso is to be placed on a flat surface.

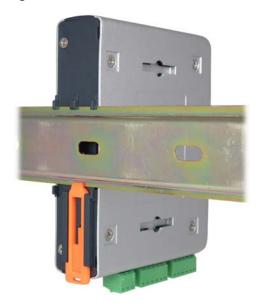

Figure 5-7 xSenso Bottom/Back Panel View

# Installing the xSenso

Be sure to place or mount the device securely on a flat horizontal or vertical surface. The device comes with mounting brackets for mounting the device vertically, for example on a wall. If using AC power, avoid outlets controlled by a wall switch.

#### Observe the following guidelines when connecting the analog input and output devices:

- It is recommended to use twisted-pair wires to connect analog sensors and xSenso. If EMC is a concern, shielded wires and/or ferrite bead may be used to improve signal integrity in noisy environment.
- Connect your RJ-45 Ethernet cable to the RJ-45 port of the unit.
- The xSenso supports a power range of 9 to 30 VDC. You can power up the device with barrel-power connector and/or the 3 pin terminal connector for backup power supply.

**Note:** As soon as you plug the device into power, the device/sensors powers up automatically, the self-test begins, and LEDs would indicate the device's status

#### Perform the following steps to install your device:

- 1. Connect analog devices to the analog input and relay output ports.
- 2. Hook up power excitations from xSenso to analog sensors/devices if needed and if xSenso meets the power requirement.
- 3. Connect a RJ-45 Ethernet cable between the unit and your Ethernet network.
- 4. Plug the xSenso into the power outlet by using the included power supply.
- 5. Power up analog input devices/sensors if they are not powered by xSenso excitation.
- 6. Power up device to be controlled by relay or supply power to be controlled by relay.

# 6: Using DeviceInstaller

This chapter covers the steps for locating a xSenso unit and viewing its properties and device details. DeviceInstaller is a free utility program provided by Lantronix that discovers, configures, upgrades and manages Lantronix Device Servers.

#### Notes:

- For instructions on using DeviceInstaller to configure the IP address and related settings or for more advanced features, see the DeviceInstaller Online Help.
- Auto IP generates a random IP address in the range of 169.254.0.1 to 169.254.255.254, with a netmask of 255.255.0.0, if no BOOTP or DHCP server is found. These addresses are not routable.

# Accessing xSenso Using DeviceInstaller

**Note:** Make note of the MAC address. It is needed to locate the xSenso using DeviceInstaller.

To use the DeviceInstaller utility, first install the latest version from the downloads page on the Lantronix web site <a href="https://www.lantronix.com/downloads">www.lantronix.com/downloads</a>.

- 1. Run the executable to start the installation process and respond to the installation wizard prompts. (If prompted to select an installation type, select **Typical**.)
- 2. Click Start -> All Programs -> Lantronix -> DeviceInstaller 4.3 -> DeviceInstaller.
- 3. When DeviceInstaller starts, it will perform a network device search. To perform another search, click **Search**.
- 4. Expand the xSenso folder by clicking the + symbol next to the folder icon. The list of available Lantronix xSenso devices appears.
- 5. Select the xSenso unit by expanding its entry and clicking on its IP address to view its configuration.
- 6. On the right page, click the **Device Details** tab. The current xSenso configuration appears. This is only a subset of the full configuration; the full configuration may be accessed via Web Manager, CLI or XML.

# **Device Detail Summary**

Note: The settings are Display Only in this table unless otherwise noted

| <b>Current Settings</b> | Description                                                                                           |  |
|-------------------------|----------------------------------------------------------------------------------------------------|--|
| Name                    | Shows "xSenso 2100", "xSenso 21A2" or "xSenso 21R2".                                                  |  |
| DHCP Device Name        | The name associated with the xSenso's current IP address, if the IP address was obtained dynamically. |  |

| <b>Current Settings</b>                                                                    | Description                                                                                                    |  |  |
|--------------------------------------------------------------------------------------------|----------------------------------------------------------------------------------------------------|--|--|
| Group                                                                                      | Configurable field. Enter a group to categorize the xSenso. Double-click the field, type in the value, and press Enter to complete. This group name is local to this PC and is not visible on other PCs or laptops using DeviceInstaller.    |  |  |
| Comments                                                                                   | Configurable field. Enter comments for the xSenso. Double-click the field, type in the value, and press Enter to complete. This description or comment is local to this PC and is not visible on other PCs or laptops using DeviceInstaller. |  |  |
| Device Family                                                                              | Shows the xSensodevice family type as "xSenso".                                                                                                    |  |  |
| Short Name                                                                                 | Shows "xSenso 2100", "xSenso 21A2" or "xSenso 21R2" by default.                                                                                                    |  |  |
| Long Name                                                                                  | Shows Lantronix xSenso 2100", "Lantronix xSenso 21A2" or "Lantronix xSenso 21R2" by default.                                                                                                    |  |  |
| Туре                                                                                       | Shows the device type as "xSenso 2100 Series"".                                                                                                    |  |  |
| ID                                                                                         | Shows the xSenso ID embedded within the unit.                                                                                                    |  |  |
| Hardware Address                                                                           | Shows the xSenso hardware (MAC) address.                                                                                                    |  |  |
| Firmware Version                                                                           | Shows the firmware currently installed on the xSenso.                                                                                                    |  |  |
| <b>Extended Firmware Version</b>                                                           | Provides additional information on the firmware version.                                                                                                    |  |  |
| Online Status                                                                              | Shows the xSenso status as Online, Offline, Unreachable (the xSenso is on a different subnet), or Busy (the xSenso is currently performing a task).                                                                                          |  |  |
| IP Address                                                                                 | Shows the xSenso current IP address. To change the IP address, click the <b>Assign IP</b> button on the <b>DeviceInstaller</b> menu bar.                                                                                                    |  |  |
| IP Address was Obtained                                                                    | Appears "Dynamically" if the xSenso automatically received an IP address (e.g., from DHCP). Appears "Statically" if the IP address was configured manually.                                                                                  |  |  |
|                                                                                            | If the IP address was assigned dynamically, the following fields appear:                                                                                                    |  |  |
|                                                                                            | <ul> <li>Obtain via DHCP with values of True or False.</li> <li>Obtain via BOOTP with values of True or False.</li> </ul>                                                                                                    |  |  |
| Subnet Mask  Shows the subnet mask specifying the network segment on which xSenso resides. |                                                                                                    |  |  |
| Gateway                                                                                    | Shows the IP address of the router of this network.  There is no default.                                                                                                    |  |  |
| Number of Analog Inputs                                                                    | Shows the number of analog inputs on the xSenso device.                                                                                                    |  |  |
| Number of Analog Outputs                                                                   | Shows the number of analog outputs on the xSenso device.                                                                                                    |  |  |
|                                                                                            | Note: This field only displays for xSenso 21A2 models.                                                                                                    |  |  |
| Number of Relay Outputs                                                                    | Shows the number of relay outputs on the xSenso device.                                                                                                    |  |  |
|                                                                                            | Note: This field only displays for xSenso 21R2 models.                                                                                                    |  |  |
| Supports Configurable Pins                                                                 | Shows False, indicating configurable pins are not available on the xSenso.                                                                                                    |  |  |
| Supports Email Triggers                                                                    | Shows True, indicating email triggers are available on the xSenso .                                                                                                    |  |  |
| Telnet Supported                                                                           | Indicates whether Telnet is enabled on this xSenso.                                                                                                    |  |  |
| Telnet Port                                                                                | Shows the xSenso port for Telnet sessions.                                                                                                    |  |  |
| Web Port                                                                                   | Shows the xSenso port for web sessions.                                                                                                    |  |  |
| Firmware Upgradable                                                                        | Shows True, indicating the xSenso firmware is upgradable as newer versions become available.                                                                                                    |  |  |

# 7: Configuration Using Web Manager

This chapter describes how to configure xSenso using Web Manager, the Lantronix browser-based configuration tool. The unit's configuration is stored in nonvolatile memory and is retained without power. All changes take effect immediately, unless otherwise noted. It contains the following sections:

- Accessing Web Manager
- Web Manager Components
- Navigating Web Manager

# **Accessing Web Manager**

**Note:** You can also access the Web Manager by selecting the Web Configuration tab on the DeviceInstaller window.

#### To access Web Manager, perform the following steps:

1. Open a standard web browser. Lantronix supports the latest version of Internet Explorer, Mozilla Suite, Mozilla Firefox, Safari, Chrome or Opera.

**Note:** Lantronix recommends using the latest version of Chrome when viewing and configuring the Chart tab/page.

- Enter the IP address or hostname of the xSenso in the address bar. The IP address may have been assigned manually using DeviceInstaller (see the xSenso Quick Start Guide) or automatically by DHCP.
- Enter your username and password. The factory-default username is "admin" and the
  password is "PASS". The xSenso Home page displays with a brief summary of current status
  information about your xSenso device including product information, network settings and
  analog status information.

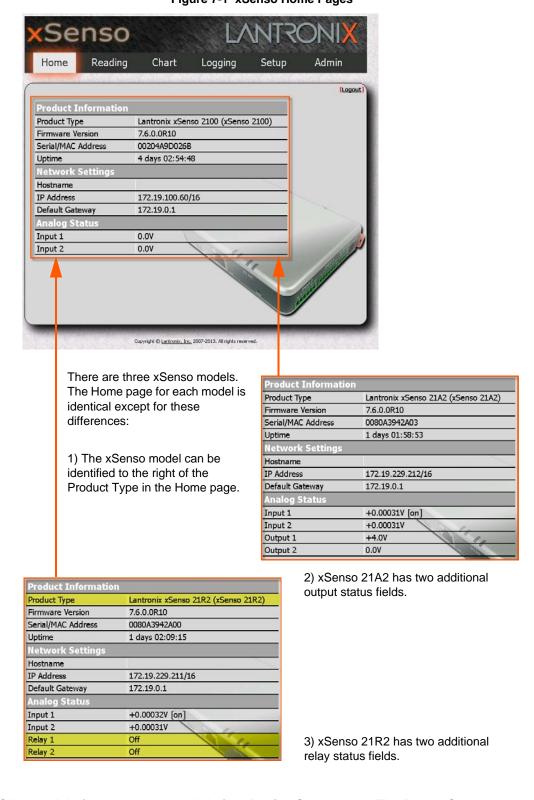

Figure 7-1 xSenso Home Pages

4. Click the **Admin** tab to get to the **Admin > Device Status** page. The Device Status web page displays the same and more information than on the xSenso Home page: configuration, network settings, analog status, tunneling settings, and product information.

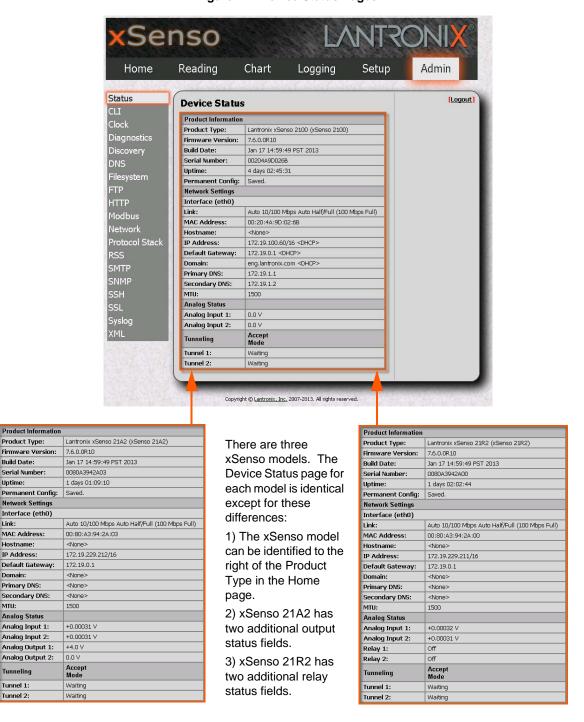

Figure 7-2 Device Status Pages

The Logout button is available on any web page under the Setup and Admin Tab-Pages when authentication is enabled (by default). Logging out of the web page would force re-authentication to take place the next time the web page is accessed.

Product Information

Product Type:

Serial Number:

Network Settings

Interface (eth0)

Default Gateway:

MAC Address:

Hostname:

IP Address:

Primary DNS:

Secondary DNS:

Analog Status

Analog Input 1:

Analog Input 2:

Analog Output 1:

Analog Output 2:

Tunneling

Tunnel 1:

Tunnel 2:

Domain:

MTU:

Link:

## **xSenso Home and Device Status Pages**

The xSenso Home page is the first page that appears after you log into Web Manager. The Device Status page appears when you click **Status** in the **Admin** tab/page in Web Manager.

The xSenso Home page and the Device Status pages show overlapping information. For most users, the xSenso Home page contains the basic product and status information necessary. For advanced users, the Device Status page contains additional configuration information:

Table 7-3 Comparing xSenso Home Page and Device Status Page Information

| Information Provided               | xSenso Home Page | <b>Device Status Page</b> |
|------------------------------------|------------------|---------------------------|
| Product Type                       | х                | x                         |
| Firmware Version                   | x                | x                         |
| Build Date                         |                  | x                         |
| Serial Number/MAC<br>Address       | х                | х                         |
| Uptime                             | x                | x                         |
| Permanent Config                   |                  | x                         |
| Interface                          |                  | x                         |
| Link                               |                  | x                         |
| MAC Address                        |                  | x                         |
| Hostname                           | x                | x                         |
| IP Address                         | x                | x                         |
| Default Gateway                    | x                | x                         |
| Domain                             |                  | x                         |
| Primary DNS                        |                  | x                         |
| Secondary DNS                      |                  | x                         |
| MTU                                |                  | x                         |
| Input 1                            | x                | x                         |
| Input 2                            | x                | x                         |
| Output 1<br>(only for xSenso 21A2) | х                | х                         |
| Output 2<br>(only for xSenso 21A2) | x                | х                         |
| Relay 1<br>(only for xSenso 21R2)  | х                | х                         |
| Relay 2<br>(only for xSenso 21R2)  | х                | х                         |
| Tunnel 1                           |                  | x                         |
| Tunnel 2                           |                  | x                         |

## **Live Reading Pages and Configuration Pages**

There are five tabs that span the top of the Web Manager page. Beyond the xSenso Home page accessed through the Home tab at the top left, you may access the other Web Manager pages through the four other tabs. The Reading, Chart and Logging tab/pages provide live data on the analog input signals and the Setup and Admin tab/pages provide configuration menus:

- Reading: view live readings of analog input, output and relay data.
- Chart: view live, customizable charts of analog input, output and relay data.
- Logging: view and customize data logs of analog input, output and relay data.
- **Setup**: access the configuration menu to the Action, Analog Input, Analog Output, Relay, DAQ Format, Email, System and Tunnel configuration pages.
- Admin: access the configuration menu to the Status, CLI, Clock, Diagnostics, Discovery, DNS, Filesystem, FTP, HTTP, Modbus, Network, Protocol Stack, RSS, SMTP, SNMP, SSH, SSL, Syslog and XML configuration pages.

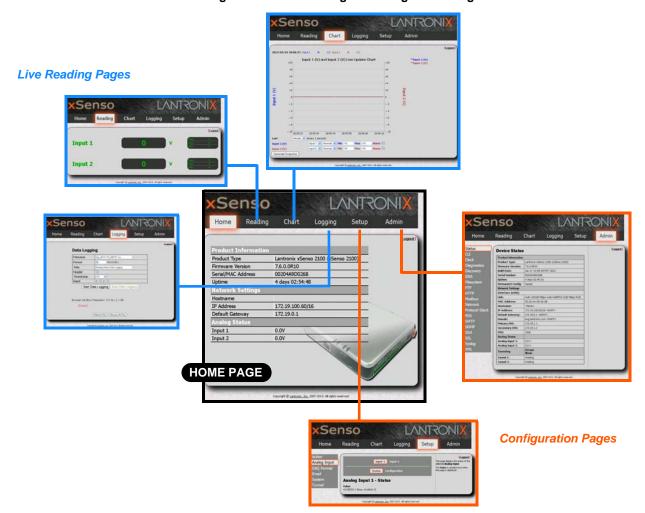

Figure 7-4 Live Reading vs. Configuration Pages

## **Web Manager Components**

The layout of a typical Web Manager page is below.

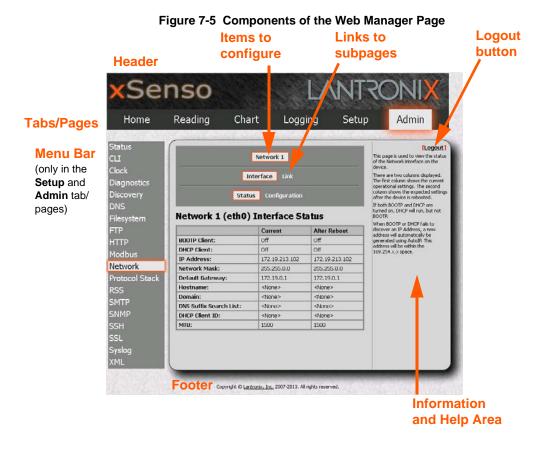

#### Web Manager pages have these sections:

- The Home, Reading, Chart, Logging, Setup and Admin tabs at the top of the page provide direct access to each Web Manager page of the same name. All the functionality in Web Manager is divided between these tab/pages. For instance, clicking the Admin tab brings you to the Admin page or the Reading tab to get to the Reading page.
- The Reading, Chart and Logging tab/pages provide live sensor data. These pages together with the xSenso Home page, are designed for users who are simply monitoring analog input, output and relay data.
- The Setup and Admin tab/pages contain several subpages allowing viewing and configuration of various settings. These pages would be useful for an advanced user wishing to view and modify xSenso configurations.

The menu bar appears at the left side of the **Setup** and **Admin** pages. The menu bar lists the names of the subpages available in the **Setup** and **Admin** pages in Web Manager. To bring up a page, click it in the menu bar.

- Links near the top of many of the pages under **Setup** and **Admin**, such as the one in the example above, enable you to link to additional pages. On some pages, you must also select the item you are configuring, such as a tunnel.
- In the middle of many pages, you can select or enter new configuration settings. Some pages show status or statistics in this area rather than allow you to enter settings.

- At the bottom of most pages, the current configuration is displayed. In some cases, you can reset or clear a setting.
- The information or help area shows information or instructions associated with the page.
- A Logout link is available at the upper right corner of every Setup and Admin page. In Chrome or Safari, it is necessary to close out of the browser to completely logout. If necessary, reopen the browser to log back in.
- The footer appears at the very bottom of the page. It contains copyright information and a link to the Lantronix home page.

# **Navigating Web Manager**

The Web Manager provides an intuitive point-and-click interface. A menu bar on the left side of each page provides links you can click to navigate from one page to another while the Reading, Chart and Logging pages are accessed by tabs across the top of the page. Some pages are read-only, while others let you change configuration settings.

**Note:** There may be times when you must reboot the xSenso for the new configuration settings to take effect. The chapters that follow indicate when a change requires a reboot. Anytime you reboot the unit, this operation will take some time to complete. Please wait a minimum of 10-20 seconds after rebooting the unit before attempting to make any subsequent connections.

| Web Manager Page | Description                                                                                                    | See<br>Page |
|------------------|----------------------------------------------------------------------------------------------------|-------------|
| Status           | Shows product information, network, analog status, and tunneling settings.                                                                                                    |             |
| Action           | Allows you to view and configure the actions for a specific alarm or report.                                                                                                    |             |
| Analog Input     | Allows you to view and configure analog input, shows current input status and allows you to scale and modify display of both analog inputs.                                              |             |
| Analog Output    | Allows you to view and configure analog output, shows current output statuses and allows you to modify display of analog outputs.                                                        |             |
| Charting         | Shows data on a live chart and chart configuration options.                                                                                                    | 59          |
| CLI              | Shows Command Line Interface (CLI) statistics and lets you change the current CLI configuration settings.                                                                                |             |
| Clock            | Allows you to view and configure the current date, time and time zone as it displays in web manager.                                                                                     | 100         |
| DAQ Format       | Allows you to change data response format in Tunnel and Action connect applications.                                                                                                    |             |
| Diagnostics      | Lets you perform various diagnostic procedures.                                                                                                    | 96          |
| Discovery        | Allows you to view and modify the configuration and statistics for device discovery.                                                                                                    |             |
| DNS              | Shows the current configuration of the DNS subsystem and the DNS cache.                                                                                                    | 77          |
| Email            | Shows email statistics and lets you clear the email log, configure email settings, and send an email.                                                                                    | 103         |
| Filesystem       | Shows file system statistics and lets you browse the file system to view a file, create a file or directory, upload files using HTTP, copy a file, move a file, or perform TFTP actions. | 92          |

| Web Manager Page (continued) | Description                                                                                                    | See<br>Page |
|------------------------------|----------------------------------------------------------------------------------------------------|-------------|
| FTP                          | Shows statistics and lets you change the current configuration for the File Transfer Protocol (FTP) server.                                     |             |
| НТТР                         | Shows HyperText Transfer Protocol (HTTP) statistics and lets you change the current configuration and authentication settings.                  |             |
| Logging                      | Shows analog input, output and relay information through a live log and provides log file configuration options.                                | 61          |
| Modbus                       | Shows the current connection status of the Modubs servers listening on the TCP ports and configure Modbus TCP server.                           | 75          |
| Network                      | Shows status and lets you configure the network interface.                                                                                      | 50          |
| Protocol Stack               | Lets you perform lower level network stack-specific activities.                                                                                 | 94          |
| Query Port                   | Lets you change configuration settings for the query port.                                                                                      | 96          |
| Reading                      | Shows live analog input, output and relay reading information.                                                                                  |             |
| Relay                        | Allows you to view and configure relay output, shows current relay output statuses and allows you to modify display of both relays.             |             |
| RSS                          | Lets you change current Really Simple Syndication (RSS) settings.                                                                               |             |
| SMTP                         | Shows and modify the current configuration of SMTP.                                                                                             | 83          |
| SNMP                         | Shows and modify the current configuration of SNMP.                                                                                             | 82          |
| SSH                          | Lets you change the configuration settings for SSH server host keys, SSH server authorized users, SSH client known hosts, and SSH client users. | 85          |
| SSL                          | Lets you upload an existing certificate or create a new self-signed certificate.                                                                | 88          |
| Syslog                       | Lets you specify the severity of events to log and the server and ports to which the syslog should be sent.                                     |             |
| System                       | Lets you reboot device, restore factory defaults, upload new firmware, and change the device long and short names.                              |             |
| Tunnel                       | Lets you change the current configuration settings for an incoming tunnel connection.                                                           |             |
| XML                          | Lets you export XML configuration and status records, and import XML configuration records.                                                     | 106         |

# 8: Network Settings

The Network Settings show the status of the Ethernet interface/link and let you configure the settings on the device. Interface settings are related to the configuration of the IP and related protocols. Link settings are related to the physical link connection, which carries the IP traffic.

The xSenso contains one network interface. The Ethernet interface is also called interface 1 or eth0.

#### Notes:

- Some settings require a reboot to take effect. These settings are noted below.
- Wait a minimum of 10-20 seconds after rebooting the unit before attempting to make any subsequent connections.
- The blue text in the XML command strings of this chapter are to be replaced with a user-specified name.

# **Network Interface Settings**

Table 8-1 shows the network interface settings that can be configured.

Table 8-1 Network Interface Settings

| Network Interface<br>Settings | Description                                                                                                    |
|-------------------------------|----------------------------------------------------------------------------------------------------|
| BOOTP Client                  | Select to turn <b>On</b> or <b>Off</b> . At boot up, after the physical link is up, the xSenso will attempt to obtain IP settings from a BOOTP server.                                                                                                    |
|                               | <b>Note:</b> Overrides the configured IP address/mask, gateway, hostname, and domain. When DHCP is <b>Enabled</b> , the system automatically uses DHCP, regardless of whether BOOTP is <b>Enabled</b> . Changing this value requires you to reboot the device.                                                                                                    |
| DHCP Client                   | Select to turn <b>On</b> or <b>Off</b> . At boot up, after the physical link is up, the xSenso will attempt to obtain IP settings from a DHCP server and will periodically renew these settings with the server.                                                                                                    |
|                               | <b>Note:</b> Overrides BOOTP, the configured IP address/mask, gateway, hostname, and domain. Changing this value requires you to reboot the device.                                                                                                    |
|                               | Note: Within WebManager, click Renew to renew the DHCP lease.                                                                                                    |
| IP Address                    | Enter the static IP address to use for the interface. You may enter it alone or in CIDR format.                                                                                                    |
|                               | <b>Note:</b> This setting will be used if Static IP is active (both DHCP and BOOTP are <b>Disabled</b> ). Changing this value requires you to reboot the device. When DHCP or BOOTP is enabled, the xSenso tries to obtain an IP address from a DHCP or BOOTP server. If it cannot, the xSenso generates and uses an Auto IP address in the range of 169.254.xxx.xxx, with a network mask of 255.255.0.0. |
| Default Gateway               | Enter the IP address of the router for this network.                                                                                                    |
|                               | <b>Note:</b> This setting will be used if Static IP is active (both DHCP and BOOTP are <b>Disabled</b> ).                                                                                                    |

| Network Interface<br>Settings (continued) | Description                                                                                                    |  |
|-------------------------------------------|----------------------------------------------------------------------------------------------------|--|
| Hostname                                  | Enter the hostname for the interface. It must begin with a letter or number, continue with a sequence of letters, numbers, or hyphens, and end with a letter or number.                                                                            |  |
|                                           | <b>Note:</b> This setting will take effect immediately, but will not register the hostname with a DNS server until the next reboot.                                                                                                    |  |
| Domain                                    | Enter the domain name suffix for the interface.                                                                                                    |  |
|                                           | <b>Note:</b> This setting will be used when either Static IP or Auto IP is active, or if DHCP/BOOTP is active and no Domain Suffix was acquired from the server.                                                                                   |  |
| DHCP Client ID                            | Enter the ID if the DHCP server requires a DHCP Client ID option. The DHCP server's lease table shows IP addresses and MAC addresses for devices. The lease table shows the Client ID, in hexadecimal notation, instead of the xSenso MAC address. |  |
| Primary DNS                               | Enter the IP address of the primary Domain Name Server.                                                                                                    |  |
|                                           | <b>Note:</b> This setting will be used when either Static IP or Auto IP is active, or if DHCP/BOOTP is active and no DNS server was acquired from the server.                                                                                      |  |
| Secondary DNS                             | Enter the IP address of the secondary Domain Name Server.                                                                                                    |  |
|                                           | <b>Note:</b> This setting will be used when either Static IP or Auto IP is active, or if DHCP/BOOTP is active and no DNS server was acquired from the server.                                                                                      |  |
| MTU                                       | When DHCP is enabled, the MTU size is (usually) provided with the IP address. When not provided by the DHCP server, or using a static configuration, this value is used. The MTU size can be from 576 to 1500 bytes, the default being 1500 bytes. |  |

# **To Configure Network Interface Settings**

## **Using Web Manager**

To modify Ethernet (eth0) settings, go to the Admin tab/page, go to the Admin tab/page, click
 Network on the menu and select Network 1 -> Interface -> Configuration.

## Using the CLI

◆ To enter the eth0 command level: enable -> config -> if 1

## **Using XML**

Include in your file: <configgroup name="interface" instance="eth0">

#### **To View Network Interface Status**

### Using Web Manager

In Network Interface Status, you can view both the current operational settings as well as the settings that would take affect upon a device reboot.

 To view Ethernet (eth0) Status, go to the Admin tab/page and click Network on the menu and select Network 1 -> Interface -> Status.

# **Network Link Settings**

Physical link parameters can be configured for an Ethernet (eth0) Network Interface (see *Table 8-2*).

Table 8-2 Network 1 (eth0) Link Settings

| Network 1 Ethernet (eth0)<br>Link Settings                                                                                                    | Description                                                                                                    |
|----------------------------------------------------------------------------------------------------|----------------------------------------------------------------------------------------------------|
| Speed                                                                                                    | Select the Ethernet link speed. (Default is Auto)                                                                             |
|                                                                                                    | <ul> <li>Auto = Auto-negotiation of Link Speed</li> <li>10 Mbps = Force 10 Mbps</li> <li>100 Mbps = Force 100 Mbps</li> </ul> |
| Duplex  Select the Ethernet link duplex mode. (Default is Auto)  ◆ Auto = Auto-negotiation of Link Duplex  ◆ Half = Force Half Duplex  ◆ Full = Force Full Duplex |                                                                                                    |

#### Notes:

- When speed is Auto, duplex must be Auto or Half.
- When speed is not Auto, duplex must be Half or Full.
- Fixed speed Full duplex will produce errors connected to Auto, due to duplex mismatch.

## **To Configure Network Link Settings**

#### **Using Web Manager**

 To modify Ethernet (eth0) Link information, go to the Admin tab/page, and click Network on the menu and select Network 1 -> Link.

#### Using the CLI

◆ To enter the eth0 Link command level: enable -> config -> if 1 -> link

## **Using XML**

• Include in your file: <configgroup name="ethernet" instance="eth0">

# 9: Analog Input, Output and Relay Settings

**Current Input** 

The xSenso supports two analog inputs (*Figure 9-1*) each of which may be configured to sense one of four analog signal ranges (±100mV, ±1V, ±10V and ±20mA) with options for selecting simple offset or scale and offset. xSenso 2100, xSenso 21A2 and xSenso 21R2 have the same analog inputs but xSenso 21A2 additionally has two analog outputs and xSenso 21R2 has two relay outputs.

Input 2 Input 1 9-30 VDC

P I - I + V - V + P I - I + V - V + V - M

Excitation Voltage Input

Figure 9-1 Analog Inputs 1 and 2 for xSenso

## **DAQ Format**

DAQ (Data Acquisition) Format configuration applies to Tunnel Accept and Alarm Connect data response.

Command **Description Example** xSenso Model AIN1 Reads Input 1 value. AIN1\r xSenso 2100 +10.0000 xSenso 21A2 xSenso 21R2 AIN2 Reads Input 2 value. AIN2\r xSenso 2100 -0.00031 xSenso 21A2 xSenso 21R2 AIN\* Reads all input values. AINA\r xSenso 2100 +10.0000-0.00031 xSenso 21A2 xSenso 21R2 AOUT1 AOUT1\r xSenso 21A2 Reads Output 1 current value. +5.00000 AOUT2 Reads Output 2 current value AOUT1\r xSenso 21A2 +10.0000 AOUT\* Reads all current output values. AOUT\*\r xSenso 21A2 +5.00000+10.0000 AOUT1 <value> Writes Output 1 value. AOUT1 +5.0\r xSenso 21A2 Value must have float format: SUBMITTED [+/-]<digits>.<digits>

Table 9-2 xSenso DAQ Command

| Command (continued)   | Description                                                                | Example       | xSenso Model |
|-----------------------|----------------------------------------------------------------------------|---------------|--------------|
| AOUT2 <value></value> | Writes Output 2 value.                                                     | AOUT2 +10.0\r | xSenso 21A2  |
|                       | Value must have float format:<br>[+/-] <digits>.<digits></digits></digits> | SUBMITTED     |              |
| ROUT1                 | Reads Relay 1 current setting.                                             | ROUT1\r       | xSenso 21R2  |
|                       |                                                                            | +1            |              |
| ROUT2                 | Reads Relay 2 current setting.                                             | ROUT2\r       | xSenso 21R2  |
|                       |                                                                            | +0            |              |
| ROUT*                 | Reads all current relay settings.                                          | ROUT*\r       | xSenso 21R2  |
|                       |                                                                            | +1 +0         |              |
| ROUT1 <0, 1, or 2>    | Write Relay 1 setting:                                                     | ROUT1 1\r     | xSenso 21R2  |
|                       | 0 to turn off relay                                                        | SUBMITTED     |              |
|                       | <ul><li>1 to turn on relay</li><li>2 to reset latched relay</li></ul>      |               |              |
| ROUT2 <0, 1, or 2>    | Write Relay 2 setting:                                                     | ROUT2 0\r     | xSenso 21R2  |
|                       | 0 to turn off relay                                                        | SUBMITTED     |              |
|                       | <ul><li>1 to turn on relay</li><li>2 to reset latched relay</li></ul>      |               |              |
|                       | 2 to reset lateried relay                                                  |               |              |

Table 9-3 DAQ Settings

| <b>DAQ Settings</b> | Description                                                                                                    |
|---------------------|----------------------------------------------------------------------------------------------------|
| Time Type           | Select <b>Uptime</b> or <b>Clock</b> time type. If Timestamp is enabled, this selection applies. Uptime represents the time since the device has powered up. To use Clock time, first go to Clock settings to set it up. |
| Timestamp           | Select whether to enable a time stamp to be placed before each sample value.                                                                                                    |
| Identifier          | Select whether to enable an alphanumeric identifier to be placed before each sample value and optional timestamp.                                                                                                    |
| Units               | Select whether ot enable the applicable unit to be placed after each sample value.                                                                                                    |
| End Character       | Enter an end character to place this character at the tail end of sample strings. You may also delete field contents to remove the end character.                                                                        |

# **To Configure DAQ Settings**

## **Using Web Manager**

• To configure DAQ Settings, go to the **Setup** tab/page and click **DAQ Format** in the menu.

## Using the CLI

◆ To enter the DAQ Settings command level: enable -> config -> analog -> daqformat

## **Using XML**

• Include in your file: <configgroup name="daq format">

# **Analog Input**

Table 9-4 Analog Input Settings

| Input Settings | Description                                                                                                    |
|----------------|----------------------------------------------------------------------------------------------------|
| Display        | Select to enable or disable a scaled input value to be displayed with designated title and units in the web manager, XML and CLI analog chanel as well as Tunnel and Action Connect application. You can hide an input by disabling it if you are not using it.                                                                                                    |
| Title          | Enter the analog input title as it will appear in web manager, XML and CLI. Leave this field blank to utilize the default "Input N", where N is the analog input number. For example, you can name the reading, "Temperature", if a temperature sensor is connected to the xSenso device.                                                                                                    |
| Range          | Select input range from drop-down menu. Select the measurement range closest to your sensor output to get the most accurate measurement.                                                                                                    |
|                | <ul> <li>Select 20mA when input is connected to the I+ and I- terminals.</li> <li>Select 100nV, 1V or 10V when input is connected to the V+ and V- terminals.</li> </ul>                                                                                                    |
| Adjustment     | Select the offset adjustment:                                                                                                    |
|                | <ul> <li>Select Simple offset so that the offset value is simply added to each analog input with the result presented as an analog reading.</li> <li>Select Scale and offset to linearly map each analog input sample to its reading value via specification of two points (one near each end of the linear mapping range).</li> </ul>                                                                                                  |
| Input Low      | Enter the <b>Input Low</b> value which will be presented as the Reading Low value. For example, if a sensor measures -40° to 100°C with an output of 0 to10V, you can input input low 0°, input high 10°, reading low -40°, reading high 100° and unit "C".                                                                                                    |
| Reading Low    | Enter the <b>Reading Low</b> value which will be converted from the <b>Input Low</b> value.                                                                                                    |
| Input High     | Enter the <b>Input High</b> value which will be presented as the <b>Reading High</b> value.                                                                                                    |
| Reading HIgh   | Enter the Reading HIgh value which will be presented as the Input HIgh value.                                                                                                    |
| Offset         | Enter the offset value through which each sampled analog input value may be adjusted. Offset may be positive or negative.                                                                                                    |
| Decimal Point  | Specify the maximum number of digits to be displayed to the right of the decimal point, according to the accuracy of signal source. Reading is always limited to have at 5 significant figures at most. For example, if the connected analog output sensor has an accuracy of 0.1°C, you can select decimal point to be 1.                                                                                                    |
| Units          | Enter the unit as it will appear after the presented analog input value. For example, you can input C or F if a temperature sensor is connected.                                                                                                    |
| Alarm Type     | <ul> <li>Select alarm type to enable monitoring for high and/or low analog input readings:</li> <li>Select either High or High and Low to enable monitoring for a reading at or above the specified Alarm High value.</li> <li>Select Low or High and Low to enable monitoring for a reading at or below the specified Alarm Low value.</li> <li>Select None to disable monitoring reading for alarm low and/or high values.</li> </ul> |
| Alarm High     | Specify the <b>Alarm High</b> value; an analog input reading above this value that persists for <b>Delay</b> seconds will turn on the alarm.                                                                                                    |
| Alarm Low      | Specify the <b>Alarm Low</b> value; an analog input reading below this value that persists for <b>Delay</b> seconds will turn on the alarm.                                                                                                    |
| Delay          | Specify the <b>Delay</b> value in seconds; an analog input high or low reading that persists for <b>Delay</b> seconds will turn on the alarm.                                                                                                    |

## **To Configure Analog Settings**

### Using Web Manager

To configure analog input, go to the Setup tab/page and click Analog Input > Input 1 > Configuration in the menu.

## **Using the CLI**

◆ To enter the analog input command level: enable -> config -> analog -> input <number>

### **Using XML**

Include in your file: <configgroup name="analog input" instance="1">

# **Analog Output**

**Note:** Analog output is only available on the xSenso 21A2. When output is tracking input, input is the single source of control. When tracking is disabled, there will be no other source of control and the state of output is undefined. Instead of leaving it undefined, we just put it back to startup value which also serves as a safe value to be used when output is not defined (like during startup output is undefined before any control kicks in).

Table 9-5 Analog Output Settings

| <b>Input Settings</b> | Description                                                                                                    |
|-----------------------|----------------------------------------------------------------------------------------------------|
| Display               | Select to enable or disable an output value to be displayed with designated title and units in the web manager, XML and CLI analog chanel as well as Tunnel and Action Connect application. You can hide an output by disabling it if you are not using it.                                                                                            |
| Title                 | Enter the analog output title as it will appear in web manager, XML and CLI. Leave this field blank to utilize the default "Output N", where N is the analog output number. For example, you can name the reading, "Water Valve", if a water flow controlling valve is connected to the xSenso device.                                                 |
| Туре                  | Select type of Voltage or Current:                                                                                                    |
|                       | <ul> <li>Select Voltage for an output range from 0 to 10 Volts.</li> <li>Select Current for an output range from 0 to 20 mA.</li> </ul>                                                                                                    |
| Startup Value         | Enter the <b>Startup Value</b> for the initial output value that will be asserted after the device boots up. This will also take effect when <b>Analog Input</b> or <b>Type</b> is changed to avoid an undefined output. This value may subsequently be replaced by a value mapped from an input channel or by a value specified in an output command. |
| Analog Input          | Select the appropriate <b>Analog Input</b> from the drop-down menu to specify the channel number of the analog input the output will track.                                                                                                    |
| Reading Low           | Enter the Reading Low value which will be presented as the Output Low value.                                                                                                    |
| Output Low            | Enter the Output Low value which will be converted from the Reading Low value.                                                                                                    |
| Reading HIgh          | Enter the Reading HIgh value which will be presented as the Output HIgh value.                                                                                                    |
| Output High           | Enter the <b>Output High</b> value which will be converted from the <b>Reading High</b> value.                                                                                                    |

| Input Settings | Description                                                                                                    |
|----------------|----------------------------------------------------------------------------------------------------|
| Alarm Type     | Select alarm type to enable monitoring for high and/or low analog output readings:                                                                                                    |
|                | <ul> <li>Select either High or High and Low to enable monitoring for a reading at or above the specified Alarm High value.</li> <li>Select Low or High and Low to enable monitoring for a reading at or below the specified Alarm Low value.</li> </ul> |
| Alarm High     | Specify the <b>Alarm High</b> value; an analog output reading above this value that persists for <b>Delay</b> seconds will turn on the alarm.                                                                                                    |
| Alarm Low      | Specify the <b>Alarm Low</b> value; an analog output reading below this value that persists for <b>Delay</b> seconds will turn on the alarm.                                                                                                    |
| Delay          | Specify the <b>Delay</b> value in seconds; an analog output high or low reading that persists for <b>Delay</b> seconds will turn on the alarm.                                                                                                    |

## **To Configure Analog Output Settings**

## **Using Web Manager**

To configure analog output, go to the Setup tab/page and click Analog Output > Output 1 > Configuration in the menu.

#### Using the CLI

◆ To enter the analog output command level: enable -> config -> analog -> output <number>

#### **Using XML**

Include in your file: <configgroup name="analog output" instance="1">

# **Relay Output**

**Note:** Relay output is only available on the xSenso 21R2. When relay is energized/ turned on, Normally Open Port is closed to Common where Normally Closed Port is open/disconnected from Common. When relay is de-energized/turned off, Normally Open Port is open/disconnected from Common where Normally Closed Port is closed to Common.

Table 9-6 Relay Output Settings

| Input Settings | Description                                                                                                    |
|----------------|----------------------------------------------------------------------------------------------------|
| Display        | Select to enable or disable a relay status to be displayed with designated title in the web manager, XML and CLI analog channel as well as Tunnel and Action Connect application. You can hide an relay status by disabling it if you are not using it.    |
| Title          | Enter the relay title as it will appear in web manager, XML and CLI. Leave this field blank to utilize the default "Relay N", where N is the relay number. For example, you can name the reading, "Buzzer", if a buzzer is connected to the xSenso device. |

| Input Settings (continued) | Description                                                                                                    |
|----------------------------|----------------------------------------------------------------------------------------------------|
| Latch                      | <ul> <li>Enable or disable Latch controls which determine how a relay will be turned off.</li> <li>Selecting Enabled will require a user to explicitly reset latched relay and then turn it off.</li> <li>Selecting Disabled, the relay will automatically turn off after any and all of the alarm triggers are no longer active.</li> </ul> |

# **To Configure Relay Settings**

# Using Web Manager

To configure relay output, go to the Setup tab/page and click Relay > Relay 1 > Configuration in the menu.

## Using the CLI

◆ To enter the relay command level: enable -> config -> analog -> relay <number>

## **Using XML**

♦ Include in your file: <configgroup name="relay" instance="1">

## 10: Chart

**Note:** Lantronix recommends using the latest version of Chrome when viewing and configuring the Chart tab.

The xSenso Chart tab provides access to live charted analog input, output and relay information on the Chart page. The chart is configurable and includes an optional alarm indication function. Chart will poll data sample from xSenso every second. Titles and units are configurable under *Analog Input*, *Analog Output* and *Relay Output* settings (according to the xSenso device model; see *Figure 10-1*). You can point your mouse over data point to see the actual reading presented on the right side. You can also drag (press and hold mouse left button, drag across chart to see a box and then release left mouse button) to zoom into chart. Note that zoomed data may get shifted when the data expired in the current last time span setting. To reset zoom, double click on chart area. Data polled will be stored in web browser's cache upon leaving the page or closing the browser. Since browser stores cache per website, it is recommended to have a static IP, reserved IP address in DHCP server or access unit by hostname. It is highly recommended to use the latest web browser versions to run the chart. Running chart with IE8 or below will be very slow. Also, you may need to update your graphic card drivers to optimize chart stability.

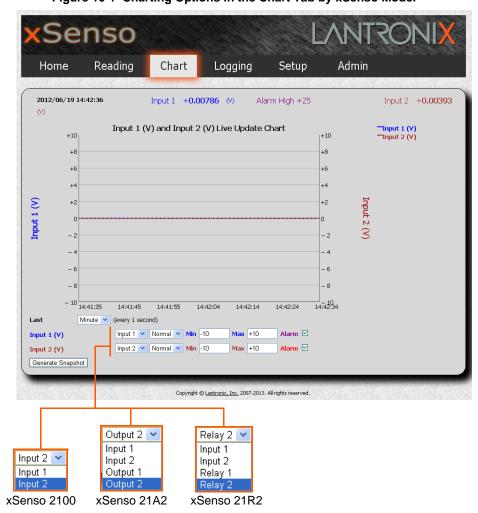

Figure 10-1 Charting Options in the Chart Tab by xSenso Model

# **Data Chart Configuration**

Table 10-2 Data Chart Settings

| <b>Data Chart Settings</b>                             | Description                                                                                                    |
|--------------------------------------------------------|----------------------------------------------------------------------------------------------------|
| Last                                                   | Select the span of time to be charted:                                                                                                    |
|                                                        | <ul> <li>Minute (charts one full minute at 1 second intervals)</li> <li>Hour (charts one full hour at 5 second intervals)</li> <li>Day (charts one full day at 1 minute intervals)</li> <li>Week (charts one full week at 10 minute intervals)</li> <li>Month (charts one full month at 1 hour intervals)</li> </ul> |
| Input 1/Input 2<br>Output 1/Output2<br>Relay 1/Relay 2 | Select from the drop-down menu to indicate the input, relay and/or output to be charted along the left/right y axis. Relay is charted as 1 if it is energized/turned on or 0 if it is de-energized/turned off.                                                                                                    |
|                                                        | Note: Output 1 and Output 2 selections are only supported in xSenso 21A2. Relay 1 and Relay 2 selections are only supported in xSenso 21R2. See Figure 10-1.                                                                                                    |
| Normal/Bold/Hide                                       | Select from the drop-down menu to specify the visual appearance of the charted line to display on the chart.                                                                                                    |
| Min                                                    | The minimum span associated with the y-axis of the chart.                                                                                                    |
| Max                                                    | The maximum span associated with the y-axis of the chart.                                                                                                    |
| Alarm                                                  | Check to enable display of current alarm point as a line across the time span.                                                                                                    |
| Generate Snapshot                                      | Click button to generate a snapshot of the chart at any moment. The snapshot of the chart will appear beneath the live chart. Save a snapshot by following these directions:  1) Right-click on the snapshot.                                                                                                    |
|                                                        | 2) Select <b>Save As</b> in the popup menu.                                                                                                    |
|                                                        | 3) Save image to desired location.                                                                                                    |
|                                                        | <b>Note:</b> This button appears only if a snapshot is not currently showing beneath the live chart.                                                                                                    |
| Remove Snapshot                                        | Click to remove a snapshot at any moment. The snapshot of the chart will disappear from beneath the live chart.                                                                                                    |
|                                                        | <b>Note:</b> This button appears only if a snapshot is currently showing beneath the live chart.                                                                                                    |

# **To Configure Data Chart Settings**

# Using Web Manager

• To view a chart, click the **Chart** tab to get to the **Chart** page.

# 11: Logging

The xSenso Logging tab/page provides access to the data logging feature available with browsers that support HTML5 and filesystem API (e.g., Chrome). Users can run customized data logs through this page. Upon the first visit, the browser will ask for your permission to allow this device to store data on your PC. Choose Ok. Browser will poll data from xSenso every period (1 minute default) as configured by user. Data is stored in the browser sandbox filesystem and its usage and total size is shown below the start/stop data logging button. In the past, webpages were not allowed to access the PC's local filesystem because this would raise security issues (this is exactly what a virus wants to do). A browser supporting filesystem API allows webpage to save data in its own dedicated sandbox filesystem, which becomes the only accessible webpage. Data logging application stores data here and you can click on the filename to download these log files from the sandbox filesystem to anywhere on your local computer, just like downloading any file from the web. Please note that the browser stores data in sandbox filesystem per website, so it is recommended to have static IP, reserved IP address in DHCP server or access unit by hostname. It is recommended to use dedicated PC to log data to optimize data logging stability.

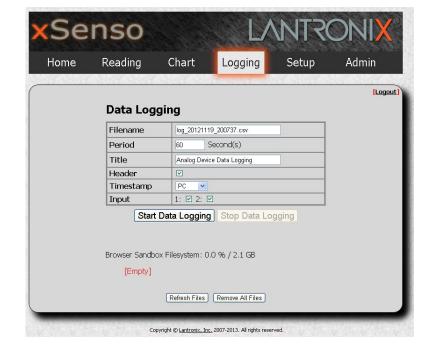

Figure 11-1 xSenso 2100 Logging Tab

าร๐ Setup Home Reading Chart Logging Admin **Data Logging** Filename log\_20121121\_185923.csv Period Second(s) Title Analog Device Data Logging Header PC 💌 Timestamp Input Output Start Data Logging Stop Data Logging Browser Sandbox Filesystem: NaN % / 0.0 GB Refresh Files Remove All Files Copyright @ Lantronix, Inc. 2007-2013. All rights reserved.

Figure 11-2 xSenso 21A2 Logging Tab

Figure 11-3 xSenso 21R2 Logging Tab

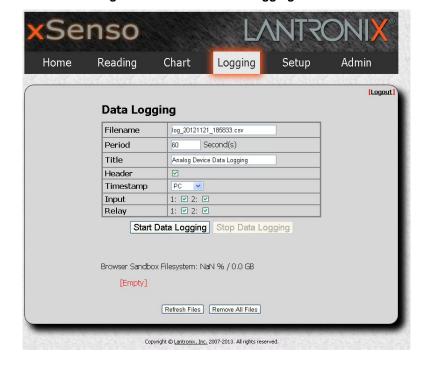

# **Data Logging Configuration**

Table 11-4 Data Logging Settings

| Data Logging<br>Settings | Description                                                                                                    |
|--------------------------|----------------------------------------------------------------------------------------------------|
| Filename                 | Enter the filename of the log file. This will be saved in the browser's sandbox filesystem.                                                                             |
| Period                   | Specify in seconds, how often the browser will poll data from the xSenso device.                                                                                        |
| Title                    | Specify the title as it will appear in the log files. You can use this besides the filename to identify each data logging session.                                      |
| Header'                  | Check to enable or disable the header in the log files. Header gives you description of each column in the log file, e.g. Date and Time, Input 1 and Input 2.           |
| Timestamp                | Select timestamp logged should be generated from local PC running the web browser or time (uptime/clock) coming from the device.                                        |
| Input                    | Check the analog inputs to be included in logging.                                                                                                    |
| Output                   | Check the analog outputs to be included in logging.                                                                                                    |
|                          | Note: This option is only supported in xSenso 21A2.                                                                                                    |
| Relay                    | Check the relay outputs to be included in logging.                                                                                                    |
|                          | Note: This option is only supported in xSenso 21R2.                                                                                                    |
| Start Data Logging       | Click button to manually begin data logging according to current user settings.                                                                                         |
| Stop Data Logging        | Click button to manually stop data logging.                                                                                                    |
| Refresh Files            | Click button to refresh log files list. List may need to be refreshed in order to view all log files created when multiple data logging session happens on the same PC. |
| Remove All Files         | Click button to delete any accumulated logs from from browser's sandbox filesystem.                                                                                     |

# **To Configure Data Logging Settings**

# Using Web Manager

• To configure data logging, click the **Logging** tab to get to the **Logging** page.

# 12: Reading

The xSenso Reading tab provides access to a live readings page of analog inputs, outputs and relays. This page is read-only, providing the following dynamic information for each input and analog or relay outputs:

- Input Value
- Input Alarm High Value (if applicable)
- Input Alarm Low Value (if applicable)
- Input Maximum Value
- Input Average Value
- Input Minimum Value
- Output Value
- Output Alarm High Value (if applicable)
- Output Alarm Low Value (if applicable)
- Output Maximum Value
- Output Average Value
- Output Minimum Value
- Relay Output Value

Note: Max, Min and Average input values will be lost if you navigate away from this page. Cumulative values are calculated since the last time the page was opened.

Titles and units for this Reading page are configurable under *Analog Input*, *Analog Output* and *Relay Output* settings, according to xSenso model. You may also hide an input, outputs or relays by disabling its display. Data is polled from xSenso every second. Maximum, mininum and average values are calculated based on these data samples. To reset the maximum, mininum and average values, simply refresh the webpage. An input entering alarm zone will be blinking in red.

Figure 12-1 xSenso 2100 Reading Tab

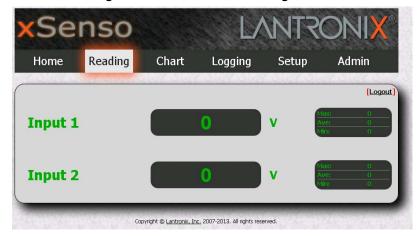

| LANTRON| | Logold | Setup | Admin | | Logold | Setup | Admin | | Logold | Setup | Admin | | Logold | Setup | Admin | | Logold | Setup | Admin | | Logold | Setup | Admin | Setup | Admin | Setup | Admin | Setup | Admin | Setup | Admin | Setup | Admin | Setup | Admin | Setup | Admin | Setup | Admin | Setup | Setup | Admin | Setup | Admin | Setup | Setup | Admin | Setup | Setup | Admin | Setup | Setup | Admin | Setup | Setup | Admin | Setup | Setup | Admin | Setup | Setup | Admin | Setup | Setup | Admin | Setup | Setup | Setup | Admin | Setup | Setup | Setup | Setup | Setup | Admin | Setup | Setup | Setup | Setup | Setup | Setup | Setup | Setup | Setup | Setup | Setup | Setup | Setup | Setup | Setup | Setup | Setup | Setup | Setup | Setup | Setup | Setup | Setup | Setup | Setup | Setup | Setup | Setup | Setup | Setup | Setup | Setup | Setup | Setup | Setup | Setup | Setup | Setup | Setup | Setup | Setup | Setup | Setup | Setup | Setup | Setup | Setup | Setup | Setup | Setup | Setup | Setup | Setup | Setup | Setup | Setup | Setup | Setup | Setup | Setup | Setup | Setup | Setup | Setup | Setup | Setup | Setup | Setup | Setup | Setup | Setup | Setup | Setup | Setup | Setup | Setup | Setup | Setup | Setup | Setup | Setup | Setup | Setup | Setup | Setup | Setup | Setup | Setup | Setup | Setup | Setup | Setup | Setup | Setup | Setup | Setup | Setup | Setup | Setup | Setup | Setup | Setup | Setup | Setup | Setup | Setup | Setup | Setup | Setup | Setup | Setup | Setup | Setup | Setup | Setup | Setup | Setup | Setup | Setup | Setup | Setup | Setup | Setup | Setup | Setup | Setup | Setup | Setup | Setup | Setup | Setup | Setup | Setup | Setup | Setup | Setup | Setup | Setup | Setup | Setup | Setup | Setup | Setup | Setup | Setup | Setup | Setup | Setup | Setup | Setup | Setup | Setup | Setup | Setup | Setup | Setup | Setup | Setup | Setup | Setup | Setup | Setup | Setup | Setup | Setup | Setup | Setup | Setup | Setup | Setup | Setup | Setup | Setup | Setup | Setup | Setup | Setup | Setup | Setup | Setup | Setup | Setup | S

Figure 12-2 xSenso 21A2 Reading Tab

Figure 12-3 xSenso 21R2 Reading Tab

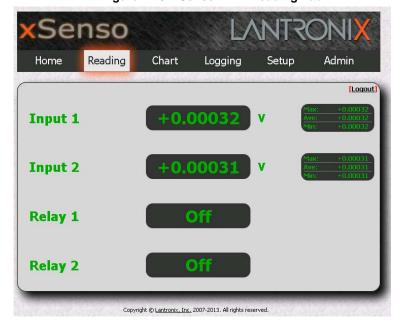

# **Data Reading Configuration**

# **To View Data Reading Settings**

## **Using Web Manager**

To view live readings information, click the Reading tab to get to the Reading page.

# 13: Action Settings

Actions can be configured for alarms and reports available in the xSenso. Certain alarms and reports are available in all the xSenso products whereas the output alarms are only available in the xSenso 21A2 as seen in *Table 13-1 xSenso Alarms and Reports* below.

# **Alarms and Reports**

Table 13-1 xSenso Alarms and Reports

| xSenso 2100                  | xSenso 21A2                  | xSenso 21R2                  |
|------------------------------|------------------------------|------------------------------|
| Terminal Block Power Alarm   | Terminal Block Power Alarm   | Terminal Block Power Alarm   |
| Barrel Connector Power Alarm | Barrel Connector Power Alarm | Barrel Connector Power Alarm |
| Input 1 Alarm                | Input 1 Alarm                | Input 1 Alarm                |
| Input 2 Alarm                | Input 2 Alarm                | Input 2 Alarm                |
| Status Report 1              | Status Report 1              | Status Report 1              |
| Status Report 2              | Status Report 2              | Status Report 2              |
|                              | Output 1 Alarm               |                              |
|                              | Output 2 Alarm               |                              |

Reference the appropriate action tables below for specific configuration settings for the alarms and reports listed in *Table 13-1 xSenso Alarms and Reports* above:

- Table 13-3 Make Connection Settings
- Table 13-3 Make Connection Settings
- Table 13-4 Send Email Settings
- Table 13-5 FTP Put Settings
- Table 13-6 HTTP Post Settings
- Table 13-7 Control Relay SettingsT
- Table 13-8 SNMP Trap Settings

# **Actions Available for Alarms and Reports**

#### Table 13-2 Control Analog Output Settings

**Note:** Control analog output settings are only available in the xSenso 21A2 and not available for status reports or analog output alarms.

| <b>Contol Analog Output Settings</b> | Description                                                         |
|--------------------------------------|---------------------------------------------------------------------|
| Add an Action (drop-down menu)       | Select Control Analog Output for the alarm. The Output will appear. |

| Contol Analog Output<br>Settings (continued) | Description                                                                                                    |
|----------------------------------------------|----------------------------------------------------------------------------------------------------|
| Output                                       | Select the output number from the drop-down menu. Additional Analog Output configuration fields become available if a specific output number is selected. Selecting "None" stops control of analog output and does not reset the output value. |
| Alarm Value                                  | Provide the value to be asserted on the selected Analog Output when the alarm is turned on.                                                                                                    |
| Normal Value                                 | Provide the value to be asserted on the selected Analog Output when alarm is turned off.                                                                                                    |

Table 13-3 Make Connection Settings

| Make Connection Settings          | Description                                                                                                    |
|-----------------------------------|----------------------------------------------------------------------------------------------------|
| Add an Action<br>(drop-down menu) | Select <b>Make Connection</b> for the alarm or report. The Address field will appear. You can create up to 10 connections. Repeat entry for the fields below of each connection. There are a maximum of 10 connections for each alarm type and a total of 40 hosts under "make connection" across all alarm types.                                                                                                    |
| Address                           | To establish a connection when the alarm is on, provide either a DNS or IP address of the remote host. Multiple connection and reporting options will appear.                                                                                                    |
| Reporting                         | Check the types of reporting to include:  Serial Number System Long Name Terminal Block Barrel Connector Analog Input 1 Analog Input 2 Analog Output 1 Analog Output 1 Analog Output 2 Relay Output 1 Relay Output 2 Relay Output 2 Relay Output 2 Note: Analog outputs are only supported for xSenso 21A2 and relay outputs are only supported for xSenso 21R2. Your reporting selections made here will apply for all the connections you make. |
| Reminder Interval                 | Specify how long to wait in seconds before trying to reconnect to the remote host. Blank the display field to disable reminders. If more than one Connect host is specified, connections are attempted without delay; so the single <b>Reminder Interval</b> applies to the delay between successive attempts to them all. Data will only be sent once by default.                                                                                |
| Port                              | Enter the port number.                                                                                                    |
| Mode                              | Select the mode:  Sequential Simultaneous  Note: This configuration field appears when more than one connection is enabled.                                                                                                    |
| Protocol                          | Select the appropriate protocol: TCP, UDP, SSH, Telnet, TCP AES, UDP AES, and SSL.                                                                                                    |

| Make Connection<br>Settings (continued) | Description                                                                                                    |
|-----------------------------------------|----------------------------------------------------------------------------------------------------|
| SSH Username                            | Specify the SSH Client User for the SSH outgoing connection if the SSH protocol is selected for this connection. You may select from the drop-down menu of existing users or you may enter a new user name. This configuration field is only available if the SSH protocol is selected. |
| AES Encrypt Key                         | Enter an AES encryption key to encrypt outgoing data and select <b>Hexadecimal</b> or <b>Text</b> . This configuration field is only available if either TCP AES or UDP AES protocol is selected.                                                                                       |
| AES Decrypt Key                         | Enter an AES decryption key to decrypt incoming data and select <b>Hexadecimal</b> or <b>Text</b> . This configuration field is only available if either TCP AES or UDP AES protocol is selected.                                                                                       |
| Validate Certificate                    | Check to enable or disable validation certificate, if SSL protocol is selected. This configuration field is only available if the SSL protocol is selected.                                                                                                    |
|                                         | <ul> <li>Enabling Validate Certificate requries the server to verify the remote SSL server certificate when making a connection.</li> <li>Disabling Validate Certificate causes the server to skip verification of the remote SSL certificate.</li> </ul>                               |
| Credentials                             | Specify the name of the set of RSA and/or DSA certificates and keys to be used for the SSL connection. This configuration field is only available if the SSL protocol is selected.                                                                                                    |

Table 13-4 Send Email Settings

| Send Email Settings               | Description                                                                                                    |
|-----------------------------------|----------------------------------------------------------------------------------------------------|
| Add an Action<br>(drop-down menu) | Select <b>Send Email</b> for the alarm or report. Repeat entry for the fields below of each email.                                                                                                    |
| Alarm Email                       | Select an alarm profile number which will send an email when the alarm is turned on. Multiple connection and reporting options will appear.                                                                                                    |
| Normal Email                      | Select an alarm profile number which will send an email when the alarm is turned off. Multiple normal email configuration options will appear.                                                                                                    |
| Reporting                         | Check the types of reporting to include:  Serial Number  System Long Name  Terminal Block  Barrel Connector  Analog Input 1  Analog Input 2  Analog Output 1 (for xSenso 21A2 only)  Analog Output 2 (for xSenso 21A2 only)  Relay Output 1 (for xSenso 21R2 only)  Relay Output 2 (for xSenso 21R2 only)  Relay Output 2 (for xSenso 21R2 only)  Relay Output 2 (for xSenso 21R2 only)  Note: Your reporting selections made here will apply for both the alarm and normal emails established. |
| Alarm Message                     | Specify the message that would appear in the alarm email message to be sent.                                                                                                    |
| Alarm Reminder<br>Interval        | Specify how long to wait in minutes after the alarm stays on before another alarm email is sent. Blank the display field to disable reminders. Email will only be sent once by default.                                                                                                    |
| Normal Message                    | Specify the message that would appear in the normal email message to be sent.                                                                                                    |

| <b>Send Email Settings</b>  | Description                                                                                                    |
|-----------------------------|----------------------------------------------------------------------------------------------------|
| Normal Reminder<br>Interval | Specify how long to wait in minutes after the alarm stays off before another normal email is sent. If this is a status report, a normal email is sent periodically according to the stated reminder interval. Blank the display field to disable reminders. Email will only be sent once by default. |

Table 13-5 FTP Put Settings

| FTP Put Settings                  | Description                                                                                                    |
|-----------------------------------|----------------------------------------------------------------------------------------------------|
| Add an Action<br>(drop-down menu) | Select <b>FTP Put</b> for the alarm or report. The Host field will appear. You can create up to 2 connections. Repeat entry for the fields below of each FTP Put Host.                                                                                                    |
| Host                              | Enter the FTP server IP address or hostname to be connected to. Multiple FTP Put configuration options will appear.                                                                                                    |
| Reporting                         | Check the types of reporting to include:  Serial Number System Long Name Terminal Block Barrel Connector Analog Input 1 Analog Input 2 Analog Output 1 (for xSenso 21A2 only) Analog Output 2 (for xSenso 21A2 only) Relay Output 1 (for xSenso 21R2 only) Relay Output 2 (for xSenso 21R2 only) Relay Output 2 (for xSenso 21R2 only) Relay Output 3 (for xSenso 21R2 only) Relay Output 5 (for xSenso 21R2 only) |
|                                   | make.                                                                                                    |
| Reminder Interval                 | Specify how long to wait in minutes before trying to reconnect to the remote host. Blank the display field to disable reminders. If more than one Connect host is specified, connections are attempted without delay; so the single <b>Reminder Interval</b> applies to the delay between successive attempts to them all. Data will only be sent once by default.                                                 |
| Port                              | Enter the port number which FTP server is listening to.                                                                                                    |
| Mode                              | Select the mode:  Sequential Simultaneous  Note: This configuration field appears when more than one connection is enabled.                                                                                                    |
| Filename                          | Enter the file name to be used to upload to remote FTP server. If file already exists, new data will be appended to remote file.                                                                                                    |
| Protocol                          | Select the appropriate protocol to connect to the FTP server: FTP or FTPS.                                                                                                    |
| Username                          | Specify the Username for logging on to the FTP server. IF FTP server does not require authentication, use anonymous.                                                                                                    |
| Password                          | Specify the Password for logging on to the FTP server. IF FTP server does not require authentication, a common practice is to use user's email address.                                                                                                    |

Table 13-6 HTTP Post Settings

| <b>HTTP Post Settings</b>         | Description                                                                                                    |
|-----------------------------------|----------------------------------------------------------------------------------------------------|
| Add an Action<br>(drop-down menu) | Select <b>HTTP Post</b> for the alarm or report. The Host field will appear. You can create up to 2 connections. Repeat entry for the fields below of each HTTP Post Host.                                                                                                    |
| Host                              | Enter the HTTP server IP address or hostname to be connected to. Multiple HTTP Post configuration options will appear.                                                                                                    |
| Reporting                         | Check the types of reporting to include:  Serial Number System Long Name Terminal Block Barrel Connector Analog Input 1 Analog Input 2 Analog Output 1 (for xSenso 21A2 only) Analog Output 2 (for xSenso 21A2 only) Relay Output 1 (for xSenso 21R2 only) Relay Output 2 (for xSenso 21R2 only)                                                                   |
|                                   | <b>Note:</b> Your reporting selections made here will apply for all the connections you make.                                                                                                    |
| Reminder Interval                 | Specify how long to wait in minutes before trying to reconnect to the remote host. Blank the display field to disable reminders. If more than one Connect host is specified, connections are attempted without delay; so the single <b>Reminder Interval</b> applies to the delay between successive attempts to them all. Data will only be sent once by default. |
| Port                              | Enter the port number which HTTP server is listening to.                                                                                                    |
| URL                               | Enter the URL to be used to post to remote HTTP server.                                                                                                    |
| Protocol                          | Select the appropriate protocol to connect to the HTTP server: HTTP or HTTPS.                                                                                                    |
| Username                          | Specify the Username for logging on to the HTTP server. Both Basic and Digest Authentications are supported. If HTTP server does not require authentication, leave blank.                                                                                                    |
| Password                          | Specify the Password for logging on to the HTTP server. If HTTP server does not require authentication, leave blank.                                                                                                    |

## Table 13-7 Control Relay Settings

Normally Open Port is closed to Common and Normally Closed Port is open/disconnected from Common when relay is energized/turned on. Normally Open Port is open/disconnected from Common and Normally Closed Port is closed to Common when relay is de-energized/turned off.

**Note:** Control relay settings are only available in the xSenso 21R2 and is not available for status reports.

| <b>Control Relay Settings</b>  | Description                                                                                                    |
|--------------------------------|----------------------------------------------------------------------------------------------------|
| Add an Action (drop-down menu) | Select Control Relay for the alarm. The Alarm Energize field will appear.                                                                                                    |
| Alarm Energize                 | Select either <b>Relay 1</b> or <b>Relay 2</b> to turn on when this is alarm is turned on. Selecting <b>None</b> will cause the alarm state to have no effect on either relay. |

Table 13-8 SNMP Trap Settings

| <b>SNMP Settings</b>           | Description                                                                                                    |
|--------------------------------|----------------------------------------------------------------------------------------------------|
| Add an Action (drop-down menu) | Select <b>SNMP Trap</b> for the alarm or report.                                                                                                    |
| State                          | Check to enable or disable:  Introduce additional SNMP Trap configuration fields when enabled.                                                                                                    |
| Reporting                      | Check the types of reporting to include:  Serial Number  System Long Name  Terminal Block  Barrel Connector  Analog Input 1  Analog Input 2  Analog Output 1 (for xSenso 21A2 only)  Analog Output 2 (for xSenso 21A2 only)  Relay Output 1 (for xSenso 21R2 only)  Relay Output 2 (for xSenso 21R2 only)  Relay Output 2 (for xSenso 21R2 only)  Note: Your reporting selections made here will apply for all the connections you make. |
| Reminder Interval              | Specify how long to wait in minutes before an SNMP Trap is sent to the remote host. Blank the display field to disable reminders. Data will only be sent once by default.                                                                                                    |

## **To Configure Terminal Block Power Alarm Settings**

#### **Using Web Manager**

To configure terminal block power alarm, go to the **Setup** tab/page, click **Action** in the menu, and select **Terminal Block Power Alarm** from the drop-down menu.

#### Using the CLI

◆ To enter the terminal block power alarm command level: enable -> config -> action
 -> terminal block power alarm

#### **Using XML**

• Include in your file: <configgroup name = "action" instance = "Terminal Block Power Alarm">

## **To Configure Barrel Connector Power Alarm Settings**

#### Using Web Manager

 To configure barrel connector power alarm, go to the Setup tab/page, click Action in the menu, and select Barrel Connector Power Alarm from the drop-down menu.

#### Using the CLI

◆ To enter the barrel connector power alarm command level: enable -> config -> action -> barrel connector block power alarm

#### **Using XML**

• Include in your file: <configgroup name = "action" instance = "Barrel Connector Power Alarm">

## To Configure Input 1 and 2 Alarm Settings

#### Using Web Manager

◆ To configure input 1 and input 2 alarms, go to the Setup tab/page, click Action in the menu, and select Input (1 or 2) Alarm from the drop-down menu.

## Using the CLI

◆ To enter the input (1 or 2) alarm command level: enable -> config -> action -> input 1 alarm

## **Using XML**

Include in your file: <configgroup name = "action" instance = "Input 1 Alarm">

## To Configure Status Reports 1 and 2 Settings

#### Using Web Manager

◆ To configure status reports 1 or 2, go to the **Setup** tab/page, click **Action** in the menu, and select **Status Report (1 or 2)** from the drop-down menu.

#### Using the CLI

◆ To enter the Report (1 or 2) command level: enable -> config -> action -> status report 1

#### **Using XML**

♦ Include in your file: <configgroup name = "action" instance = "Status Report 1">

## **To Configure Output 1 and 2 Alarm Settings**

#### Using Web Manager

◆ To configure output 1 or output 2 alarms, go to the **Setup** tab/page, click **Action** in the menu, and select **Output (1 or 2) Alarm** from the drop-down menu.

#### Using the CLI

◆ To enter the report (1 or 2) command level: enable -> config -> action -> output 1 alarm

#### **Using XML**

• Include in your file: <configgroup name = "action" instance = "Output 1 Alarm">

# 14: Tunnel and Modbus Settings

The xSenso 2100, xSenso 21A2 and xSenso 21R2 have two tunnels through which you may view statistics or configure the Accept Mode. The Modbus configuration page allows configuration of Modbus servers listening on the TCP ports.

## **Tunnel Settings**

Tunneling parameters are configured using the **Tunnel** menu and submenus. The Tunnel settings allow you to configure how the Network tunneling operates.

**Note:** The following section describes the steps to view and configure Tunnel 1 settings; these steps apply to other tunnel instances of the device.

## **Accept Mode**

In Accept Mode, the xSenso listens (waits) for incoming connections from the network. A remote node on the network initiates the connection.

The configurable local port is the port the remote device connects to for this connection.

Table 14-1 Tunnel Accept Mode Settings

| Tunnel Accept Mode<br>Settings | Description                                                                                                    |
|--------------------------------|----------------------------------------------------------------------------------------------------|
| Mode                           | Set the method used to start a tunnel in Accept mode. Choices are:  Disable = do not accept an incoming connection.           |
|                                | ◆ Always = accept an incoming connection (default).                                                                           |
| Local Port                     | Set the port number for use as the network local port. The default local port number:                                         |
|                                | <ul><li>◆ Tunnel 1 : 10001</li><li>◆ Tunnel 2 : 10002</li></ul>                                                               |
| Protocol                       | Select the protocol type for use with Accept Mode:  SSH SSL TCP (default protocol) TCP AES Telnet                             |
| Credentials                    | Specifies the name of the set of RSA and/or DSA certificates and keys to be used for an SSL connection.                       |
| AES Encrypt Key                | Specify the text or hexadecimal advanced encryption standard (AES) key for encrypting outgoing data for a TCP AES connection. |
| AES Decrypt Key                | Specify the text or hexadecimal AES key for decrypting incoming data for a TCP AES connection.                                |

| Tunnel Accept Mode Settings (continued) | Description                                                                                                    |
|-----------------------------------------|----------------------------------------------------------------------------------------------------|
| TCP Keep Alive                          | Enter the time, in milliseconds, the xSenso waits during a silent TCP connection before checking if the currently connected network device is still on the network. If the unit gets no response after 1 attempt, it drops the connection. Enter 0 to disable.                                                                                                    |
| Block Network                           | Set whether Block Network is enabled for debugging purposes. Choices are:                                                                                                    |
|                                         | <ul> <li>Enabled = if Enabled, incoming characters from the network will not be processed. Instead, they will be buffered and will eventually flow off the network side.</li> <li>Disabled = this is the default setting; incoming characters from the network will be processed. Any buffered characters are sent first.</li> </ul>                                        |
| Password                                | Enter a password. This password can be up to 31 characters in length and must contain only alphanumeric characters and punctuation. When set, clients must send the correct password string to the unit within 30 seconds from opening network connection in order to enable data transmission. The password sent to the unit must be terminated with one of the following: |
|                                         | <ul> <li>OA (Line Feed)</li> <li>O0 (Null)</li> <li>OD 0A (Carriage Return/Line Feed)</li> <li>OD 00 (Carriage Return/Null)</li> </ul>                                                                                                    |
|                                         | If, <b>Prompt for Password</b> is set to <b>Enabled</b> and a password is provided, the user will be prompted for the password upon connection.                                                                                                    |
| Prompt for Password                     | Select <b>Enabled</b> or <b>Disabled</b> (to enable or disable). This option will only appear if a password is specified above.                                                                                                    |
| Email on Connect                        | Select an email profile number to which an email notification will be sent upon the establishment of an accept mode tunnel.                                                                                                    |
| Email on Disconnect                     | Select an email profile number to which an email notification will be sent upon the disconnection of an accept mode tunnel.                                                                                                    |

## **To Configure Tunnel Accept Mode Settings**

## Using Web Manager

◆ To configure the Accept Mode for a specific tunnel, go to the Setup tab/page, click Tunnel in the menu and select Tunnel 1 -> Accept Mode.

### Using the CLI

◆ To enter Tunnel 1 Accept Mode command level: enable -> tunnel 1 -> accept

## **Using XML**

• Include in your file: <configgroup name="tunnel accept" instance="1">

## **Modbus Settings**

The Modbus server, if enabled, is active on TCP port 502. If present, the additional TCP port is also used. Modbus TCP parameters are configured using the Modbus menu and submenus under Admin.

Table 14-2 Modbus Settings

| <b>Modbus Settings</b>     | Description                                                                                                    |
|----------------------------|----------------------------------------------------------------------------------------------------|
| TCP Server State           | Click to turn the TCP server state <b>On</b> or <b>Off</b> . The TCP port is 502.                                                                                                    |
| Additional TCP Server Port | If present, the Modbus server also listens on this TCP port.                                                                                                    |
| Response Timeout           | Enter the amount of time, in milliseconds, where the Modbus server will timeout in lieu of a response.                                                                                        |
| RSS Trace Input            | Click to turn RSS trace input <b>On</b> or <b>Off</b> . If RSS trace input is enabled, each PDU received on the Modbus serial line creates a non-persistent descriptive item in the RSS feed. |

## **To Configure Modbus Settings**

### **Using Web Manager**

• To configure the Modbus, go to the **Admin** tab/page and click **Modbus** in the menu.

#### Using the CLI

◆ To enter the Modbus command level: enable -> config -> modbus

### **Using XML**

♦ Include in your file: <configgroup name="modbus">

## **Supported Modbus TCP/IP Functions and Registers**

Table 14-3 Oxxxx Read/Write Coils (Function Codes 1, 5 and 15)

| <b>Device Address</b> | <b>Modbus Address</b> | Description                      |
|-----------------------|-----------------------|----------------------------------|
| 00001                 | 0x0000                | 0: Relay 1 Off, 1: Relay 1 On    |
| 00002                 | 0x0001                | 0: Relay 2 Off, 1: Relay 2 On    |
| 00003                 | 0x0002                | Write 1 to reset latched Relay 1 |
| 00004                 | 0x0003                | Write 1 to reset latched Relay 2 |

Table 14-4 3xxxx Read Only Registers (Function Codes 4 and 23)

| <b>Device Address</b> | <b>Modbus Address</b> | Description                              |
|-----------------------|-----------------------|------------------------------------------|
| 30001                 | 0x0000                | Input 1 high word of float (Float AB CD) |
| 30002                 | 0x0001                | Input 1 low word of float (Float AB CD)  |
| 30003                 | 0x0002                | Input 2 high word of float (Float AB CD) |
| 30004                 | 0x0003                | Input 2 low word of float (Float AB CD)  |

Table 14-5 4xxxx Read/Write Holding Registers (Function Codes 3, 16 and 23)

| <b>Device Address</b> | <b>Modbus Address</b> | Description                                                                                |
|-----------------------|-----------------------|--------------------------------------------------------------------------------------------|
| 40001                 | 0x0000                | Output 1 high word of float (Float AB CD)                                                  |
|                       |                       | -1 will be returned if voltage output is shorted.                                          |
|                       |                       | -2 will be returned if current output is opened.                                           |
| 40002                 | 0x0001                | Output 1 low word of float (Float AB CD)                                                   |
| 40003                 | 0x0002                | Output 2 high word of float (Float AB CD)-1 will be returned if voltage output is shorted. |
|                       |                       | -2 will be returned if current output is opened.                                           |
| 40004                 | 0x0003                | Output 2 low word of float (Float AB CD)                                                   |

**Note:** The device will respond to any unit identifier less than 247 since each unit is uniquely identified by its IP address already.

# 15: Services Settings

## **DNS Settings**

This section describes the active run-time settings for the domain name system (DNS) protocol. The primary and secondary DNS addresses come from the active interface. The static addresses from the Network Interface configuration settings may be overridden by DHCP.

**Note:** The blue text in the XML command strings of this chapter are to be replaced with a user-specified name.

Table 15-1 DNS Settings

| Setting / Field | Description                                                                                                    |
|-----------------|----------------------------------------------------------------------------------------------------|
| Lookup          | Perform one of the following:                                                                                                    |
|                 | <ul> <li>Enter an IP address, and perform a reverse Lookup to locate the hostname for<br/>that IP address</li> <li>Enter a hostname, and perform a forward Lookup to locate the corresponding IP<br/>address</li> </ul> |

## To View or Configure DNS Settings:

### **Using Web Manager**

- To view DNS current status, go to the Admin tab/page and click DNS in the menu.
- To lookup DNS name or IP address, go to the Admin tab/page and click DNS in the menu to access the Lookup field.

**Note:** To configure DNS for cases where it is not supplied by a protocol, o to the **Admin** tab/page, click **Network** in the menu and select **Interface -> Configuration**.

#### Using the CLI

◆ To enter the DNS command level: enable -> dns

#### **Using XML**

Include in your file: <configgroup name="interface" instance="eth0">

## **FTP Settings**

The FTP protocol can be used to upload and download user files, and upgrade the xSenso firmware. A configurable option is provided to enable or disable access via this protocol.

Table 15-2 FTP Settings

| FTP Settings | Description                                          |
|--------------|------------------------------------------------------|
| State        | Select to enable or disable the FTP server:          |
|              | <ul><li>Enabled (default)</li><li>Disabled</li></ul> |

## **To Configure FTP Settings**

### Using Web Manager

To configure FTP, go to the Admin tab/page and click FTP in the menu.

#### Using the CLI

◆ To enter the FTP command level: enable -> config -> ftp

#### **Using XML**

♦ Include in your file: <configgroup name="ftp server">

## **Syslog Settings**

The Syslog information shows the current configuration and statistics of the syslog. Here you can configure the syslog host and the severity of the events to log.

**Note:** The system log is always saved to local storage, but it is not retained through reboots unless diagnostics logging to the filesystem is enabled. Saving the system log to a server that supports remote logging services (see RFC 3164) allows the administrator to save the complete system log history. The default port is 514.

Table 15-3 Syslog Settings

| Syslog Settings | Description                                                                                           |
|-----------------|----------------------------------------------------------------------------------------------------|
| State           | Select to enable or disable the syslog:                                                               |
|                 | <ul><li>Enabled</li><li>Disabled (default)</li></ul>                                                  |
| Host            | Enter the IP address of the remote server to which system logs are sent for storage.                  |
| Remote Port     | Enter the number of the port on the remote server that supports logging services. The default is 514. |

| Syslog Settings (continued) | Description                                                                                                    |
|-----------------------------|----------------------------------------------------------------------------------------------------|
| Severity Log Level          | Specify the minimum level of system message the should log. This setting applies to all syslog facilities. The drop-down list in the Web Manager is in descending order of severity (e.g., Emergency is more severe than Alert.) |

## **To View or Configure Syslog Settings:**

#### Using Web Manager

• To configure the Syslog, go to the **Admin** tab/page and click **Syslog** in the menu.

#### Using the CLI

◆ To enter the Syslog command level: enable -> config -> syslog

## **Using XML**

♦ Include in your file: <configgroup name="syslog">

## **HTTP Settings**

Hypertext Transfer Protocol (HTTP) is the transport protocol for communicating hypertext documents on the Internet. HTTP defines how messages are formatted and transmitted. It also defines the actions web servers and browsers should take in response to different commands. HTTP Authentication enables the requirement of usernames and passwords for access to the device.

Table 15-4 HTTP Settings

| HTTP Settings      | Description                                                                                                    |
|--------------------|----------------------------------------------------------------------------------------------------|
| State              | Select to enable or disable the HTTP server:  • Enabled (default)  • Disabled                                                                                                    |
| Port               | Enter the port for the HTTP server to use. The default is 80.                                                                                                    |
| Secure Port        | Enter the port for the HTTPS server to use. The default is <b>443</b> . The HTTP server only listens on the <b>HTTPS Port</b> when an SSL certificate is configured.                                                                                                    |
| Secure Protocols   | <ul> <li>Select to enable or disable the following protocols:</li> <li>SSL3 = Secure Sockets Layer version 3</li> <li>TLS1.0 = Transport Layer Security version 1.0. TLS 1.0 is the successor of SSL3 as defined by the IETF.</li> <li>TLS1.1 = Transport Layer Security version 1.1</li> <li>The protocols are enabled by default.</li> <li>Note: A server certificate and associated private key need to be installed in</li> </ul> |
|                    | the SSL configuration section to use HTTPS.                                                                                                    |
| Secure Credentials | Specify the name of the set of RSA and/or DSA certificates and keys to be used for the secure connection.                                                                                                    |

| HTTP Settings (continued) | Description                                                                                                    |
|---------------------------|----------------------------------------------------------------------------------------------------|
| Max Timeout               | Enter the maximum time for the HTTP server to wait when receiving a request. This prevents Denial-of-Service (DoS) attacks. The default is <b>10</b> seconds.                                                                                                    |
| Max Bytes                 | Enter the maximum number of bytes the HTTP server accepts when receiving a request. The default is <b>40</b> KB (this prevents DoS attacks).                                                                                                    |
|                           | <b>Note:</b> You may need to increase this number in some cases where the browser is sending data aggressively within TCP windows size limit, when file (including firmware upgrade) is uploaded from webpage.                                                                                                    |
| Logging State             | Select to enable or disable HTTP server logging:  • Enabled (default)  • Disabled                                                                                                    |
| Max Log Entries           | Set the maximum number of HTTP server log entries. Only the last <b>Max Log Entries</b> are cached and viewable.                                                                                                    |
| Log Format                | Set the log format string for the HTTP server. Follow these Log Format rules:  • %a - remote IP address (could be a proxy)  • %b - bytes sent excluding headers  • %B - bytes sent excluding headers (0 = '-')  • %h - remote host (same as '%a')  • %{h}i - header contents from request (h = header string)  • %m - request method  • %p - ephemeral local port value used for request  • %q - query string (prepend with '?' or empty '-')  • %t - timestamp HH:MM:SS (same as Apache '%(%H:%M:%S)t' or '%(%T)t')  • %u - remote user (could be bogus for 401 status)  • %U - URL path info  • %r - first line of request (same as '%m %U%q <version>')  • %s - return status</version> |
| Authentication Timeout    | The timeout period applies if the selected authentication type is either <b>Digest</b> or <b>SSL/Digest</b> . After this period of inactivity, the client must authenticate again.                                                                                                    |

## **To Configure HTTP Settings**

### **Using Web Manager**

- To configure HTTP settings, o to the Admin tab/page, click HTTP in the menu and select Configuration.
- To view HTTP statistics, click HTTP in the menu and select Statistics.

### **Using the CLI**

◆ To enter the HTTP command level: enable -> config -> http

## **Using XML**

Include in your file: <configgroup name="http server">

Table 15-5 HTTP Authentication Settings

| HTTP Authentication Settings | Description                                                                                                    |
|------------------------------|----------------------------------------------------------------------------------------------------|
| URI                          | Enter the Uniform Resource Identifier (URI).                                                                                                    |
|                              | Note: The URI must begin with '/' to refer to the filesystem.                                                                                                    |
| Auth Type                    | Select the authentication type:                                                                                                    |
|                              | <ul> <li>None = no authentication is necessary.</li> <li>Basic = encodes passwords using Base64.</li> <li>Digest = encodes passwords using MD5.</li> <li>SSL = can only be accessed over SSL (no password is required).</li> <li>SSL/Basic = is accessible only over SSL and encodes passwords using Base64.</li> <li>SSL/Digest = is accessible only over SSL and encodes passwords using MD5.</li> </ul> |
|                              | <b>Note:</b> When changing the parameters of Digest or SSL Digest authentication, it is often best to close and reopen the browser to ensure it does not attempt to use cached authentication information.                                                                                                    |

## **To Configure HTTP Authentication**

## **Using Web Manager**

 To configure HTTP Authentication, o to the Admin tab/page, click HTTP in the menu and select Authentication.

### Using the CLI

◆ To enter the HTTP command level: enable -> config -> http

## **Using XML**

• Include in your file: <configgroup name="http authentication uri" instance="uri name">

## **RSS Settings**

Really Simple Syndication (RSS) (sometimes referred to as Rich Site Summary) is a method of feeding online content to Web users. Instead of actively searching for configuration changes, RSS feeds permit viewing only relevant and new information regarding changes made via an RSS publisher. The RSS feeds may also be stored to the file system cfg\_log.txt file.

Table 15-6 RSS Settings

| RSS Settings | Description                                                                                                    |
|--------------|----------------------------------------------------------------------------------------------------|
| RSS Feed     | Select <b>On</b> or <b>Off</b> for RSS feeds to an RSS publisher. The default setting is off.                                                     |
| Persistent   | Select <b>On</b> or <b>Off</b> for RSS feed to be written to a file (cfg_log.txt) and to be available across reboots. The default setting is off. |
| Max Entries  | Set the maximum number of log entries. Only the last <b>Max Entries</b> are cached and viewable.                                                  |
| View         | Click the button to view RSS feeds.                                                                                                    |

| RSS Settings | Description                              |
|--------------|------------------------------------------|
| Clear        | Click the button to clear RSS feed data. |

## **To Configure RSS Settings**

## Using Web Manager

• To configure RSS, go to the **Admin** tab/page and click **RSS** in the menu.

### **Using the CLI**

◆ To enter the RSS command level: enable -> config -> rss

### **Using XML**

• Include in your file: <configgroup name="rss">

## **SNMP Settings**

Simple Network management Protocol (SNMP) settings may be viewed and configured in this section.

Table 15-7 SNMP Settings

| RSS Settings            | Description                                                                                                    |
|-------------------------|----------------------------------------------------------------------------------------------------|
| State                   | Select to enable or disable the SNMP agent state.                                                                                                    |
| Version                 | Select the SNMP version used by the SNMP agent.                                                                                                    |
| Read Community          | Specify the read community used by the agent (defaults to public community).                                                                                          |
| Write Community         | Specify the write community used by the agent (defaults to private community).                                                                                        |
| Engine ID               | Show SNMPv3 Engine ID, if SNMPv3 version is selected.                                                                                                    |
| Username                | Enter the SNMPv3 Username if SNMPv3 version and authentication are selected.                                                                                          |
| Security                | Select whether authentication and/or privacy should be used by the agent, if SNMPv3 version and authentication are selected.                                          |
| Authentication Protocol | Select which authentication protocol should be used by the agent, if SNMPv3 version and authentication are selected.                                                  |
| Authentication Password | Enter the authentication password to be used by the agent, if SNMPv3 version and authentication are selected. Must be at least eight (8) characters.                  |
| Privacy Protocol        | Select the privacy encryption method to be used by the agent, if SNMPv3, authentication and privacy are selected.                                                     |
| Privacy Password        | Enter the password to be used for privacy encryption by the agent, if SNMPv3 version, authentication and privacy are selected. Must be at least eight (8) characters. |
| System Contact          | Specify the system contact.                                                                                                    |
| System Name             | Update the system name, as necessary. The default system name is xSenso 2100, xSenso 21A2 or xSenso 21R2, depending the xSenso model.                                 |

| RSS Settings               | Description                                                                                                    |
|----------------------------|----------------------------------------------------------------------------------------------------|
| System Description         | Update the system description, as necessary. The default system information includes the manufacturer name, xSenso model name, version and the serial number of the device. |
| System Location            | Specify a system location for the SNMP setting.                                                                                                    |
| Lantronix MIB File         | Click the Lantronix MIB file name to save and load it into the MIB browser and trap receiver.                                                                               |
| xSenso MIB File            | Click the xSenso MIB file name to save and load it into the MIB browser and trap receiver.                                                                                  |
| <b>Primary Destination</b> | Enter the <b>primary SNMP trap receiver</b> for the enabled SNMP agent. This is either an IP address or a hostname.                                                         |
| Secondary<br>Destination   | Enter the <b>secondary SNMP trap receiver</b> for the enabled SNMP agent. This is either an IP address or a hostname.                                                       |

## **To Configure SNMP Settings**

## **Using Web Manager**

• To configure SNMP, go to the **Admin** tab/page and click **SNMP** in the menu.

## Using the CLI

♦ To enter the SNMP command level: enable -> config -> snmp

## **Using XML**

Include in your file: <configgroup name="snmp">

## **SMTP Settings**

Table 15-8 SMTP Network Stack Settings

| Protocol Stack SMTP<br>Settings | Description                                                                                                    |
|---------------------------------|----------------------------------------------------------------------------------------------------|
| From Address                    | Enter the From Address here. This is an email address and is required. If you wish to direct oubtound email messages through a mail server, put your client email address here. |
| Server Address                  | Enter the Server Address to direct outbound email messages through a mail server.                                                                                               |
| Server Port                     | Enter the SMTP server port number. The default is 25                                                                                                    |
| Username                        | Enter a Username to direct outbound email messages through a mail server.                                                                                                    |
| Password                        | Enter a Password to direct outbound email messages through a mail server.                                                                                                    |
| Overriding Domain               | Enter the domain name to override the current domain name in EHLO (Extended Hello).                                                                                             |

## **To Configure SMTP Network Stack Settings**

## **Using Web Manager**

• To configure SMTP protocol settings, go to the **Admin** tab/page and click **SMTP** in the menu.

## Using the CLI

◆ To enter the command level: enable -> config -> smtp

## **Using XML**

• Include in your file: <configgroup name="smtp">

# 16: Security Settings

The xSenso device supports Secure Shell (SSH) and Secure Sockets Layer (SSL). SSH is a network protocol for securely accessing a remote device. SSH provides a secure, encrypted communication channel between two hosts over a network. It provides authentication and message integrity services.

Secure Sockets Layer (SSL) is a protocol that manages data transmission security over the Internet. It uses digital certificates for authentication and cryptography against eavesdropping and tampering. It provides encryption and message integrity services. SSL is widely used for secure communication to a web server. SSL uses certificates and private keys.

**Note:** The device supports SSLv3 and its successors, TLS1.0 and TLS1.1. An incoming SSLv2 connection attempt is answered with an SSLv3 response. If the initiator also supports SSLv3, SSLv3 handles the rest of the connection.

## **SSH Settings**

SSH is a network protocol for securely accessing a remote device over an encrypted channel. This protocol manages the security of internet data transmission between two hosts over a network by providing encryption, authentication, and message integrity services.

Two instances require configuration: when the xSenso is the SSH server and when it is an SSH client. The SSH server is used by the CLI (Command Mode) and for tunneling in Accept Mode. The SSH client is for Action Connect Mode.

To configure the xSenso as an SSH server, there are two requirements:

- Defined Host Keys: both private and public keys are required. These keys are used for the Diffie-Hellman key exchange (used for the underlying encryption protocol).
- Defined Users: these users are permitted to connect to the xSenso SSH server.

#### **SSH Server Host Keys**

The SSH Server Host Keys are used by all applications that play the role of an SSH Server. Specifically Tunneling in Accept Mode. These keys can be created elsewhere and uploaded to the device or automatically generated on the device.

If uploading existing keys, take care to ensure the Private Key will not be compromised in transit. This implies the data is uploaded over some kind of secure private network.

Note: Some SSH Clients require RSA Host Keys to be at least 1024 bits in size.

Table 16-1 SSH Server Host Keys

| RSS Settings | Description                                                                                                    |
|--------------|----------------------------------------------------------------------------------------------------|
| Private Key  | Enter the path and name of the existing private key you want to upload. In WebManager, you can also browse to the private key to be uploaded. Be sure the private key will not be compromised in transit. This implies the data is uploaded over some kind of secure private network. |

| RSS Settings (continued) | Description                                                                                                    |
|--------------------------|----------------------------------------------------------------------------------------------------|
| Public Key               | Enter the path and name of the existing public key you want to upload. In WebManager, you can also browse to the public key to be uploaded. |
| Key Type                 | Select a key type to use for the new key:  RSA DSA                                                                                          |
| Bit Size                 | Select a bit length for the new key:  • 512 • 768 • 1024                                                                                    |

**Note:** SSH Keys from other programs may be converted to the required format. Use Open SSH to perform the conversion.

#### **SSH Client Known Hosts**

The SSH Client Known Hosts are used by all applications that play the role of an SSH Client. Specifically in Action Connect Mode. Configuring these public keys are optional but if they exist another layer of security is offered which helps prevent Man-in-the-Middle (MITM) attacks.

Table 16-2 SSH Client Known Hosts

| <b>RSS Settings</b> | Description                                                                                                    |
|---------------------|----------------------------------------------------------------------------------------------------|
| Server              | Specify either a DNS Hostname or IP Address when adding public host keys for a Server. This Server name should match the name used as the Remote Address in Action Connect Mode.                                                       |
| Public RSA Key      | Enter the path and name of the existing public RSA key you want to use with this user. In WebManager, you can also browse to the public RSA key to be uploaded. If authentication is successful with the key, no password is required. |
| Public DSA Key      | Enter the path and name of the existing public DSA key you want to use with this user. In WebManager, you can also browse to the public DSA key to be uploaded.If authentication is successful with the key, no password is required.  |

**Note:** These settings are not required for communication. They protect against Man-In-The-Middle (MITM) attacks.

#### **SSH Server Authorized Users**

The SSH Server Authorized Users are used by all applications that play the role of an SSH Server and specifically Tunnel Accept. Every user account must have a Password.

The user's Public Keys are optional and only necessary if public key authentication is wanted. Using public key authentication will allow a connection to be made without the password being asked at that time.

**Note:** When uploading the security keys, ensure the keys are not compromised in transit.

Table 16-3 SSH Server Authorized Users

| <b>RSS Settings</b> | Description                                                                                                    |
|---------------------|----------------------------------------------------------------------------------------------------|
| Username            | Enter a new username or edit an existing one.                                                                                                    |
| Password            | Enter a new password or edit an existing one.                                                                                                    |
| Public RSA Key      | Enter the path and name of the existing public RSA key you want to use with this user. In WebManager, you can also browse to the public RSA key to be uploaded. If authentication is successful with the key, no password is required. |
| Public DSA Key      | Enter the path and name of the existing public DSA key you want to use with this user. In WebManager, you can also browse to the public DSA key to be uploaded.If authentication is successful with the key, no password is required.  |

#### **SSH Client Users**

The SSH Client Users are used by all applications that play the role of an SSH Client. Specifically Action Connect Mode. To configure the xSenso as an SSH client, an SSH client user must be both configured and also exist on the remote SSH server.

At the very least, a Password or Key Pair must be configured for a user. The keys for public key authentication can be created elsewhere and uploaded to the device or automatically generated on the device.

If uploading existing Keys, take care to ensure the Private Key will not be compromised in transit. This implies the data is uploaded over some kind of secure private network.

The default Remote Command is '<Default login shell>' which tells the SSH Server to execute a remote shell upon connection. This can be changed to anything the SSH Server on the remote host can execute.

**Note:** If you are providing a key by uploading a file, make sure that the key is not password protected.

Table 16-4 SSH Client Users

| RSS Settings   | Description                                                                                                    |
|----------------|----------------------------------------------------------------------------------------------------|
| Username       | Enter the name that the device uses to connect to an SSH server.                                                                                                    |
| Password       | Enter the password associated with the username.                                                                                                    |
| Remote Command | Enter the command that can be executed remotely. Default is shell, which tells the SSH server to execute a remote shell upon connection. This command can be changed to anything the remote host can perform.                                                                         |
| Private Key    | Enter the path and name of the existing private key you want to upload. In WebManager, you can also browse to the private key to be uploaded. Be sure the private key will not be compromised in transit. This implies the data is uploaded over some kind of secure private network. |
| Public Key     | Enter the path and name of the existing public key you want to upload. In WebManager, you can also browse to the public key to be uploaded.                                                                                                    |
| Key Type       | Select a bit length for the key:  RSA DSA                                                                                                    |

| RSS Settings (continued) | Description                                                                                                    |
|--------------------------|----------------------------------------------------------------------------------------------------|
| Bit Size                 | Select the bit length of the new key:  • 512  • 768 • 1024  Using a larger Bit Size takes more time to generate the key. Approximate times are:  • 1 second for a 512 bit RSA key  • 1 second for a 768 bit RSA key  • 1 second for a 1024 bit RSA key  • 2 seconds for a 512 bit DSA key  • 2 seconds for a 768 bit DSA key  • 2 seconds for a 768 bit DSA key  • 2 seconds for a 1024 bit DSA key  • 20 seconds for a 1024 bit DSA key  Note: Some SSH clients require RSA host keys to be at least 1024 bits long. This device generates keys up to 2048 bits long. |

## **To Configure SSH Settings**

### **Using Web Manager**

To configure SSH, go to the Admin tab/page and click SSH in the menu.

#### Using the CLI

◆ To enter the SSH command level: enable -> ssh

#### **Using XML**

## **SSL Settings**

Secure Sockets Layer (SSL) is a protocol for managing the security of data transmission over the Internet. It provides encryption, authentication, and message integrity services. SSL is widely used for secure communication to a web server.

Certificate/Private key combinations can be obtained from an external Certificate Authority (CA) and uploaded into the unit. Self-signed certificates with associated private key can be generated by the device server itself.

**Note:** The blue text in the XML command strings of this chapter are to be replaced with a user-specified name.

## **Certificate and Key Generation**

The xSenso can generate self signed certificates and their corresponding keys. This can be done for both the rsa and dsa certificate formats. Certificates can be identified on the xSenso by a name provided at generation time.

Table 16-5 Certificate and Key Generation Settings

| Certificate Generation Settings | Description                                                                                                    |
|---------------------------------|----------------------------------------------------------------------------------------------------|
| Country (2 Letter Code)         | Enter the 2-letter country code to be assigned to the new self-signed certificate.                                                                                                    |
|                                 | Examples: US for United States and CA for Canada                                                                                                    |
| State/Province                  | Enter the state or province to be assigned to the new self-signed certificate.                                                                                                    |
| Locality (City)                 | Enter the city or locality to be assigned to the new self-signed certificate.                                                                                                    |
| Organization                    | Enter the organization to be associated with the new self-signed certificate.                                                                                                    |
| Organization Unit               | Enter the organizational unit to be associated with the new self-signed certificate.                                                                                                    |
| Common Name                     | Enter the common name to be associated with the new self signed certificate, preferrably matching the host name or the ip address of the device, whichever will be the intended access approach. This is a required field.                                                                                                    |
| Expires                         | Enter the expiration date, in mm/dd/yyyy format, for the new self-signed certificate.  Example: An expiration date of May 9, 2012 is entered as 05/09/2012.                                                                                                    |
| Key length                      | Select the bit size of the new self-signed certificate. Choices are:  • 512 bits  • 768 bits  • 1024 bits  • 2048 bits  The larger the bit size, the longer it takes to generate the key.                                                                                                    |
| Туре                            | <ul> <li>RSA = Public-Key Cryptography algorithm based on large prime numbers, invented by Rivest Shamir and Adleman. Used for encryption and signing.</li> <li>DSA = Digital Signature Algorithm also based on large prime numbers, but can only be used for signing. Developed by the US government to avoid the patents on RSA.</li> </ul> |

### To Create a New Credential

#### **Using Web Manager**

 To create a new credential, o to the Admin tab/page, click SSL in the menu and select Credentials.

#### **Using the CLI**

- ◆ To enter the SSL command level: enable -> ssl
- ◆ To enter the Credentials command level: enable -> ssl -> credentials

### **Using XML**

Not applicable.

## **Certificate Upload Settings**

SSL certificates identify the xSenso to peers. Certificate and key pairs can be uploaded to the xSenso through either the CLI or XML import mechanisms. Certificates can be identified on the xSenso by a name provided at upload time.

Table 16-6 Upload Certificate Settings

| Upload<br>Certificate<br>Settings | Description                                                                                                    |
|-----------------------------------|----------------------------------------------------------------------------------------------------|
| New Certificate                   | SSL certificate to be uploaded.                                                                                                    |
|                                   | RSA or DSA certificates are allowed.                                                                                                    |
|                                   | The format of the certificate must be PEM. It must start with "BEGIN CERTIFICATE" and end with "END CERTIFICATE". Some Certificate Authorities add comments before and/or after these lines. Those need to be deleted before upload.                                                |
| New Private Key                   | The key needs to belong to the certificate entered above.                                                                                                    |
|                                   | The format of the file must be PEM. It must start with "BEGIN RSA PRIVATE KEY" and end with "END RSA PRIVATE KEY". Read DSA instead of RSA in case of a DSA key. Some Certificate Authorities add comments before and/or after these lines. Those need to be deleted before upload. |

## To Configure an Existing SSL Credential

#### Using Web Manager

 To configure an existing SSL Credential, o to the Admin tab/page, click SSL in the menu and select Credentials.

#### Using the CLI

- ◆ To enter the SSL command level: enable -> ssl
- ◆ To enter the Credential command level: enable -> ssl -> credentials

#### **Using XML**

Include in your file:

```
<configgroup name="ssl">
and <configitem name="credentials" instance="name">
and <value name="RSA certificate"/> or <value name="DSA certificate"/>
```

## **Trusted Authorities**

One or more authority certificates are needed to verify a peer's identity. These certificates do not require a private key. SSL certificate for HTTPS and FTPS connections under Action must be uploaded here.

Table 16-7 Trusted Authority Settings

| Trusted Authorities<br>Settings | Description                                                                                                    |
|---------------------------------|----------------------------------------------------------------------------------------------------|
| Authority                       | SSL authority certificate.  RSA or DSA certificates are allowed.                                                                                                    |
|                                 | The format of the authority certificate can be PEM or PKCS7. PEM files must start with "BEGIN CERTIFICATE" and end with "END CERTIFICATE". Some Certificate Authorities add comments before and/or after these lines. Those need to be deleted before upload. |
| Delete                          | Click the <b>Delete</b> button beside a specific certificate authority to delete it.                                                                                                    |

## **To Upload an Authority Certificate**

## **Using Web Manager**

 To upload an Authority Certificate, o to the Admin tab/page, click SSL in the menu and select Trusted Authorities.

#### **Using the CLI**

- ◆ To enter the SSL command level: enable -> ssl
- ◆ To enter the Trusted Authorities command level: enable → ssl → trusted authorities

#### **Using XML**

Include in your file:

```
<configgroup name="ssl">
and <configitem name="trusted authority" instance ="1">
and <configitem name="intermediate authority" instance="1">
```

# 17: Maintenance and Diagnostics Settings

## **Filesystem Settings**

Use the file system to list, view, add, remove, and transfer files. The xSenso uses a flash file system to store files.

## **File Display**

It is possible to view the list of existing files, and to view their contents in the ASCII or hexadecimal formats.

Table 17-1 File Display Settings

| File Display Commands | Description                                                                    |
|-----------------------|--------------------------------------------------------------------------------|
| Is                    | Displays a list of files on the xSenso, and their respective sizes.            |
| cat                   | Displays the specified file in ASCII format.                                   |
| dump                  | Displays the specified file in a combination of hexadecimal and ASCII formats. |
| pwd                   | Print working directory.                                                       |
| cd                    | Change directories.                                                            |
| show tree             | Display file/directory tree.                                                   |

## **To Display Files**

#### **Using Web Manager**

 To view existing files and file contents, go to the Admin tab/page, click Fllesystem in the menu and select Browse.

### Using the CLI

◆ To enter the Filesystem command level: enable -> filesystem

## **Using XML**

Not applicable.

## **File Modification**

The xSenso allows for the creation and removal of files on its filesystem.

Table 17-2 File Modification Settings

| File Modification<br>Commands | Description                                      |
|-------------------------------|--------------------------------------------------|
| rm                            | Removes the specified file from the file system. |
| touch                         | Creates the specified file as an empty file.     |
| ср                            | Creates a copy of a file.                        |
| mkdir                         | Creates a directory on the file system.          |
| rmdir                         | Removes a directory from the file system.        |
| format                        | Format the file system and remove all data.      |

## **File Transfer**

Files can be transferred to and from the xSenso via the TFTP protocol. This can be useful for saving and restoring XML configuration files. Files can also be uploaded via HTTP.

Table 17-3 File Transfer Settings

| File Transfer Settings | Description                                                                                                    |
|------------------------|----------------------------------------------------------------------------------------------------|
| Create                 | Browse to location of the file to be created.                                                                                                    |
| Upload File            | Browse to location of the file to be uploaded.                                                                                                    |
| Copy File              | Enter the source and destination for file to be copied.                                                                                                    |
| Move                   | Enter the source and destination for file to be moved.                                                                                                    |
| Action                 | Select the action that is to be performed via TFTP:                                                                                                    |
|                        | <ul> <li>Get = a "get" command will be executed to store a file locally.</li> <li>Put = a "put" command will be executed to send a file to a remote location.</li> </ul> |
| Local File             | Enter the name of the local file on which the specified "get" or "put" action is to be performed.                                                                        |
| Remote File            | Enter the name of the file at the remote location that is to be stored locally ("get") or externally ("put").                                                            |
| Host                   | Enter the IP address or name of the host involved in this operation.                                                                                                    |
| Port                   | Enter the number of the port involved in TFTP operations.                                                                                                    |

## **To Transfer or Modify Filesystem Files**

## **Using Web Manager**

 To create a new file or directory, upload an existing file, copy or move a file, o to the Admin tab/page, click Filesystem in the menu and select Browse.

#### Using the CLI

◆ To enter the Filesystem command level: enable -> filesystem

#### **Using XML**

Not applicable.

## **Protocol Stack Settings**

There are various low level network stack specific items that are available for configuration. This includes settings related to IP, ICMP, and ARP, which are described in the sections below.

## **IP Settings**

Table 17-4 IP Network Stack Settings

| Protocol Stack IP Settings | Description                                                                                                    |
|----------------------------|----------------------------------------------------------------------------------------------------|
| IP Time to Live            | This value typically fills the Time To Live in the IP header.                                                                                                    |
|                            | Enter the number of hops to be transmitted before the packet is discarded.                                                                                                    |
| Multicast Time to Live     | This value fills the Time To Live in any multicast IP header. Normally this value will be one so the packet will be blocked at the first router. It is the number of hops allowed before a Multicast packet is discarded. |
|                            | Enter the value to be greater than one to intentionally propagate multicast packets to additional routers.                                                                                                    |

## **To Configure IP Network Stack Settings**

#### Using Web Manager

 To configure IP protocol settings, go to the Admin tab/page, click Protocol Stack in the menu and select IP.

### Using the CLI

◆ To enter the command level: enable -> config -> ip

## **Using XML**

Include in your file: <configgroup name="ip">

## **ICMP Settings**

Table 17-5 ICMP Network Stack Settings

| Protocol Stack<br>ICMP Settings | Description                                                                                                    |
|---------------------------------|----------------------------------------------------------------------------------------------------|
| State                           | The State selection is used to turn on/off processing of ICMP messages. This includes both incoming and outgoing messages. Choose <b>Enabled</b> or <b>Disabled</b> . |

## **To Configure ICMP Network Stack Settings**

#### **Using Web Manager**

 To configure ICMP protocol settings, go to the Admin tab/page, click Protocol Stack in the menu and select ICMP.

## Using the CLI

◆ To enter the command level: enable -> config -> icmp

## **Using XML**

• Include in your file: <configgroup name="icmp">

## **ARP Settings**

Table 17-6 ARP Network Stack Settings

| Protocol Stack<br>ARP Settings | Description                                                                                   |
|--------------------------------|-----------------------------------------------------------------------------------------------|
| IP Address                     | Enter the IP address to add to the ARP cache.                                                 |
| MAC Address                    | Enter the MAC address to add to the ARP cache.                                                |
| Remove                         | Click the <b>Remove</b> link beside a specific address to remove it.                          |
| Remove All                     | Click the <b>Remove All</b> link underneath all listed addresses to remove all the addresses. |

## **To Configure ARP Network Stack Settings**

## **Using Web Manager**

 To configure ARP protocol settings, go to the Admin tab/page, click Protocol Stack in the menu and select ARP.

## Using the CLI

◆ To enter the command level: enable -> config -> arp

### **Using XML**

• Include in your file: <configgroup name="arp">

## **SMTP Settings**

Table 17-7 SMTP Settings

| SMTP Settings | Description                                                                                            |
|---------------|----------------------------------------------------------------------------------------------------|
| Relay Address | Enter the <b>Relay Address</b> to be used to direct all outbound email messages through a mail server. |
| Relay Port    | Enter the <b>Relay Port</b> number to be used for all outbound email messages through the mail server. |

## **To Configure ARP Network Stack Settings**

### **Using Web Manager**

 To configure SMTP protocol settings, go to the Admin tab/page, click Protocol Stack in the menu and select SMTP.

## Using the CLI

◆ To enter the command level: enable -> config -> smtp

## **Using XML**

Include in your file: <configgroup name="smtp">

## **Diagnostics**

The xSenso has several tools for diagnostics and statistics. Various options allow for the configuration or viewing of IP socket information, ping, traceroute, memory, and processes.

#### **Hardware**

## **To View Hardware Information**

#### **Using Web Manager**

 To view hardware information, go to the Admin tab/page, click Diagnostics in the menu and select Hardware.

#### Using the CLI

◆ To enter the command level: enable -> device, show hardware information

### **Using XML**

• Include in your file: <statusgroup name="hardware">

#### **IP Sockets**

You can view the list of listening and connected IP sockets.

#### To View the List of IP Sockets

#### **Using Web Manager**

To view IP Sockets, go to the Admin tab/page, click Diagnostics in the menu and select IP Sockets.

### Using the CLI

◆ To enter the command level: enable, show ip sockets

#### **Using XML**

• Include in your file: <statusgroup name="ip sockets">

## **Ping**

The ping command can be used to test connectivity to a remote host.

Table 17-8 Ping Settings

| Diagnostics: Ping<br>Settings (continued) | Description                                                                                                    |
|-------------------------------------------|----------------------------------------------------------------------------------------------------|
| Host                                      | Enter the IP address or host name for the to ping.                                                                           |
| Count                                     | Enter the number of ping packets should attempt to send to the <b>Host</b> . The default is <b>5</b> .                       |
| Timeout                                   | Enter the time, in seconds, for the to wait for a response from the host before timing out. The default is <b>5</b> seconds. |

## To Ping a Remote Host

### **Using Web Manager**

 To ping a Remote Host, go to the Admin tab/page, click Diagnostics in the menu and select Ping.

#### Using the CLI

◆ To enter the command level: enable

## **Using XML**

Not applicable.

#### **Traceroute**

Here you can trace a packet from the xSenso to an Internet host, showing how many hops the packet requires to reach the host and how long each hop takes. If you visit a web site whose pages appear slowly, you can use traceroute to determine where the longest delays are occurring.

Table 17-9 Traceroute Settings

| Diagnostics: Traceroute Settings | Description                                                                                                    |
|----------------------------------|----------------------------------------------------------------------------------------------------|
| Host                             | Enter the IP address or DNS hostname. This address is used to show the path between it and the xSenso when issuing the traceroute command. |
| Protocol                         | Specify the traceroute protocol.                                                                                                    |

#### To Perform a Traceroute

#### Using Web Manager

 To perform a Traceroute, go to the Admin tab/page, click Diagnostics in the menu and select Traceroute.

#### Using the CLI

To enter the command level: enable

#### **Using XML**

Not applicable.

### Log

Table 17-10 Log Settings

| Diagnostics: Log | Description                                                                                                  |
|------------------|----------------------------------------------------------------------------------------------------|
| Output           | Select a diagnostic log output type:                                                                         |
|                  | <ul> <li>Disable - Turn off the login feature.</li> <li>Filesystem - Directs logging to /log.txt.</li> </ul> |
| Max Length       | Set the maximum length of the log.txt file.                                                                  |
|                  | Note: This setting becomes available when Filesystem is selected.                                            |

## **To Configure the Diagnostic Log Output**

### **Using Web Manager**

 To configure the Diagnostic Log output, go to the Admin tab/page, click Diagnostics in the menu and select Log.

#### Using the CLI

◆ To enter the command level: enable -> config -> diagnostics -> log

#### **Using XML**

Include in your file:

```
<configgroup name="diagnostics">
and
<configitem name="log">
```

#### Memory

The memory information shows the total, used, and available memory (in kilobytes).

## **To View Memory Usage**

#### Using Web Manager

 To view memory information, go to the Admin tab/page, click Diagnostics in the menu and select Memory.

#### Using the CLI

◆ To enter the command level: enable -> device, show memory

#### **Using XML**

• Include in your file: <statusgroup name="memory">

#### **Processes**

The xSenso Processes information shows all the processes currently running on the system. It shows the Process ID (PID), Parent Process ID (PPID), user, CPU percentage, percentage of total CPU cycles, and process command line information.

#### **To View Process Information**

#### Using Web Manager

 To view process information, go to the Admin tab/page, click Diagnostics in the menu and select Processes.

## Using the CLI

◆ To enter the command level: enable, show processes

#### **Using XML**

• Include in your file: <statusgroup name="processes">

## **Threads**

The xSenso Threads information shows details of threads in the ltrx\_evo task which can be useful for technical experts in debugging.

### **To View Thread Information**

#### **Using Web Manager**

 To view thread information, go to the Admin tab/page, click Diagnostics in the menu and select Threads.

## Using the CLI

◆ To enter the command level: enable -> device, show task state

## Clock

The current date or time configured in xSenso can be viewed and modified. There are two ways to change the time: manually entering the date and time or synchronizing it with the NTP server.

Table 17-11 Clock Settings

| Clock                                   | Description                                                                                                    |
|-----------------------------------------|----------------------------------------------------------------------------------------------------|
| Synchronize with<br>Server: SNTP Client | <ul> <li>Enable or disable synchronization of the device clock settings with the NTP Server:</li> <li>Enabled: enables the SNTP Client to synchronize the device with the NTP Server. Once enabled, the NTP Server field appears with the default 0.pool.ntp.org address as well as the options for manually setting date and time. Click Submit.</li> <li>Disabled: allows you to set the date and time manually.</li> </ul> |
| Set Date and Time                       | Click the <b>Set Date and Time</b> checkbox to make the <b>Date</b> and <b>Time</b> settings fields available for configuration.  Note: The <b>Set Date and Time</b> checkbox is available only if you disable <b>Syncronize with Server</b> above.                                                                                                    |
| Date                                    | Select the current Year, Month and Day from the drop-down menus.  Note: The Date configuration field is only available if you disable Syncronize with Server and then check the Set Date and Time field above.                                                                                                    |
| Time (24 hour)                          | Select the current <b>Hour</b> , <b>Min</b> (Minute) and <b>Sec</b> (Second) from the drop-down menus.  Note: The <b>Time</b> configuration field is only available if you disable <b>Syncronize</b> with <b>Server</b> and then check the <b>Set Date and Time</b> field above.                                                                                                    |
| Time Zone: Directory                    | Select a <b>Time Zone</b> so your device will have a reference in coordinated universal time (UTC).                                                                                                    |

## To Configure the Clock

### **Using Web Manager**

• To view configure clock information, go to the **Admin** tab/page and click **Clock** in the menu.

#### Using the CLI

◆ To enter the command level: enable -> config -> clock

#### Using the XML

♦ Include in your file: <configgroup name="clock">

## **System Settings**

The xSenso System settings allow for rebooting the device, restoring factory defaults, uploading new firmware and updating a system's short and long name.

**Note:** Anytime you reboot the unit, this operation will take some time to complete. Please wait a minimum of 10-20 seconds after rebooting the unit before attempting to make any subsequent connections.

| <b>System Settings</b>   | Description                                                                                                    |
|--------------------------|----------------------------------------------------------------------------------------------------|
| Reboot Device            | Reboots the device.                                                                                                    |
| Restore Factory Defaults | Restores the device to the original factory settings. All configuration will be lost. The xSenso automatically reboots upon setting back to the defaults. You may also reboot your xSenso with or without restoring the settings to factory default through the Reset Button on the device. |
| Upload New Firmware      | Write the new firmware file to firmware.rom on the xSenso. The device automatically reboots upon the installation of new firmware. See the section, <i>FTP Settings on page 78</i> .                                                                                                    |
| Short Name               | Enter a short name for the system name. A maximum of 32 characters are allowed.                                                                                                    |
| Long Name                | Enter a long name for the system name. A maximum of 64 characters are allowed.                                                                                                    |

Table 17-12 System Settings

## To Reboot or Restore Factory Defaults

#### Using Web Manager

 To access the area with options to reboot, restore to factory defaults, upload new firmware, update the system name (long or short names) or to view the current configuration, go to the Admin tab/page, click System in the menu.

#### Using the CLI

To enter the command level: enable

### **Using XML**

◆ Include in your file: <configgroup name="xml import control">

## **Discovery and Query Port**

The current statistics and configuration options for device discovery, including Query Port are available for the xSenso.

Table 17-13 Discovery Settings

| Discovery                  | Description                                                                                                 |
|----------------------------|----------------------------------------------------------------------------------------------------|
| Query Port Server<br>State | Select to enable or disable the query port server from responding to autodiscovery messages on port 0x77FE. |
| UPnP Server State          | Select to enable or disable the UPnP server from discovering devices in Windows network places.             |
| UPnP Server Port           | Update the UPnP server port. Leaving this field blank will restore the default settings.                    |

## **To Configure Discovery**

**Note:** If you are utilizing Windows XP, make sure to select **UPnP User Interface** under **Windows Components > Networking Services > Details** before setting up the xSenso device to utilize Discovery.

#### **Using Web Manager**

 To access the area with options to configure discovery, go to the Admin tab/page and click Discovery in the menu.

### **Using the CLI**

◆ To enter the command level: enable -> config -> discovery

#### **Using XML**

• Include in your file: <configgroup name="discovery">

# 18: Advanced Settings

## **Email Settings**

View and configure email alerts relating to events occurring within the system.

Table 18-1 Email Configuration

| Email – Configuration Settings | Description                                                                                                    |
|--------------------------------|----------------------------------------------------------------------------------------------------|
| Configure SMTP                 | Click this link to set SMTP Settings on a separate Web Manager page.                                                                                         |
| То                             | Enter the email address to which the email alerts will be sent. Multiple addresses are separated by semicolon (;). Required field if an email is to be sent. |
| CC                             | Enter the email address to which the email alerts will be copied. Multiple addresses are separated by semicolon (;).                                         |
| From                           | Enter the email address to list in the From field of the email alert. Required field if an email is to be sent.                                              |
| Reply-To                       | Enter the email address to list in the Reply-To field of the email alert.                                                                                    |
| Subject                        | Enter the subject for the email alert.                                                                                                    |
| Message File                   | Enter the path of the file to send with the email alert. This file appears within the message body of the email.                                             |
| Overriding Domain              | Enter the <b>Overriding Domain</b> to be used to forge the sender domain name in the outgoing email message.                                                 |
| Server Port                    | Enter the Server Port number for emails.                                                                                                    |
| Local Port                     | Enter the Local Port number for emails.                                                                                                    |
| Priority                       | Select the priority level for the email alert:  Urgent High Normal Low Very Low                                                                              |

## To View, Configure and Send Email

**Note:** The following section describes the steps to view and configure Email 1 settings; these steps apply to other emails available for the device.

#### **Using Web Manager**

- To view Email statistics, go to the Setup tab/page, click Email in the menu and select Email 1
   Statistics.
- To configure basic Email settings, go to the Admin tab/page, click Email in the menu and select Email 1 -> Configuration.
- To send an email, go to the Admin tab/page, click Email in the menu and select Email 1 -> Send Email.

#### Using the CLI

◆ To enter Email command level: enable -> email 1

#### **Using XML**

◆ Include in your file: <configgroup name="email" instance="1">

## **Command Line Interface Settings**

The Command Line Interface settings allow you to control how users connect to and interact with the xSenso's command line. It is possible to configure access via the Telnet and SSH protocols, in addition to general CLI options.

## **Basic CLI Settings**

The basic CLI settings control general CLI access and usability options.

Table 18-2 CLI Configuration Settings

Description

| Command Line Interface Configuration Settings | Description                                                                                                    |
|-----------------------------------------------|----------------------------------------------------------------------------------------------------|
| Login Password                                | Enter the password for logins by the admin account. The default password is "PASS".                                                                                                    |
| Enable Level Password                         | Enter the password for access to the Command Mode Enable level. There is no password by default.                                                                                                    |
| Quit Connect Line                             | Enter the <b>Quit Connect Line</b> string to be used to terminate a telnet or SSH session and resume the CLI. Type <control> before the key to be pressed while holding down the <b>[Ctrl]</b> key (example: <b><control>L</control></b>)</control> |
| Inactivity Timeout                            | Set a time period in which the CLI session should disconnect if no data is received. Enter 0 to disable. Blank the display field to restore the default.                                                                                            |
| Line Authentication                           | <b>Enable</b> or <b>Disable</b> authentication for CLI access on the USB Serial Gadget Port.                                                                                                    |

## To View and Configure Basic CLI Settings

#### Using Web Manager

- To view CLI statistics, go to the Admin tab/page, click CLI in the menu and select Statistics.
- ◆ To configure basic CLI settings, go to the Admin tab/page, click CLI in the menu and select Configuration.

#### Using the CLI

◆ To enter CLI command level: enable -> config -> cli

#### **Using XML**

• Include in your file: <configgroup name="cli">

## **Telnet Settings**

The telnet settings control CLI access to the xSenso over the Telnet protocol.

Table 18-3 Telnet Settings

| <b>Telnet Settings</b> | Description                                                                                                    |
|------------------------|----------------------------------------------------------------------------------------------------|
| Telnet State           | Enable or Disable CLI access via telnet                                                                                  |
| Telnet Port            | Enter an alternative Telnet Port to override the default used by the CLI server. Blank the field to restore the default. |
| Telnet Max Sessions    | Specify the maximum number of concurrent Telnet sessions that will be allowed.                                           |
| Telnet Authentication  | Enable or Disable authentication for telnet logins.                                                                      |

## **To Configure Telnet Settings**

## **Using Web Manager**

 To configure Telnet settings, go to the Admin tab/page, click CLI in the menu and select Configuration.

## Using the CLI

◆ To enter the Telnet command level: enable -> config -> cli -> telnet

#### **Using XML**

Include in your file:

```
<configgroup name="telnet">
and
<configitem name="state">
and
<configitem name="authentication">
```

## **SSH Settings**

The SSH settings control CLI access to the xSenso over the SSH protocol.

Table 18-4 SSH Settings

| SSH Settings     | Description                                                                                       |
|------------------|---------------------------------------------------------------------------------------------------|
| SSH State        | Select to Enable or Disable CLI access via telnet.                                                |
| SSH Port         | Specify the SSH Port and override the default, as needed. Blank the field to restore the default. |
| SSH Max Sessions | Specify the maximum number of concurrent SSH sessions that will be allowed.                       |

## **To Configure SSH Settings**

#### Using Web Manager

 To configure SSH settings, go to the Admin tab/page, click CLI in the menu and select Configuration.

### Using the CLI

◆ To enter the SSH command level: enable -> config -> cli -> ssh

## **Using XML**

Include in your file:

```
<configgroup name="ssh">
and
<configitem name="state">
```

## **XML Settings**

The xSenso allows for the configuration of units using an XML configuration record (XCR). Export a current configuration for use on other xSenso or import a saved configuration file.

## **XML: Export Configuration**

You can export the current system configuration in XML format. The generated XML file can be imported later to restore a configuration. It can also be modified and imported to update the configuration on this xSenso unit or another. The XML data can be dumped to the screen or exported to a file on the file system.

By default, all groups are exported. You may also select a subset of groups to export.

Table 18-5 XML Exporting Configuration

| XML Export Configuration Settings | Description                                                                                                    |
|-----------------------------------|----------------------------------------------------------------------------------------------------|
| Export to browser                 | Select this option to export the XCR data in the selected fields to the browser. Use the "xcr dump" command to export the data to the browser.                                                                     |
| Export to local file              | Select this option to export the XCR data to a file on the device. If you select this option, enter a file name for the XML configuration record. Use the "xcr export" command to export the data to a local file. |
| Export secrets                    | Select to export secret password and key information. Use only with a secure link, and save only in secure locations.  Note: Only use with extreme caution.                                                        |
| Comments                          | Select this option to include descriptive comments in the XML.                                                                                                    |
| Channels to Export                | Select instances to be exported in the analog, relay and tunnel groups.                                                                                                    |

| XML Export Configuration Settings (continued) | Description                                                                                                    |
|-----------------------------------------------|----------------------------------------------------------------------------------------------------|
| Groups to Export                              | Check the configuration groups that are to be exported to the XML configuration record. The group list should be comma delimited and encased in double quotes. The list of available groups can be viewed with the "xcr list" command. |

## **To Export Configuration in XML Format**

## **Using Web Manager**

 To export configuration format, go to the Admin tab/page, click XML in the menu and select Export Configuration.

#### **Using the CLI**

◆ To enter the XML command level: enable -> xml

#### **Using XML**

Not applicable.

## **XML: Export Status**

You can export the current status in XML format. By default, all groups are exported. You may also select a subset of groups to export.

Table 18-6 Exporting Status

| XML Export Status<br>Settings | Description                                                                                                    |
|-------------------------------|----------------------------------------------------------------------------------------------------|
| Export to browser             | Select this option to export the XCR data in the selected fields to the browser. Use the "xcr dump" command to export the data to the browser.                                                                                         |
| Export to local file          | Select this option to export the XCR data to a file on the device. If you select this option, enter a file name for the XML configuration record. Use the "xcr export" command to export the data to a local file.                     |
| Channels to Export            | Select instances to be exported in the analog, relay and tunnel groups.                                                                                                    |
| Groups to Export              | Check the configuration groups that are to be exported to the XML configuration record. The group list should be comma delimited and encased in double quotes. The list of available groups can be viewed with the "xcr list" command. |

## **To Export in XML Format**

### **Using Web Manager**

 To export configuration format, go to the Admin tab/page, click XML in the menu and select Export Status.

### Using the CLI

To enter the XML command level: enable -> xml

#### **Using XML**

Not applicable.

## **XML: Import Configuration**

Here you can import a system configuration from an XML file.

The XML data can be imported from a file on the file system or pasted into a CLI session. The groups to import can be specified at the command line, the default is all groups.

## **Import Configuration from External File**

This import option requires entering the path and file name of the external XCR file you want to import.

## **Import Configuration from the Filesystem**

This import option picks up settings from a file and your import selections of groups, lines, and instances. The list of files can be viewed from the filesystem level of the CLI.

Table 18-7 Import Configuration from Filesystem Settings

| Import Configuration from Filesystem Settings | Description                                                                                                    |
|-----------------------------------------------|----------------------------------------------------------------------------------------------------|
| Filename                                      | Enter the name of the file on the (local to its filesystem) that contains XCR data.                                                                                                    |
| Channels to Import                            | Select filter instances to be imported in the analog, relay and tunnel groups. This affects both Whole Groups to Import and Text List selections.                                                                           |
| Whole Groups to Import                        | Select the configuration groups to import from the XML configuration record. This option imports all instances of each selected group.                                                                                      |
| Text List                                     | Enter the string to import specific instances of a group. The textual format of this string is: <g>:<i>;<g>:<i>;&lt;</i></g></i></g>                                                                                        |
|                                               | Each group name <g> is followed by a colon and the instance value <i> and each <g>:<i> value is separated by a semi-colon. If a group has no instance then only the group name <g> should be specified.</g></i></g></i></g> |

## To Import Configuration in XML Format

#### Using Web Manager

 To import configuration, go to the Admin tab/page, click XML in the menu and select Import Configuration.

#### Using the CLI

To enter the XML command level: enable -> xml

#### **Using XML**

Not applicable.

# 19: Security in Detail

## **Public Key Infrastructure**

Public key infrastructure (PKI) is based on an encryption technique that uses two keys: a public key and private key. Public keys can be used to encrypt messages which can only be decrypted using the private key. This technique is referred to as asymmetric encryption, as opposed to symmetric encryption, in which a single secret key is used by both parties.

## TLS (SSL)

Transport Layer Security (TLS) and its predecessor, Secure Sockets Layer (SSL), use asymmetric encryption for authentication. In some scenarios, only a server needs to be authenticated, in others both client and server authenticate each other. Once authentication is established, clients and servers use asymmetric encryption to exchange a secret key. Communication then proceeds with symmetric encryption, using this key.

SSH and some wireless authentication methods on the xSenso make use of SSL. The xSenso supports SSLv2, SSlv3, and TLS1.0.

TLS/SSL application hosts use separate digital certificates as a basis for authentication in both directions: to prove their own identity to the other party, and to verify the identity of the other party. In proving its own authenticity, the xSenso will use its own "personal" certificate. In verifying the authenticity of the other party, the xSenso will use a "trusted authority" certificate.

#### In short:

- When using EAP-TLS, the xSenso needs a personal certificate with matching private key to identify itself and sign its messages.
- When using EAP-TLS, EAP-TTLS or PEAP, the xSenso needs the authority certificate(s) that can authenticate those it wishes to communicate with.

## **Digital Certificates**

The goal of a certificate is to authenticate its sender. It is analogous to a paper document that contains personal identification information and is signed by an authority, for example a notary or government agency. With digital certificates, a cryptographic key is used to create a unique digital signature.

#### **Trusted Authorities**

A private key is used by a trusted certificate authority (CA) to create a unique digital signature. Along with this private key is a certificate of authority, containing a matching public key that can be used to verify the authority's signature but not re-create it.

A chain of signed certificates, anchored by a root CA, can be used to establish a sender's authenticity. Each link in the chain is certified by a signed certificate from the previous link, with the exception of the root CA. This way, trust is transferred along the chain, from the root CA

through any number of intermediate authorities, ultimately to the agent that needs to prove its authenticity.

## **Obtaining Certificates**

Signed certificates are typically obtained from well-known CAs, such as VeriSign. This is done by submitting a certificate request for a CA, typically for a fee. The CA will sign the certificate request, producing a certificate/key combo: the certificate contains the identity of the owner and the public key, and the private key is available separately for use by the owner.

As an alternative to acquiring a signed certificate from a CA, you can act as your own CA and create self-signed certificates. This is often done for testing scenarios, and sometimes for closed environments where the expense of a CA-signed root certificate is not necessary.

## **Self-Signed Certificates**

A few utilities exist to generate self-signed certificates or sign certificate requests. The xSenso also has the ability to generate its own self-signed certificate/key combo. You can use XML to export the certificate in PEM format, but you cannot export the key. Hence the internal certificate generator can only be used for certificates that are to identify that particular xSenso.

#### **Certificate Formats**

Certificates and private keys can be stored in several file formats. Best known are PKCS12, DER and PEM. Certificate and key can be in the same file or in separate files. Additionally, the key can be either be encrypted with a password or left in the clear. However, the xSenso currently only accepts separate PEM files, with the key unencrypted.

Several utilities exist to convert between the formats.

## **OpenSSL**

OpenSSL is a widely used open source set of SSL related command line utilities. It can act as server or client. It can also generate or sign certificate requests, and can convert from and to several different of formats.

OpenSSL is available in binary form for Linux and Windows.

To generate a self-signed RSA certificate/key combo:

```
openssl req -x509 -nodes -days 365 -newkey rsa:1024 -keyout mp_key.pem -out mp cert.pem
```

See <a href="https://www.openssl.org.or.www.madboa.com/geek/openssl">www.openssl.org.or.www.madboa.com/geek/openssl</a> for more information.

**Note:** Signing other certificate requests is also possible with OpenSSL but the details of this process are outside the scope of this document.

### **Steel Belted RADIUS**

Steel Belted RADIUS is a commercial RADIUS server from Juniper Networks that provides a GUI administration interface. It also provides a certificate request and self-signed certificate generator.

The self-signed certificate has extension .sbrpvk and is in the PKCS12 format. OpenSSL can convert this into a PEM format certificate and key:

```
openssl pkcs12 -in sbr certkey.sbrpvk -nodes -out sbr certkey.pem
```

The sbr\_certkey.pem file contains both certificate and key. If loading the SBR certificate into xSenso as an authority, you will need to edit it:

- 1. Open the file in any plain text editor.
- 2. Delete all info before "---- BEGIN CERTIFICATE----" and after "---- END CERTIFICATE----", and then save as sbr\_cert.pem.

SBR accepts trusted-root certificates in the DER format. Again, OpenSSL can convert any format into DER:

```
openssl x509 -inform pem -in mp_cert.pem -outform der -out mp_cert.der
```

**Note:** With SBR, when the identity information includes special characters such as dashes and periods, SBR changes the format it uses to store these strings and becomes incompatible with the current xSenso release. Support may be added for this and other formats in future releases.

#### Free RADIUS

Free RADIUS is another versatile Linux open-source RADIUS server.

# 20: Updating Firmware

## **Obtaining Firmware**

Obtain the most up-to-date firmware and release notes for the unit from the Lantronix Web site (<a href="https://www.lantronix.com/support/downloads/">www.lantronix.com/support/downloads/</a>) or by using anonymous FTP (<a href="https://ftp.lantronix.com/">ftp://ftp.lantronix.com/</a>).

## **Loading New Firmware through Web Manager**

Reload the firmware using the device web manager Filesystem page.

## To upload new firmware:

 Select the Setup tab/page and click System in the menu bar. The Setup > System page appears.

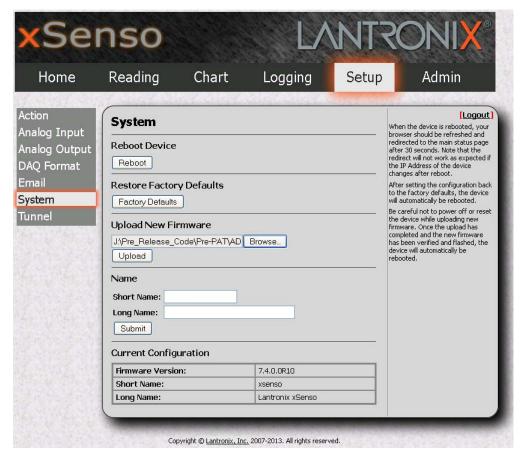

Figure 20-1 Uploading New Firmware

- 2. Click the Browse (under the Upload New Firmware heading) to browse to the firmware file.
- 3. Select the file and click Open.

- 4. Click **Upload** to install the firmware on the xSenso.
- 5. Click **OK** in the confirmation popup which appears. The firmware will be installed and the device will automatically reboot afterwards.
- 6. Close and reopen the web manager internet browser to view the device's updated web pages.

**Note:** Alternatively, firmware may be updated by sending the file to the xSenso over a FTP or TFTP connection. You may need to increase HTTP Max Bytes in some cases where the browser is sending data aggressively within TCP windows size limit when file (including firmware upgrade) is uploaded from webpage.

## **Loading New Firmware through FTP**

Firmware may be updated by sending the file to the xSenso over an FTP connection. The destination file name on the xSenso must be "firmware.rom". The device will reboot upon successful completion of the firmware upgrade.

#### Example FTP session:

```
$ ftp 192.168.10.127
Connected to 192.168.10.127.
220 (vsFTPd 2.0.7)
Name (192.168.10.127:user): admin
331 Please specify the password.
Password:
230 Login successful.
Remote system type is UNIX.
Using binary mode to transfer files.
ftp> put xSenso 7 6 0 0R10.rom
200 PORT command successful. Consider using PASV.
150 Ok to send data.
226 File receive OK.
9308164 bytes sent in 3.05 seconds (3047859 bytes/s)
ftp> quit
221 Goodbye.
```

## 21: Branding the xSenso

This chapter describes how to brand your xSenso by using Web Manager and Command Line Interface (CLI). It contains the following sections on customization:

- Web Manager Customization
- Short and Long Name Customization

## **Web Manager Customization**

Customize the Web Manager's appearance by modifying index.html, style.css, and the product logo. The style (fonts, colors, and spacing) of the Web Manager is controlled with style.css. The text and graphics are controlled with index.html. The product logo is the image in top-left corner of the page and defaults to a product name image.

**Note:** The recommended dimensions of the new graphic are 300px width and 50px height.

The Web Manager files are hidden and are incorporated directly into the firmware image but may be overridden by placing the appropriate file in the appropriate directory on the xSenso file system.

Web Manager files can be retrieved and overridden with the following procedure:

- 1. FTP to the xSenso device.
- 2. Make a directory (mkdir) and name it http/config.
- 3. Change to the directory (cd) that you created in step 2 (http/config).
- 4. Save the contents of index.html and style.css by using a web browser and navigating to http://<xSenso>/config/index.html and http://<xSenso>/config/xsenso style.css.
- 5. Modify the file as required or create a new one with the same name.
- 6. To customize the product logo, save the image of your choice as xsenso linux os logo.gif and xsenso.png.
- 7. Put the file(s) by using put <filename>.
- 8. Type quit. The overriding files appear in the file system's http/config directory.
- 9. Restart any open browser to view the changes.
- 10. If you wish to go back to the default files in the firmware image, simply delete the overriding files from the file system.

## **Short and Long Name Customization**

You can customize the short and long names in your xSenso. The names display in the CLI show command and in the System web page in the Current Configuration table. The short name is used for the show command. Both names display in the CLI Product Type field.

Table 21-1 Short and Long Name Settings

| Name Settings | Description                                                                     |
|---------------|---------------------------------------------------------------------------------|
| Short Name    | Enter a short name for the system name. A maximum of 32 characters are allowed. |
| Long Name     | Enter a long name for the system name. A maximum of 64 characters are allowed.  |

## **To Customize Short or Long Names**

#### **Using Web Manager**

 To access the area with options to customize the short name and the long name of the product, or to view the current configuration, click **System** in the menu.

#### Using the CLI

To enter the command level: enable

#### **Using XML**

Include in your file:

```
<configitem name="short name">
and
<configitem name="long name">
```

# Appendix A: Technical Specifications

## **Analog Inputs**

Channels: (2) Differential inputs (screw terminal connections)

Resolution: 16 bits

Sigma-Delta A/D conversion

Input Mode: Voltage/Current

Input Range: ±100 mV, ±1V, ±10V, ±20 mA

Scaling: Configurable offset or scale and offset

Alarm Triggers: Low, high, or range watermarks

Accuracy:

+/-100 mV Range accuracy = +/-0.1 mV at 25°C

- +/-1V Range accuracy = +/-1 mV at 25°C

- +/-10V Range accuracy = +/-10 mV at 25°C

- +/-20 mA Range accuracy = +/-0.02 mA at 25°C

Excitation: 15 VDC, 10 mA per channel or 20 mA total

Sampling Rate: 10 per second, per channel

Input Impedance: Voltage 1M ohm, Current 10 ohms min

Galvanic Isolation: 3000 VDC

UL Rating: Class 2

#### **Analog Outputs**

Channels: 2 outputs, independently isolated, single ended

Resolutions: 12 bits

Output modes: Voltage/Current

Output ranges: 0-10V, 0-20mA

Control: Exclusive input tracking or controlled by alarm or remote command

Alarm Triggers: Low, High or range water mark

Accuracy:

0-10V Range accuracy = +/-0.01V at 25°C (load current 10 mA max)

0-20 mA Range accuracy = +/-0.02 mA at 25°C (load voltage 11.0V max)

Galvanic Isolation: 3000 VDC

#### **Relay Ports**

Channels: 2, independently isolated.

Modes: Relay SPDT, NC-NO with COM

Control: controlled by alarm or remote command

Note: To achieve a reading accuracy with low level signals, power supplies to the xSenso and target device need to be clean of switching noise, and also the safety ground (earth) may need to be connected at the Ground of Power Input terminal block to establish a low impedance noise return path.

- Rated current: 3A
- Rated voltage: 250 VAC
- Contact rating on relays:
  - 30VDC 3A, 250VAC 3A, 100000 cycles (IEC 61810)
  - 30VDC 3A, 240VAC 3A, 100000 cycles (UL 508)
- Isolation between relay contacts and internal circuitry: 4000 VAC
- Isolation between relay open contacts: 1000 VAC
- UL rating: Class 2

**Note:** Wires attached to the relay terminal blocks must be rated 90°C or higher! Connect Analog Inputs and Analog Outputs only to IEC Class III or NEC Class 2 Circuits. Relay Ports are to connect only to circuit rated 100-250VAC 3A, or 30VDC 3A

#### **Architecture**

- Controller: 32-bit ARM 9 microprocessor running at 400 megahertz (MHz)
- Memory: 64 Mbit (8 Mbyte) Serial Flash, 512 Mbit (64 Mbyte) NAND Flash and 1 Gbit (128 Mbyte) DDR2 RAM
- Terminal Block Plug Wires: 26-16 AWG

#### **Network Interface**

- Interface: (1) Ethernet 10Base-T or 100Base-TX
- Auto sensing for speed, duplex, and MDIX (cross-over cable)
- Magnetic Isolation: 1500 VAC
- Protocols: TCP, Modbus TCP, UDP, ARP, ICMP, Telnet, DHCP, BOOTP, HTTP, HTTPS, HTTP/HTTPS POST, FTP/FTPS Put, DNS, SNTP, SMTP AUTH, SNMP (MIB II) v1/v2c/v3, custom MIBs, AutoIP, SSH, SSL, RSS, XML, FTP, Syslog, uPnP (device discovery)

Note: See Protocol Support (on page 17) for updated protocols supported.

#### Management

- (1) USB port
- Web Configuration (HTTP/HTTPS)
- XML
- CLI (Telnet/SSH)
- DeviceInstaller Windows based utility for device discovery and system recovery

#### Security

- Username/Password Authentication
- 128, 192, 256-bit AES Encryption
- SSL, SSH

Note: Both terminal screw block and barrel locking connector may be used simultaneously for

power redundancy. The unit's power usage will be from the source with higher voltage. Also, note that

this redundancy configuration does not guarantee

an uninterrupted operation at the moment when

#### DAQ

- Server: Tunnel Accept, Modbus and SNMP (Lantronix xSenso MIB)
- Client: Action Connect mode, HTTP Post, FTP Put and SNMP Trap

#### **Software**

- Customizable real-time reading and chart view
- Analog input data can be logged on the PC from which the browser connection is made.
- Configurable Data Acquisition format for selectable network connectivity modes (TCP, UDP, SSL, SSH, TCP-AES)
- Configurable Alarms connect tsend streaming data, send email and text message via email
- In field firmware upgrades via FTP, HTTP/HTTPS and USB Port

#### Power\*

- (1) Terminal screw block
- (1) Barrel locking connector
- Input Voltage: 9-30 VDC
- Power Consumption
  - 3W without excitation sources, 3.5W with excitation sources (Analog Inputs only version)
  - 4W without excitation sources, 4.5W with excitation sources (Analog Inputs and Analog Outputs version)
  - 4W without excitation sources, 4.5W with excitation sources (Analog Inputs and Relay Ports version)
- This product is intended to be supplied by a listed direct plug-in power unit marked "Class 2" and rated from 9 to 30 VDC, 500 mA.

#### **Environmental**

- Operating Temperature: -40° to +85° C
- UL certified Operating Temperature: -40°to +75°C
- Storage Temperature: -40° to +85° C
- Relative Humidity: 5 to 95% (non-condensing)

#### **Physical Characteristics**

- Dimensions for xSenso 2100: 4.8 x 3.50 x 1 in (L x W x H)
- Dimensions for xSenso 21A2 and xSenso 21R2: 5.25 x 3.50 x 1 in (L x W x H)
- Weight for xSenso 2100: .12 kg (.26 lb)]
- Weight for xSenso 21A2 and xSenso 21R2: .14 kg (.30 lb)
- Mounting: DIN rail or wall-mount

# Appendix B: Technical Support

If you are unable to resolve an issue using the information in this documentation, please contact Technical Support:

#### **Technical Support US**

Check our online knowledge base or send a question to Technical Support at <a href="http://www.lantronix.com/support">http://www.lantronix.com/support</a>.

#### **Technical Support Europe, Middle East, Africa**

Phone: +33 13 930 4172

Email: eu\_techsupp@lantronix.com or eu\_support@lantronix.com

Firmware downloads, FAQs, and the most up-to-date documentation are available at <a href="http://www.lantronix.com/support">http://www.lantronix.com/support</a>

When you report a problem, please provide the following information:

- Your name, and your company name, address, and phone number
- Lantronix model number
- Lantronix serial number/MAC address
- Firmware version (on the first screen shown when you Telnet to the device and type show)
- Description of the problem
- Status of the unit when the problem occurred (please try to include information on user and network activity at the time of the problem)
- Additionally, it may be useful to export and submit the exported XML Configuration file.

# Appendix C: Binary to Hexadecimal Conversions

Many of the unit's configuration procedures require you to assemble a series of options (represented as bits) into a complete command (represented as a byte).

The resulting binary value must be converted to a hexadecimal representation.

Use this chapter to learn to convert binary values to hexadecimals or to look up hexadecimal values in the tables of configuration options. The tables include:

- Command Mode (serial string sign-on message)
- AES Keys

## **Converting Binary to Hexadecimal**

Following are two simple ways to convert binary numbers to hexadecimal notation.

#### **Conversion Table**

Hexadecimal digits have values ranging from 0 to F, which are represented as 0-9, A (for 10), B (for 11), etc. To convert a binary value (for example, 0100 1100) to a hexadecimal representation, treat the upper and lower four bits separately to produce a two-digit hexadecimal number (in this case, 4C). Use the following table to convert values from binary to hexadecimal.

#### **Scientific Calculator**

Another simple way to convert binary to hexadecimal is to use a scientific calculator, such as the one available on the Windows operating systems. For example:

- On the Windows Start menu, click Programs -> Accessories -> Calculator.
- On the View menu, select **Scientific**. The scientific calculator appears.
- 3. Click **Bin** (Binary), and type the number you want to convert.

Table C-1 Binary to Hexadecimal Conversion

| Decimal | Binary | Hex |  |
|---------|--------|-----|--|
| 0       | 0000   | 0   |  |
| 1       | 0001   | 1   |  |
| 2       | 0010   | 2   |  |
| 3       | 0011   | 3   |  |
| 4       | 0100   | 4   |  |
| 5       | 0101   | 5   |  |
| 6       | 0110   | 6   |  |
| 7       | 0111   | 7   |  |
| 8       | 1000   | 8   |  |
| 9       | 1001   | 9   |  |
| 10      | 1010   | A   |  |
| 11      | 1011   | В   |  |
| 12      | 1100   | С   |  |
| 13      | 1101   | D   |  |
| 14      | 1110   | E   |  |
| 15      | 1111   | F   |  |

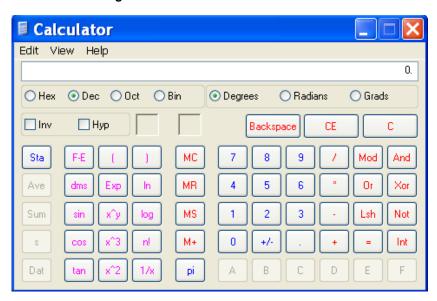

Figure C-2 Windows Scientific Calculator

4. Click **Hex**. The hexadecimal value appears.

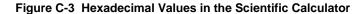

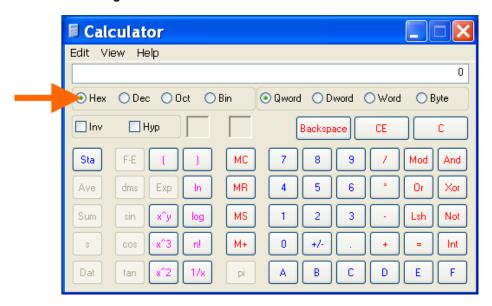

# Appendix D: Compliance

(According to ISO/IEC Guide 17050-1, 17050-2 and EN 45014)

#### Manufacturer's Name & Address:

Lantronix, Inc.

167 Technology Drive, Irvine, CA 92618 USA

#### **Product Name Model:**

xSenso 2100, xSenso 21A2 and xSenso 21R2

Conforms to the following standards or other normative documents:

#### **Emissions**

- FCC Part 15 Subpart B
- Industry Canada ICES-003 Issue 4 February 2004
- CISPR 11:2003 + A1:2004 + A2:2006 Industrial, Scientific, and Medical
- VCCI V-3/2010.04
- AS/NZS CISPR 22: 2009
- EN 55011:2007 + A2:2007
- EN 61000-3-2:2006 +A1:2009 +A2:2009
- EN 61000-3-3:2008

#### **Immunity**

- EN 61326-1:2006
- EN 61000-4-2:2009
- EN 61000-4-3:2006 + A1: 2008
- EN 61000-4-4:2004 + A1: 2010
- EN 61000-4-5:2006
- EN 61000-4-6:2009
- EN 61000-4-8:2010
- EN 61000-4-11:2004

#### Safety

- UL 60950-1, 2nd Edition
- CAN/CSA-C22.2 No. 60950-1-07, 2nd Edition
- UL 61010-1, 3rd Edition
- UL 508, 17th Edition
- ♦ IEC 60950-1:2005, 2nd Edition with National Deviations
- Low Voltage Directive (2006/95/EC)
- VCCI
- C-TICK

#### **Manufacturer's Contact:**

Lantronix, Inc.

167 Technology Drive, Irvine, CA 92618 USA

Tel: 949-453-3990 Fax: 949-450-7249

#### **RoHS Notice**

All Lantronix products in the following families are China RoHS-compliant and free of the following hazardous substances and elements:

Lead (Pb)Cadmium (Cd)

- Mercury (Hg)Hexavalent Chromium (Cr (VI))
- Polybrominated biphenyls (PBB)
- Polybrominated diphenyl ethers (PBDE)

| Product Family Name    | Toxic or hazardous Substances and Elements |                 |                 |                                     |                                       |                                       |  |
|------------------------|--------------------------------------------|-----------------|-----------------|-------------------------------------|---------------------------------------|---------------------------------------|--|
|                        | Lead<br>(Pb)                               | Mercury<br>(Hg) | Cadmium<br>(Cd) | Hexavalent<br>Chromium (Cr<br>(VI)) | Polybrominate<br>d biphenyls<br>(PBB) | Polybrominated diphenyl ethers (PBDE) |  |
| DSC                    | 0                                          | 0               | 0               | 0                                   | 0                                     | 0                                     |  |
| EDS                    | 0                                          | 0               | 0               | 0                                   | 0                                     | 0                                     |  |
| IntelliBox             | 0                                          | 0               | 0               | 0                                   | 0                                     | 0                                     |  |
| MatchPort              | 0                                          | 0               | 0               | 0                                   | 0                                     | 0                                     |  |
| Micro                  | 0                                          | 0               | 0               | 0                                   | 0                                     | 0                                     |  |
| MSS100                 | 0                                          | 0               | 0               | 0                                   | 0                                     | 0                                     |  |
| PremierWave            | 0                                          | 0               | 0               | 0                                   | 0                                     | 0                                     |  |
| SCS                    | 0                                          | 0               | 0               | 0                                   | 0                                     | 0                                     |  |
| SecureBox              | 0                                          | 0               | 0               | 0                                   | 0                                     | 0                                     |  |
| SLB                    | 0                                          | 0               | 0               | 0                                   | 0                                     | 0                                     |  |
| SLC                    | 0                                          | 0               | 0               | 0                                   | 0                                     | 0                                     |  |
| SLP                    | 0                                          | 0               | 0               | 0                                   | 0                                     | 0                                     |  |
| Spider and Spider Duo  | 0                                          | 0               | 0               | 0                                   | 0                                     | 0                                     |  |
| UBox                   | 0                                          | 0               | 0               | 0                                   | 0                                     | 0                                     |  |
| UDS1100 and 2100       | 0                                          | 0               | 0               | 0                                   | 0                                     | 0                                     |  |
| WiBox                  | 0                                          | 0               | 0               | 0                                   | 0                                     | 0                                     |  |
| WiPort                 | 0                                          | 0               | 0               | 0                                   | 0                                     | 0                                     |  |
| xDirect                | 0                                          | 0               | 0               | 0                                   | 0                                     | 0                                     |  |
| xPico                  | 0                                          | 0               | 0               | 0                                   | 0                                     | 0                                     |  |
| XPort                  | 0                                          | 0               | 0               | 0                                   | 0                                     | 0                                     |  |
| XPress DR & XPress-DR+ | 0                                          | 0               | 0               | 0                                   | 0                                     | 0                                     |  |
| xPrintServer           | 0                                          | 0               | 0               | 0                                   | 0                                     | 0                                     |  |
| xSenso                 | 0                                          | 0               | 0               | 0                                   | 0                                     | 0                                     |  |

O: toxic or hazardous substance contained in all of the homogeneous materials for this part is below the limit requirement in SJ/T11363-2006.

X: toxic or hazardous substance contained in at least one of the homogeneous materials used for this part is above the limit requirement in SJ/T11363-2006.

# Appendix E: USB-CDC-ACM Device Driver File for Windows Hosts

The following file may be used to enable Windows to recognize the USB-CDC-ACM connection to the xSenso's USB Device port.

Create the linux-cdc-acm.inf file on the Windows host somewhere using the contents provided below. When Windows prompts for a device driver for the USB connection, point it to this file.

**Note:** For Windows 7 installation, it is recommended to manually install the driver before plugging in the USB cable to the device port. This can be done by installing a legacy driver for a COM port, with the Have Disk... option.

```
; Windows USB CDC ACM Setup File
; Based on INF template which was:
      Copyright (c) 2000 Microsoft Corporation
      Copyright (c) 2007 Microchip Technology Inc.
; likely to be covered by the MLPL as found at:
     <http://msdn.microsoft.com/en-us/cc300389.aspx#MLPL>.
; For use only on Windows operating systems.
[Version]
Signature="$Windows NT$"
Class=Ports
ClassGuid={4D36E978-E325-11CE-BFC1-08002BE10318}
Provider=%Linux%
DriverVer=11/15/2007,5.1.2600.0
[Manufacturer]
%Linux%=DeviceList, NTamd64
[DestinationDirs]
DefaultDestDir=12
; Windows 2000/XP/Vista-32bit Sections
[DriverInstall.nt]
include=mdmcpq.inf
CopyFiles=DriverCopyFiles.nt
AddReg=DriverInstall.nt.AddReg
[DriverCopyFiles.nt]
usbser.sys,,,0x20
[DriverInstall.nt.AddReg]
HKR,,DevLoader,,*ntkern
HKR,,NTMPDriver,,USBSER.sys
HKR,, EnumPropPages32,, "MsPorts.dll, SerialPortPropPageProvider"
[DriverInstall.nt.Services]
AddService=usbser, 0x00000002, DriverService.nt
[DriverService.nt]
DisplayName=%SERVICE%
ServiceType=1
StartType=3
ErrorControl=1
ServiceBinary=%12%\USBSER.sys
```

```
;-----
; Vista-64bit Sections
[DriverInstall.NTamd64]
include=mdmcpq.inf
CopyFiles=DriverCopyFiles.NTamd64
AddReg=DriverInstall.NTamd64.AddReg
[DriverCopyFiles.NTamd64]
USBSER.sys,,,0x20
[DriverInstall.NTamd64.AddReg]
HKR,,DevLoader,,*ntkern
HKR,,NTMPDriver,,USBSER.sys
HKR,, EnumPropPages32,, "MsPorts.dll, SerialPortPropPageProvider"
[DriverInstall.NTamd64.Services]
AddService=usbser, 0x00000002, DriverService.NTamd64
[DriverService.NTamd64]
DisplayName=%SERVICE%
ServiceType=1
StartType=3
ErrorControl=1
ServiceBinary=%12%\USBSER.sys
;-----
; Vendor and Product ID Definitions
; When developing your USB device, the VID and PID used in the PC side
; application program and the firmware on the microcontroller must match.
; Modify the below line to use your VID and PID. Use the format as shown
; below.
; Note: One INF file can be used for multiple devices with different
      VID and PIDs. For each supported device, append
      ", USB\VID xxxx&PID yyyy" to the end of the line.
[SourceDisksFiles]
[SourceDisksNames]
[DeviceList]
%DESCRIPTION%=DriverInstall, USB\VID_0525&PID_A4A7,
USB\VID 0525&PID A4AB&MI 02
[DeviceList.NTamd64]
%DESCRIPTION%=DriverInstall, USB\VID_0525&PID_A4A7,
USB\VID 0525&PID A4AB&MI 02
;______
; String Definitions
;______
; Modify these strings to customize your device
;------
[Strings]
Linux
                = "Linux Developer Community"
DESCRIPTION
               = "Gadget Serial"
SERVICE
               = "USB RS-232 Emulation Driver"
```